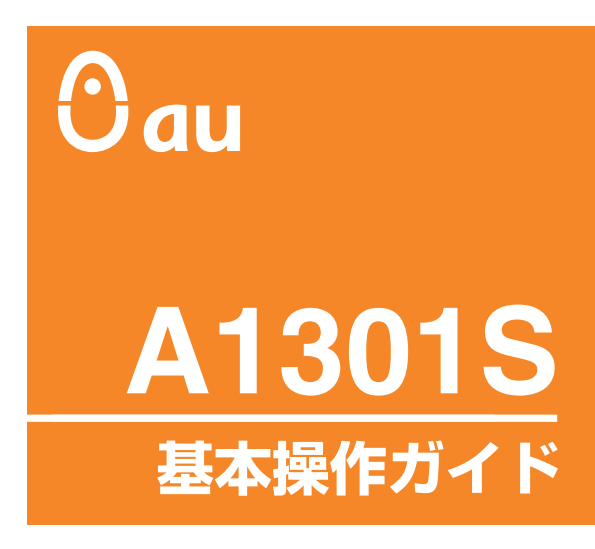

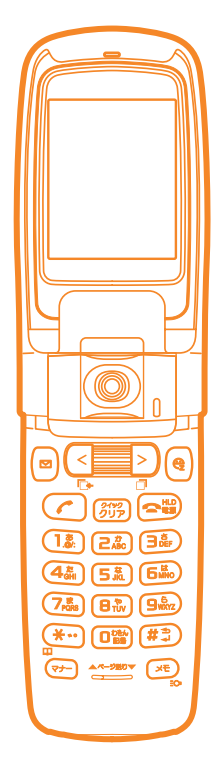

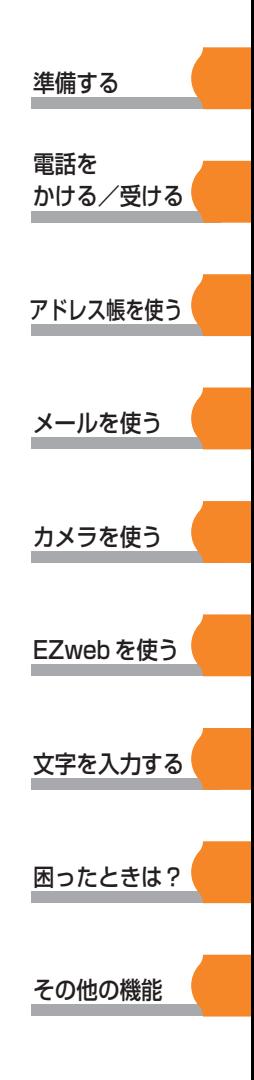

はじめにお読みください

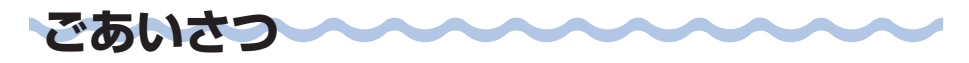

このたびは、「A1301S」をお買い上げいただき、 誠にありがとうございま した。

ご使用の前に、A1301S取扱説明書および基本操作ガイドを必ずお読みい ただき、正しくお使いください。お読みになった後は、いつでも見られるよ うお手元に大切に保管してください。

A1301S取扱説明書および基本操作ガイドを紛失されたときは、お近くの ご相談窓口までご連絡ください。

#### A1301Sのマニュアル

A1301Sには、この基本操作ガイドと取扱説明書が付属しています。

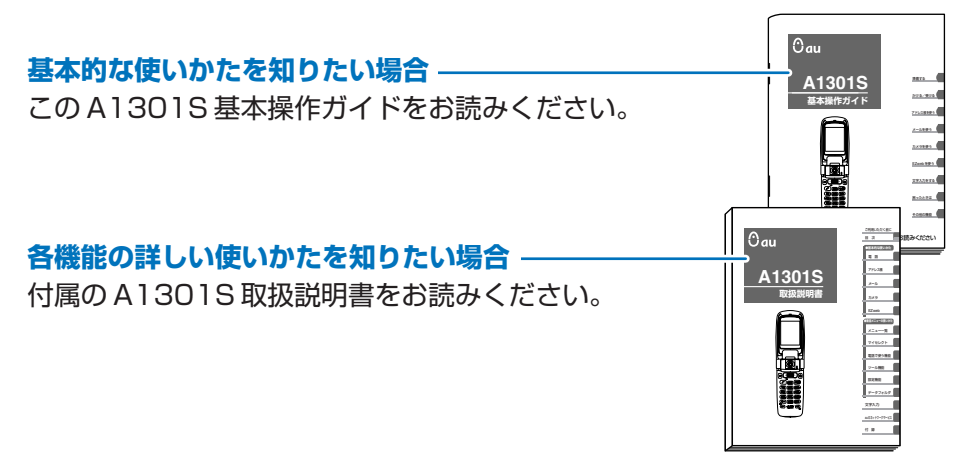

#### 安全上のご注意

A1301Sをご利用になる前に、付属のA1301S取扱説明書に書かれた 「安全上のご注意」をお読みの上、正しくご使用ください。

**4 本書の説明用画面では、上部のアイコン表示部と下部のソフトキー機能** 表示部を省略している場合があります。また実際の画面とは字体や形状 が異なっていたり、一部を省略している場合があります。ご了承くださ  $\left\{ \cdot\right\}$ 

■電源を入れておくだけで、携帯電話からは常に弱い電波が出ています。 ■周囲への心配りを忘れずに楽しく安全に使いましょう。

**マナーについて**

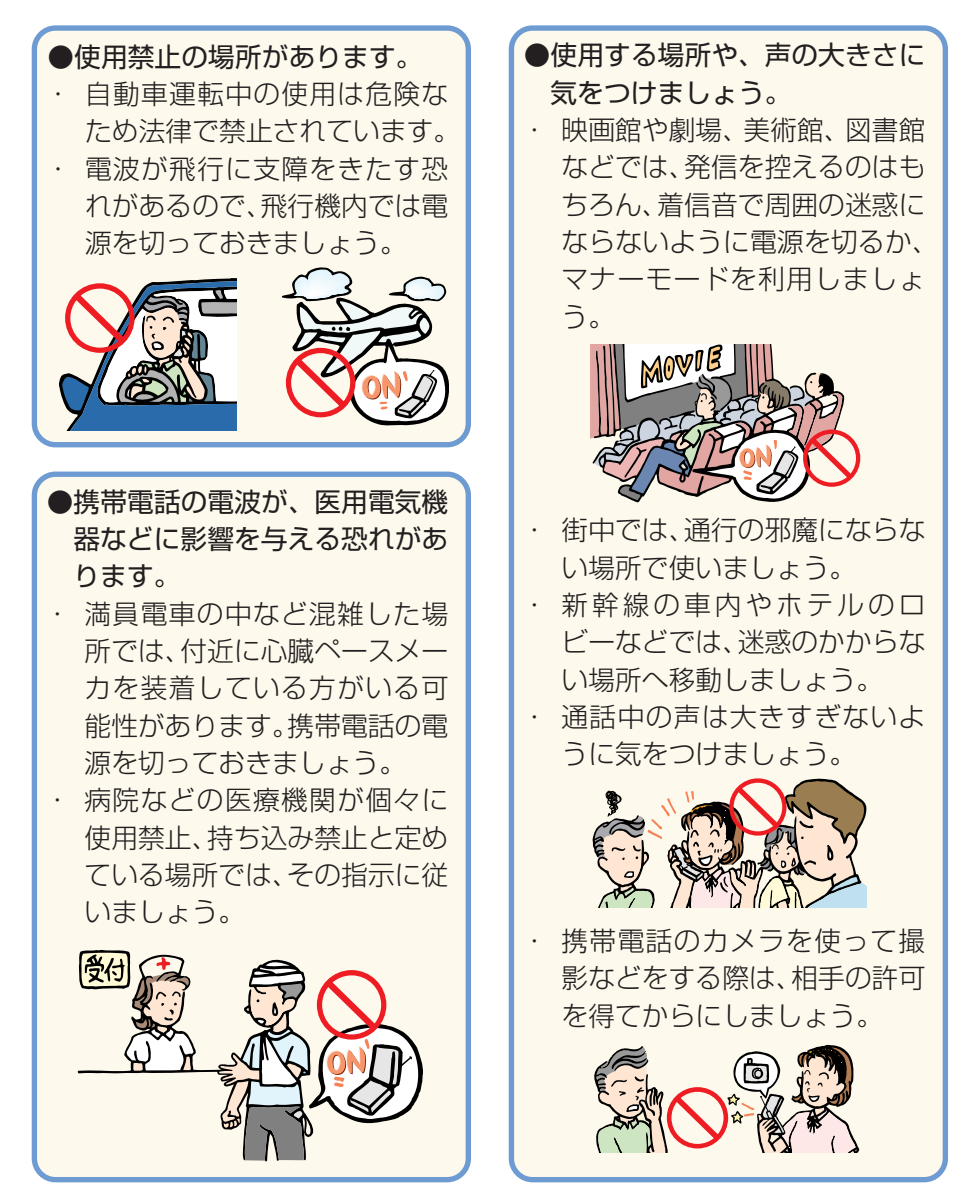

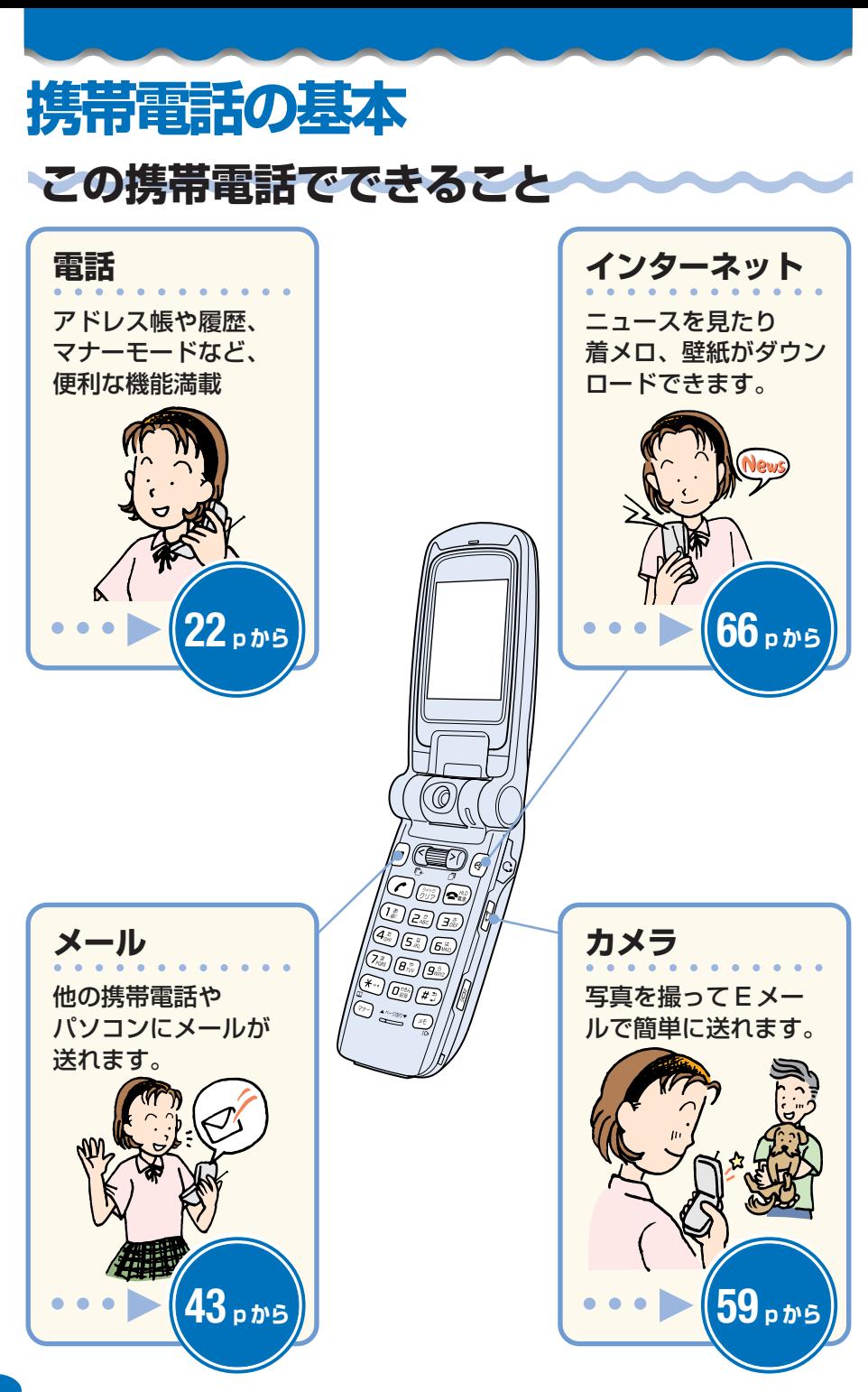

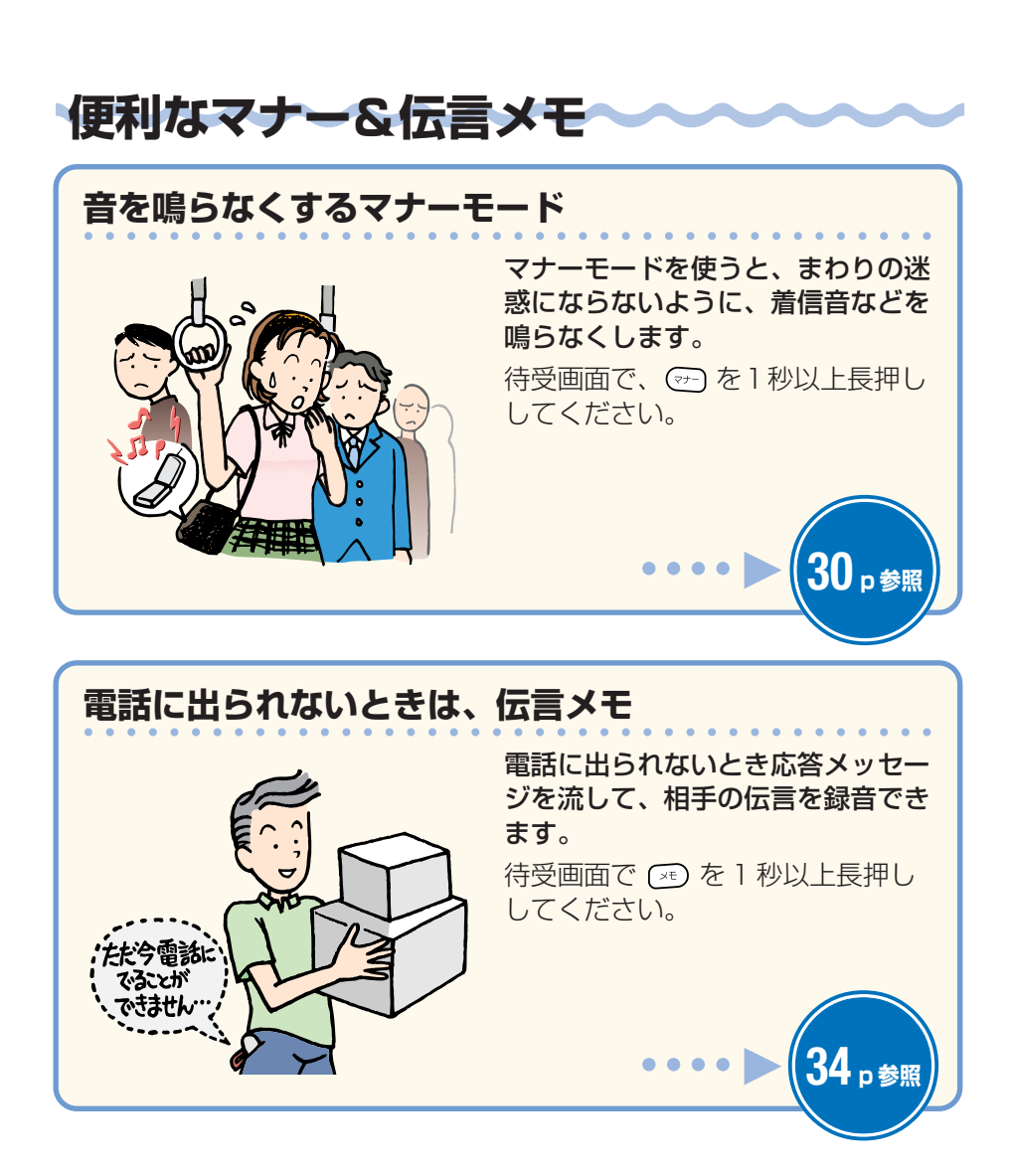

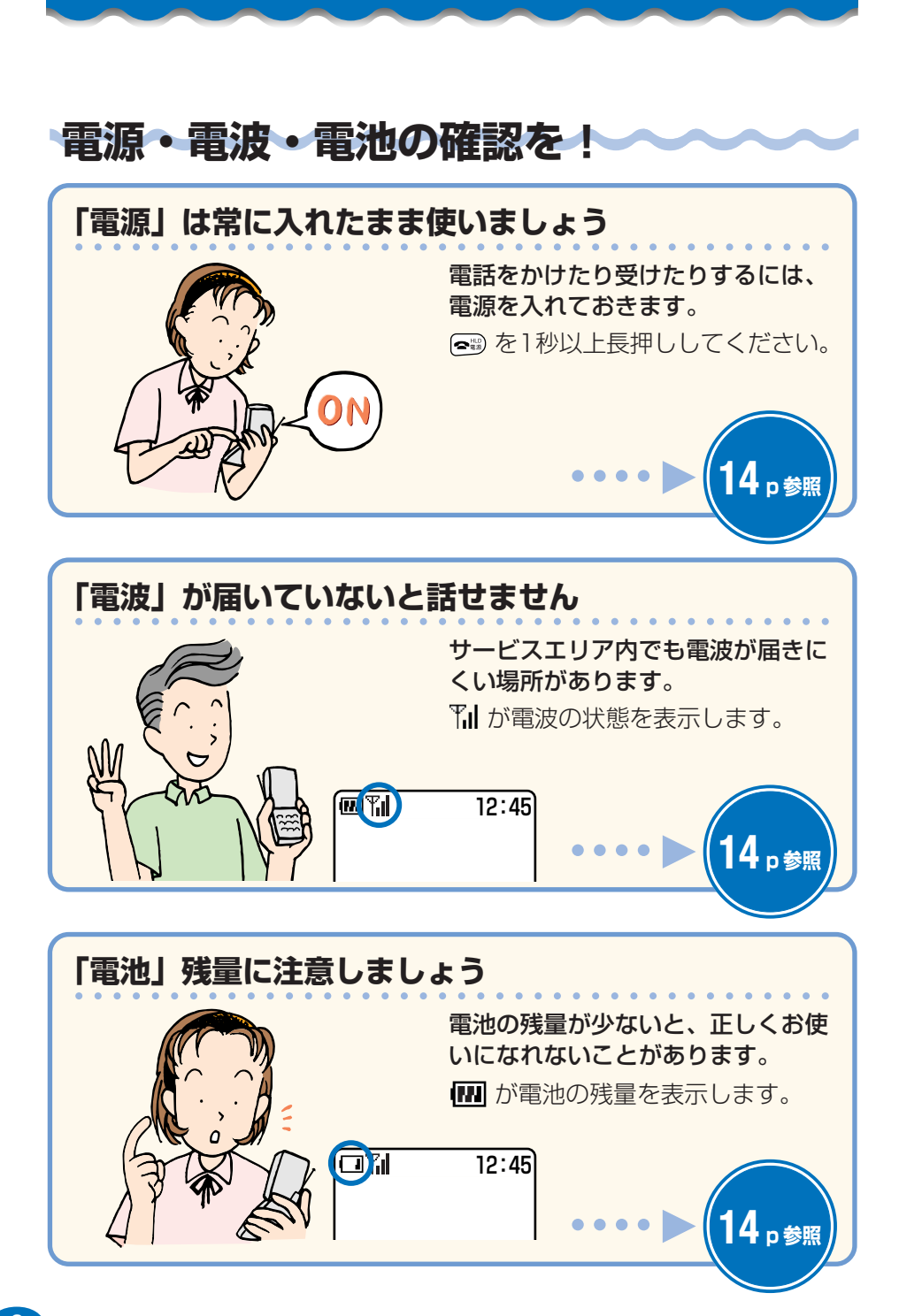

**迷惑メール・ワン切りに注意!** 

aaaaaaaaaaaaaaaaaaaaaaaaaaaaaaaaaaaaaaaa

### **迷惑メールが届いたら…**

メールフィルター機能を使うと、特 定のメールだけを受信しない設定に したり、迷惑メールが多く含まれる 「未承諾広告※」と表示されたメー ルを拒否できます。

迷惑メールを防止するメールフィル ターには次の機能があります。

- **・**未承諾広告フィルター
- **・**アドレスフィルター
	- **-** 特定のメールを受信しない 「指定拒否設定」
	- **-** 特定のメールだけ受信する 「指定受信設定」

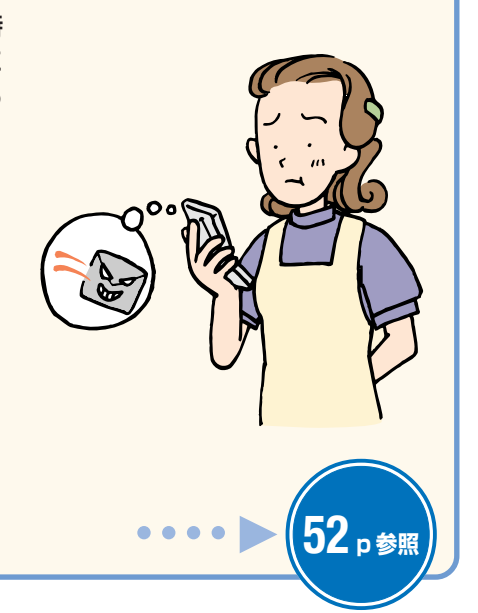

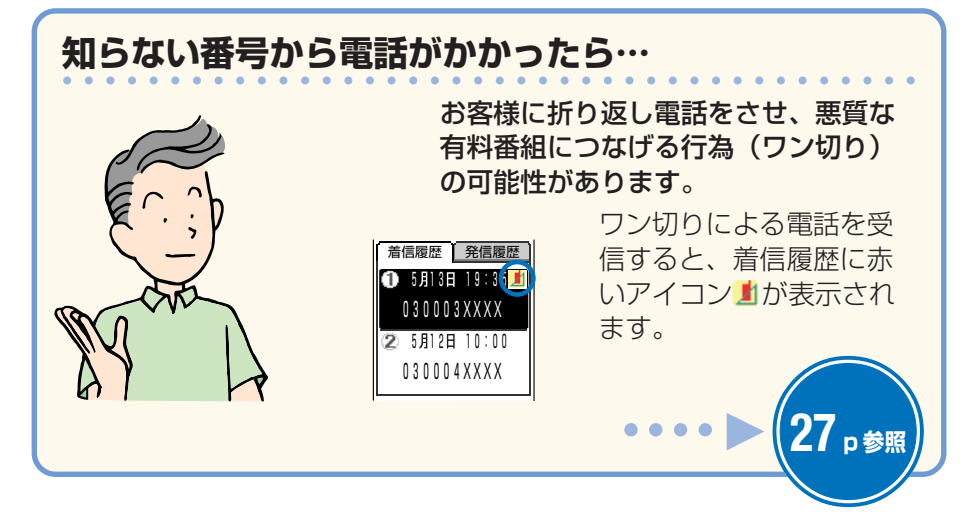

# 目次

#### ● 準備する 10

### ● 電話をかける/受ける

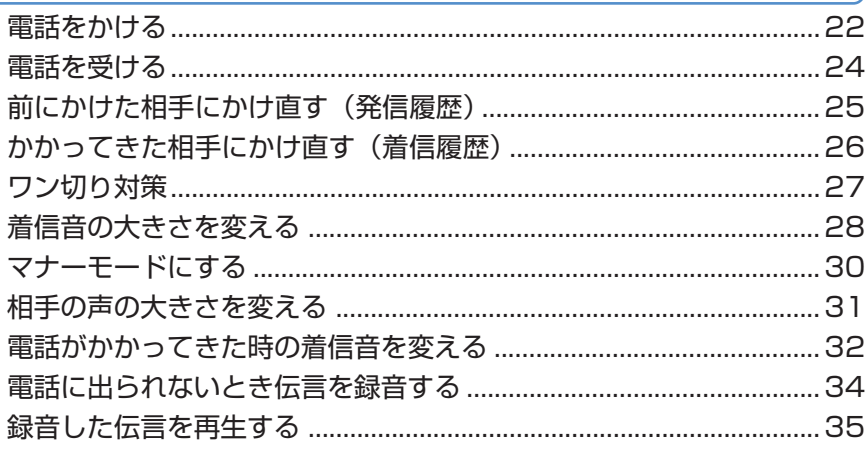

22

36

43

### ● アドレス帳を使う

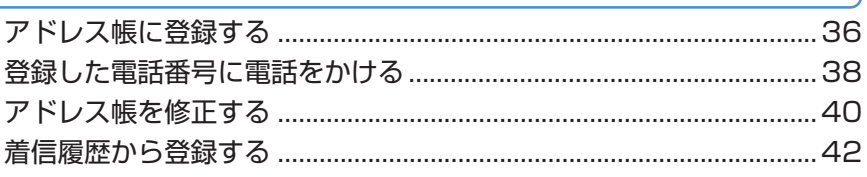

### ● メールを使う

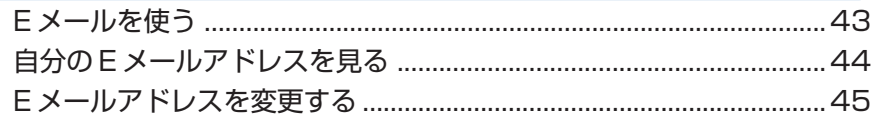

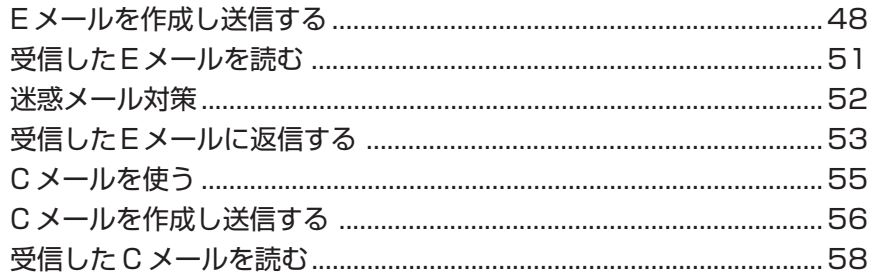

# ● カメラを使う

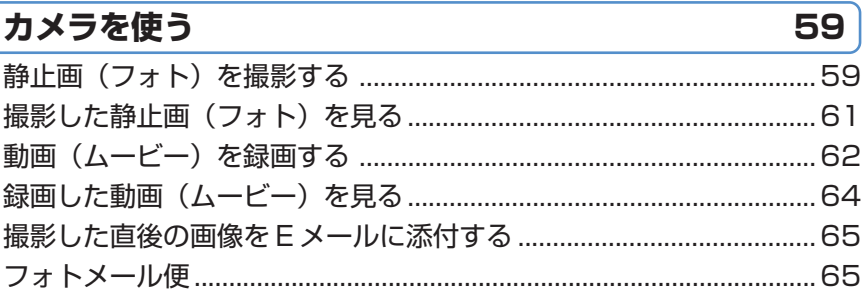

# ● EZweb を使う

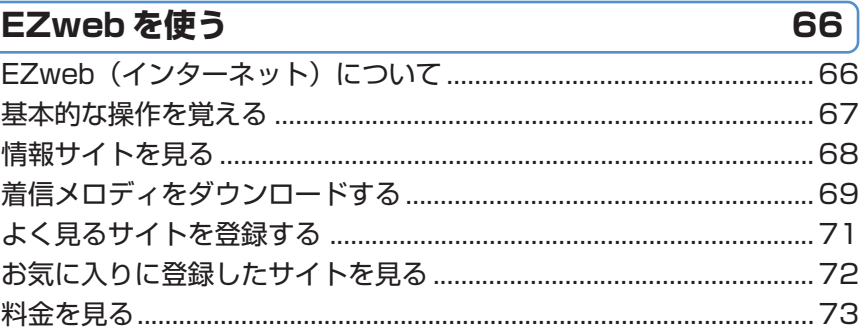

# ● 文字を入力する

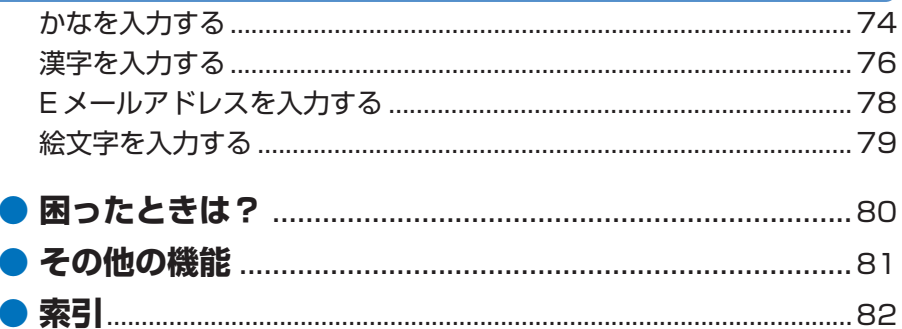

 $\overline{74}$ 

<span id="page-9-0"></span>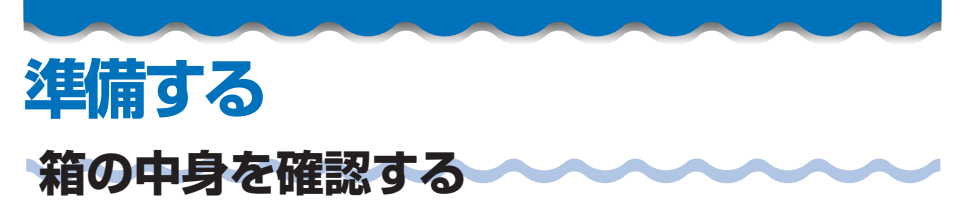

箱には本体と付属品が含まれています。

• 本体

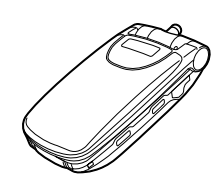

• 電池パック (本体に組み込み済み)

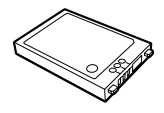

• フロント着せかえパネル (3枚\*) • リア着せかえパネル (2枚\*)

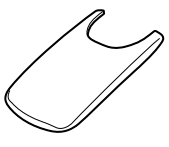

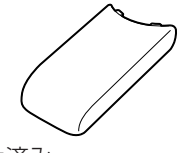

- ※:うち各1枚は本体に取り付け済み
- AC アダプタ

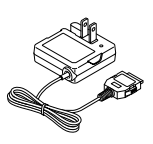

• 卓上ホルダ

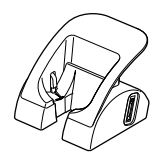

(組み立てかたは、12ページを ご参照ください)

•基本操作ガイド

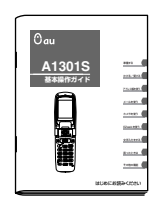

- 保証書
- ご使用上の注意

• 取扱説明書

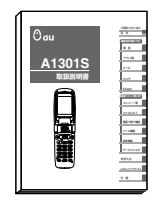

<span id="page-10-0"></span>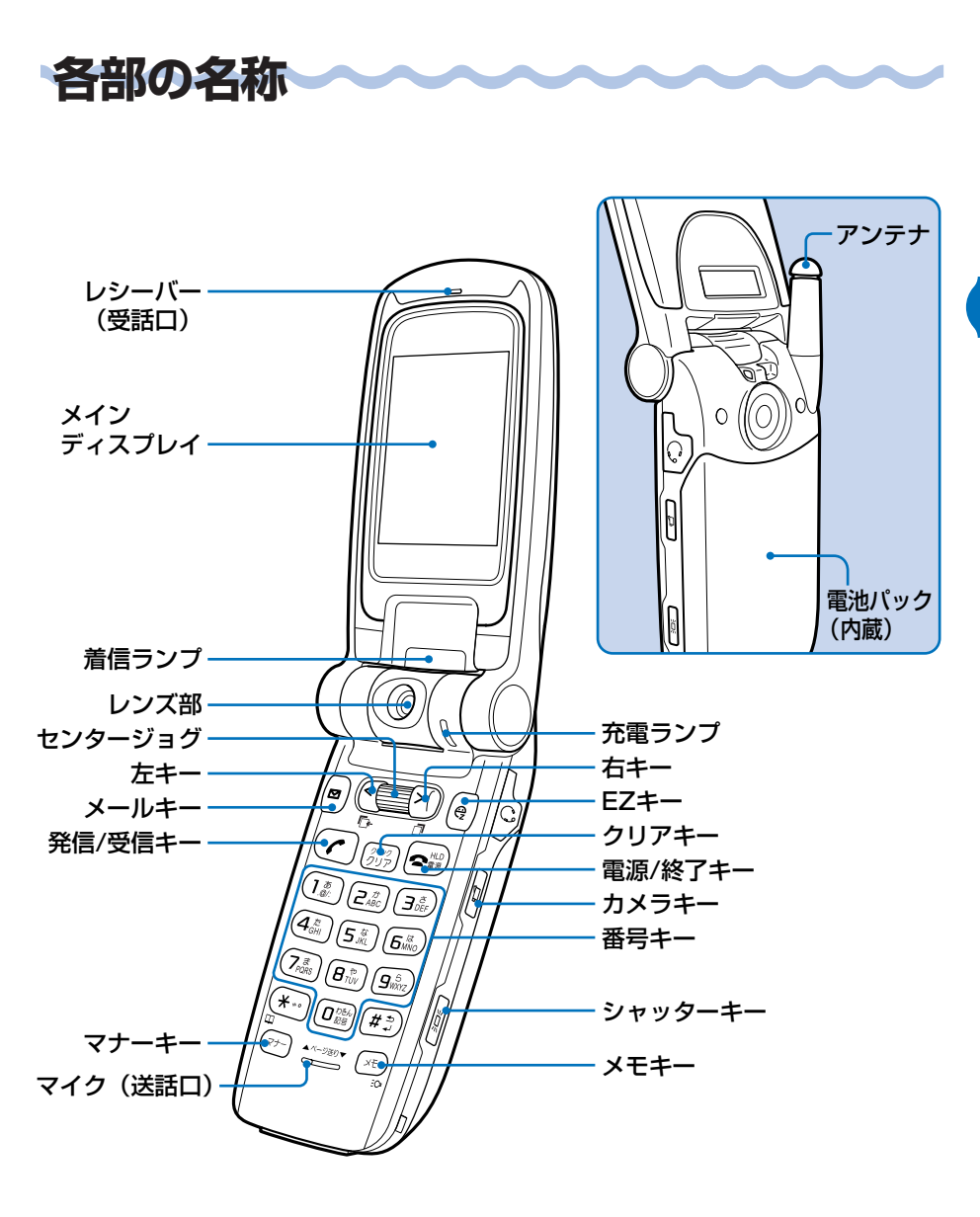

準備する

<span id="page-11-0"></span>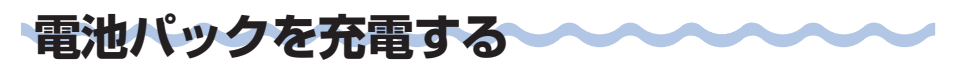

お使いの前には卓上ホルダを組み立ててから、内蔵の電池パックを充電して ください。

#### **卓上ホルダの組み立てかた**

初めて卓上ホルダをご使用になるときは、次の手順で組み立ててください。

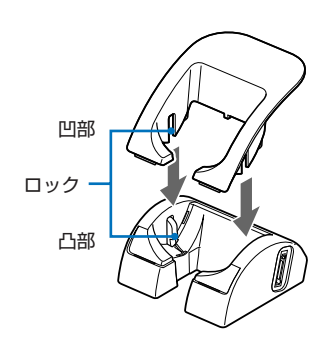

ロック部分(凹部、凸部)をあわせて、"カチッ"と 音がするまで垂直に差し込みます。

### **電池パックの充電のしかた**

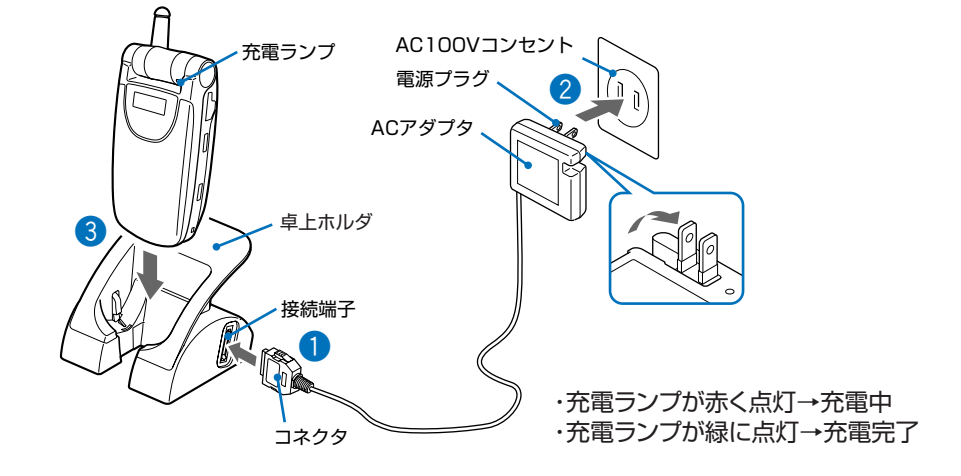

<span id="page-12-0"></span> $\begin{bmatrix} \textbf{1} \ \textbf{1} \end{bmatrix}$ 卓上ホルダに AC アダプタを接続します。

### **22** AC アダプタの電源プラグを引き出し、AC100V コン セントに差し込みます。

aaaaaaaaaaaaaaaaaaaaaaaaaaaaaaaaaaaaaaaa

aaaaaaaaaaaaaaaaaaaaaaaaaaaaaaaaaaaaaaaa

aaaaaaaaaaaaaaaaaaaaaaaaaaaaaaaaaaaaaaaa

# **33** 電池パックを取り付けた A1301S を図のように折りた たんだ状態で、卓上ホルダに差し込みます。

- A1301S は、必ず折りたたんだ状態で充電してください。開いた状態 では、充電は開始されません。
- 取り外すときは、卓上ホルダを押さえながら外します。

# **アンテナを伸ばす**

アンテナの先端を持ち、"カチッ"と音がするまで引き出 してください。

充分に伸びていないとアンテナが動くため感度が悪 くなります。 地面に対して垂直にアンテナを伸ばすと、電波を送 受信しやすくなります。

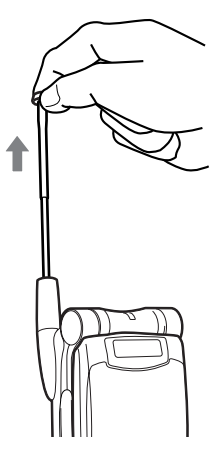

<span id="page-13-0"></span>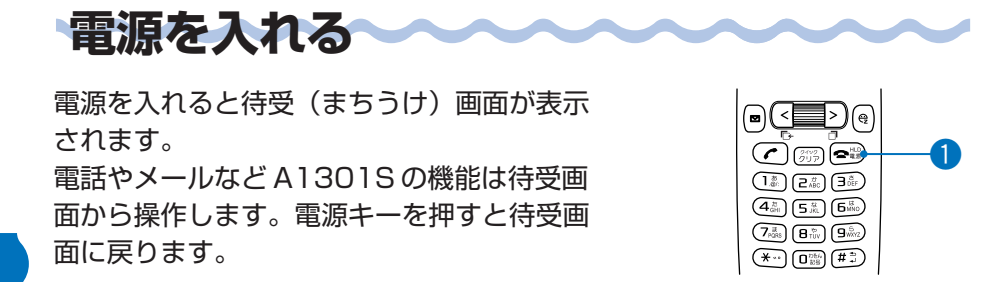

aaaaaaaaaaaaaaaaaaaaaaaaaaaaaaaaaaaaaaaa

#### **11) emg を 1 秒以上長押しする。**

➡ 電源が入ると待受画面が表示されます。

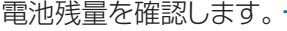

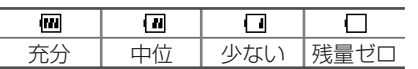

電波状態を確認します。

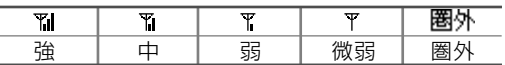

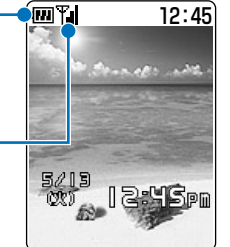

・「圏外」が表示されているときは、通話できません。

・「微弱」が表示されているときは、通話できない場合が� あります。

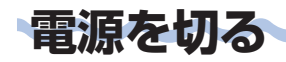

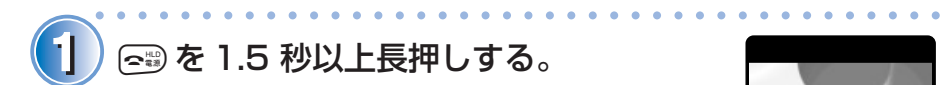

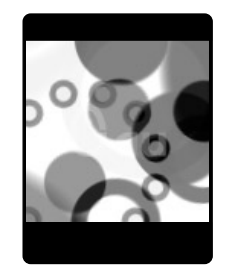

電話を受けるには、電源を入れたままにして ください。

<span id="page-14-0"></span>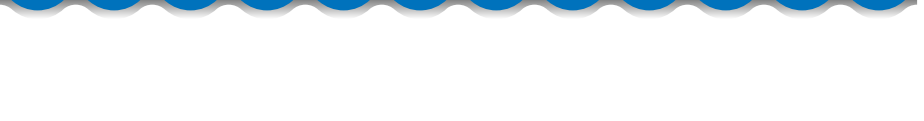

I.

**基本的な使いかたを覚える**

#### **基本操作**

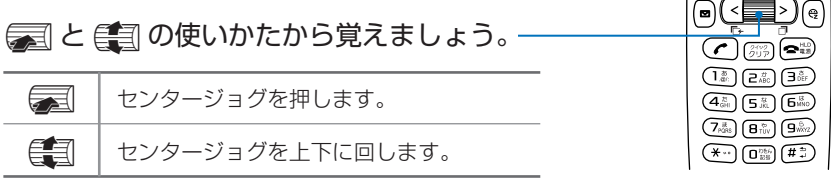

### **インデックスメニューの使いかた**

ましとはいるを使うと、インデックスメニューの操作ができます。インデッ クスメニューから、A1301S の各機能を呼び出すことができます。

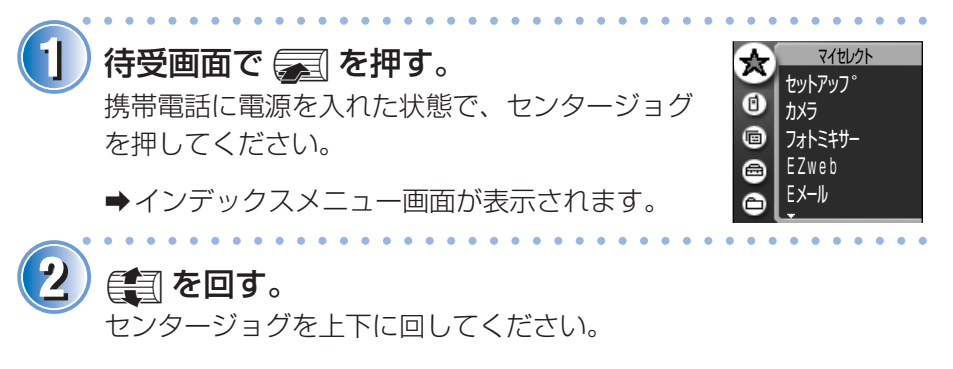

aインデックスメニューの操作ができます。

#### 基本的な使いかたを覚える(つづき)

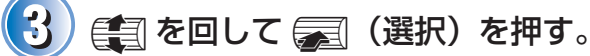

●選択されたインデックスメニューの各項目が設定できます。

aaaaaaaaaaaaaaaaaaaaaaaaaaaaaaaaaaaaaaaa

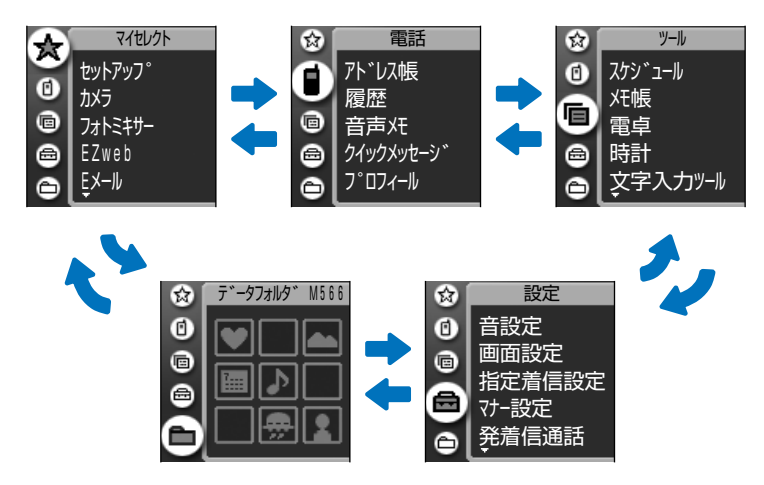

← 操作を間違えたときは(弱)を押してください。操作をキャンセル したり前の画面に戻ります。

インデックスメニューには次の機能があります。

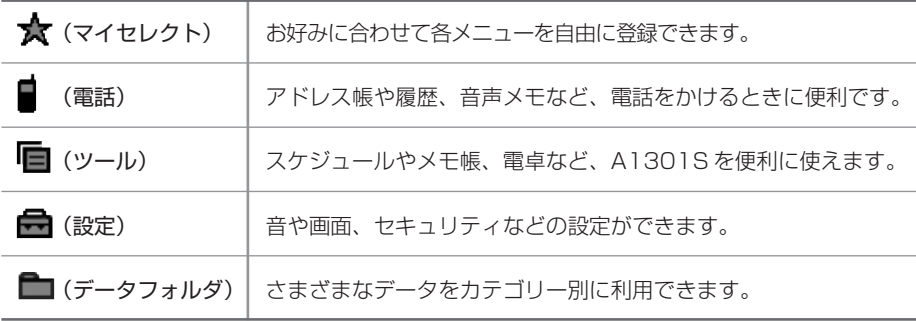

#### **ソフトキー**

ソフトキー機能表示部に機能が表示された場合、次に示すソフトキーを押すことで、 その機能を使用できます。ソフトキー表示は画面によって変わります。 待受画面で表示されないことがありますが、いずれかのキーを押すと表示されます。

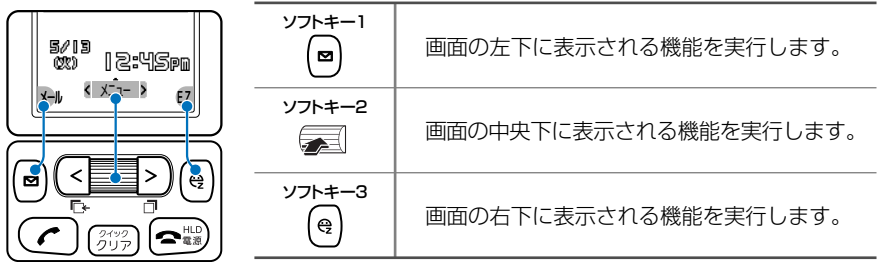

#### **キーの使いかた**

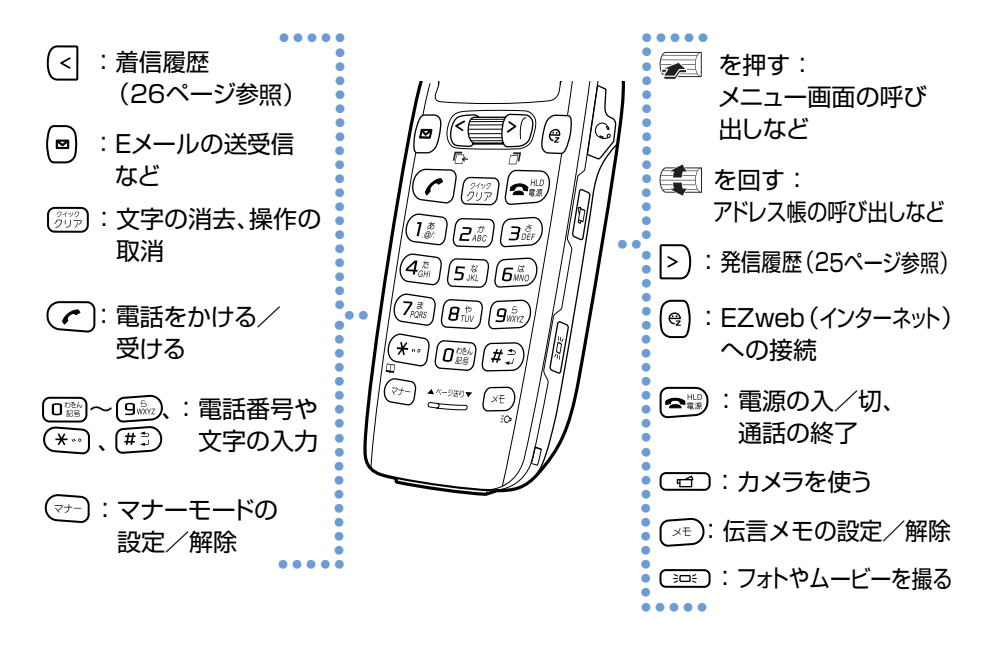

(km 操作がわからなくなったときや間違えたときは、 (89) で前画面に戻るか、 tで待受画面に戻ります。

<span id="page-17-0"></span>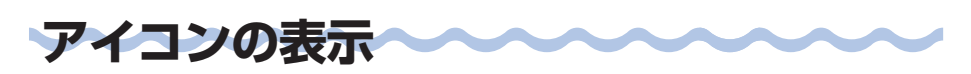

メールの着信や機能の設定状態などをアイコン(機能や状態を示す絵柄)で 確認できます。主なアイコンを覚えておくと便利です。

#### **主なアイコンの表示**

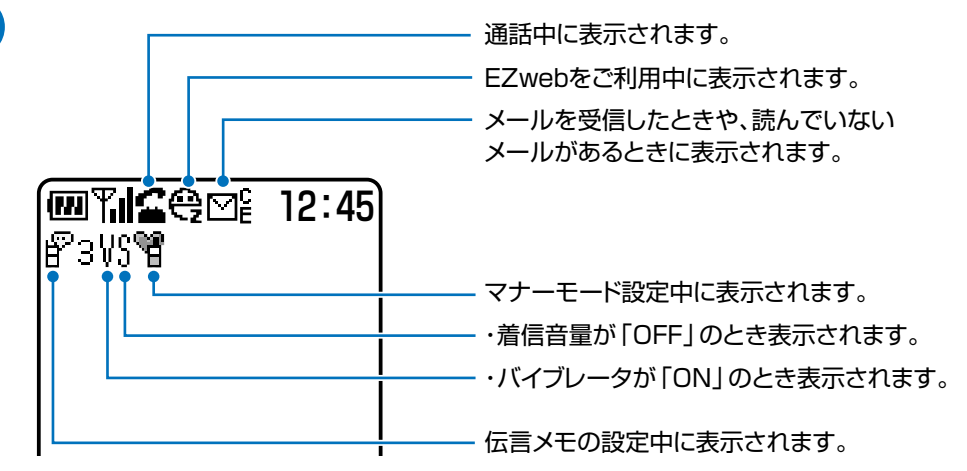

各アイコン表示の詳しい説明については、付属の取扱説明書「ディスプ レイの見かた」をご参照ください。

<span id="page-18-0"></span>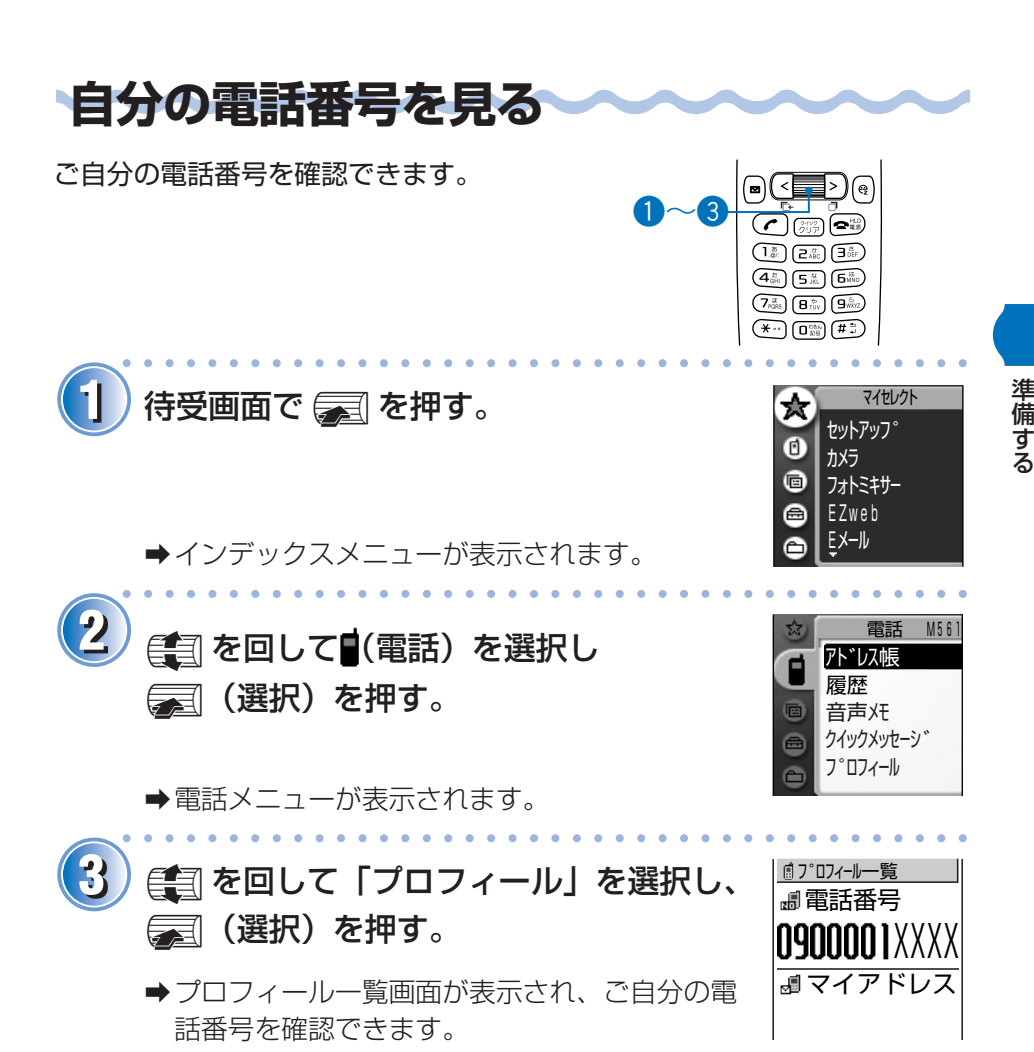

<span id="page-19-0"></span>**E メール・EZweb の初期設定をする**

E メール・EZweb をご利用にならない方  $\overline{\textbf{0}}$  ,  $\overline{\textbf{0}}$  (Fig.  $\overline{\textbf{e}}$  )  $\overline{\textbf{e}}$  ,  $\overline{\textbf{e}}$ は、次の項目に進んでください。 E メール・EZweb をご利用になる方は必ず  $\left(1_{\text{det}}^{n}\right)\left(2_{\text{det}}^{n}\right)\left(3_{\text{det}}^{n}\right)$  $\left( \overline{4_{\text{old}}^{\frac{1}{6}}} \right) \left( \overline{5_{\text{old}}^{\frac{1}{6}}} \right) \left( \overline{6_{\text{old}}^{\frac{11}{6}}} \right)$ 初期設定を行ってください。  $\left( \overline{Z_{\text{MS}}^{B}}\right) \left( \overline{\mathbf{B}}_{\text{TUV}}^{\text{B}}\right) \left( \overline{\mathbf{9}}_{\text{MN2}}^{\text{B}}\right)$ 初期設定を行うと E メールアドレスが自動  $\overbrace{(\begin{smallmatrix} \mathbf{\Psi} & \mathbf{0} \\ \mathbf{\Psi} & \mathbf{0} \end{smallmatrix})}^{\text{train}} \left(\begin{smallmatrix} \mathbf{0} & \mathbf{0} & \mathbf{0} \\ \mathbf{0} & \mathbf{0} & \mathbf{0} \end{smallmatrix} \right) \left(\begin{smallmatrix} \mathbf{\#} & \mathbf{0} \\ \mathbf{\#} & \mathbf{0} \end{smallmatrix} \right)$ 的に決まります。あとで、お好みの E メー ルアドレスに変更することもできます (45 ページをご参照ください)。

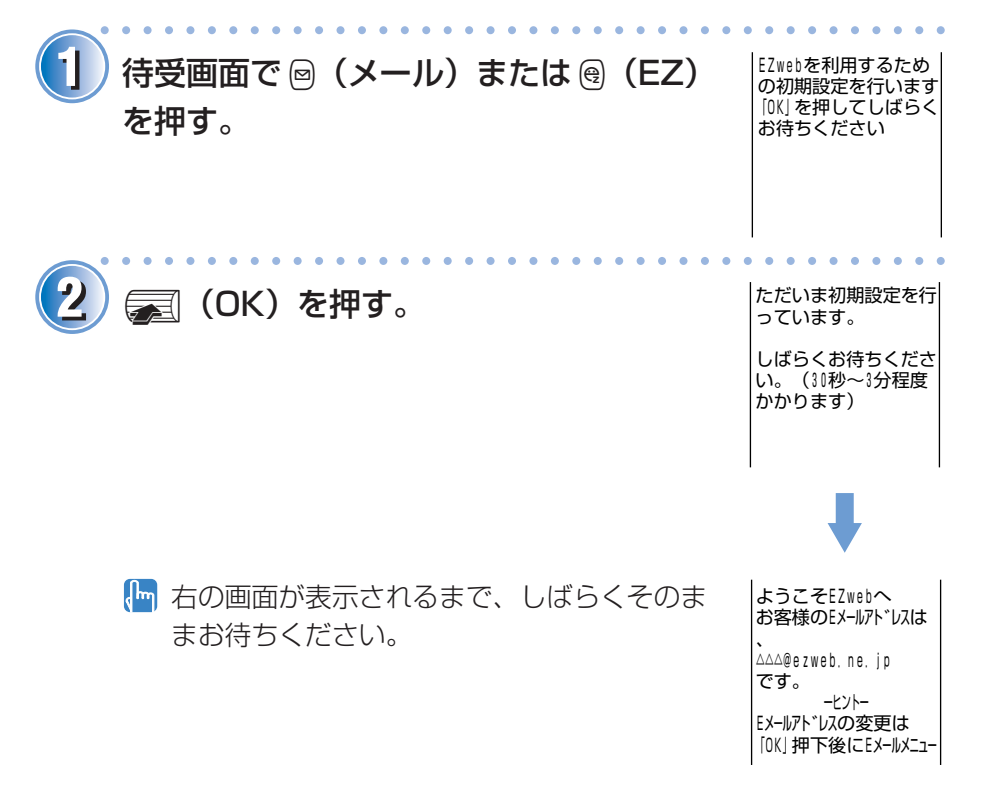

準 備 す る

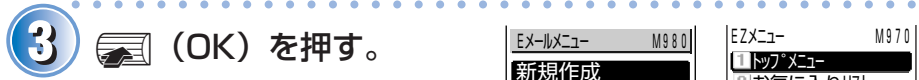

→ 圖 (メール) でスタートし た場合は E メールメニュー 画面が表示され、@ (EZ) でスタートした場合は EZ メニュー画面が表示されま す。

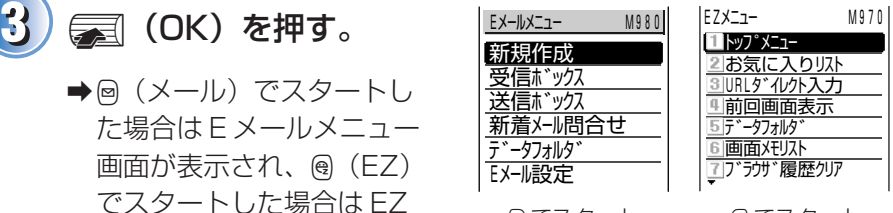

 トップメニュー <u>2</u>]お気に入り以ト<br>③URLダイレクト入力 回前回画面表示 5テ ータフォルタ 6 画面メモリスト アブラウザ酸歴クリア

**@ でスタート e でスタート** 

# <span id="page-21-0"></span>**電話をかける/受ける**

基本的な電話の使いかたを覚えましょう。

**電話をかける**

電話番号をダイヤルして電話をかけます。

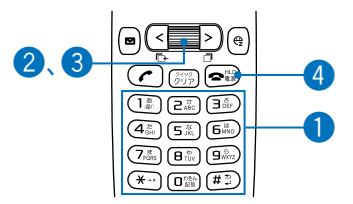

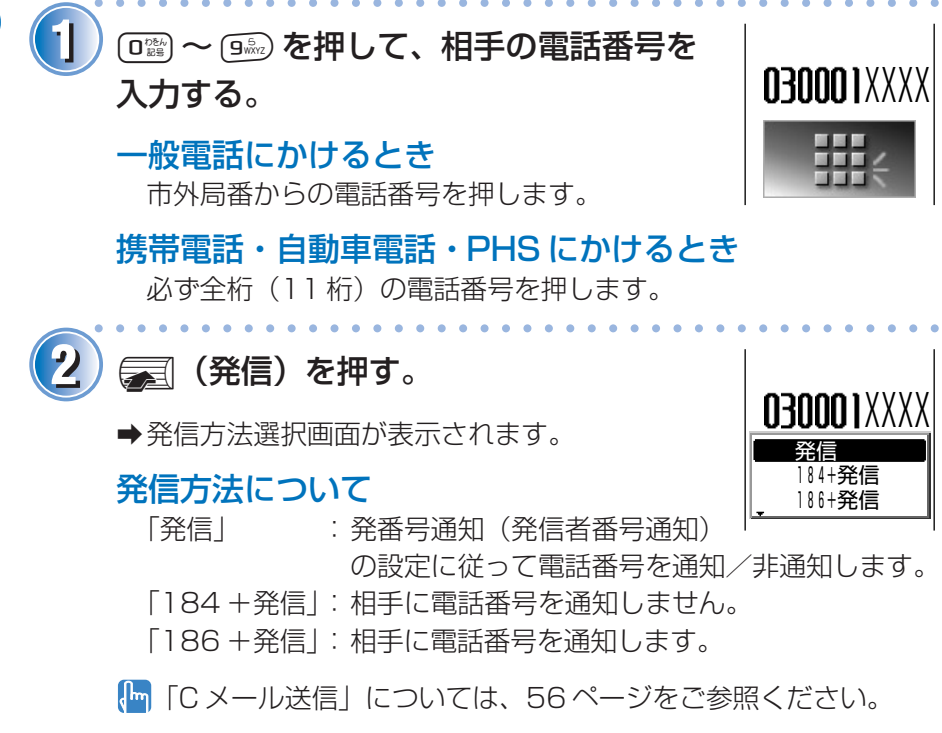

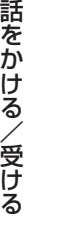

電

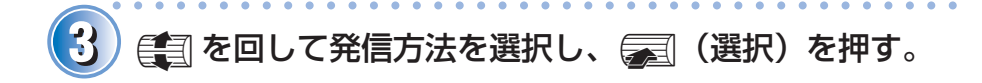

呼び出し音が聞こえるまで、しばらくお待ちください。 aaaaaaaaaaaaaaaaaaaaaaaaaaaaaaaaaaaaaaaa

# 4) 通話が終わったら es を押す。

<span id="page-23-0"></span>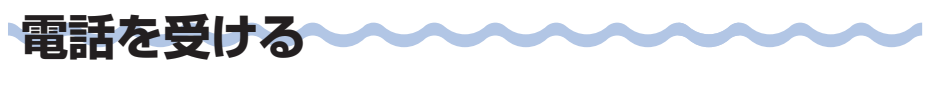

aaaaaaaaaaaaaaaaaaaaaaaaaaaaaaaaaaaaaaaa

電話がかかってくると、着信音が鳴り着信ラ ンプが点滅します。

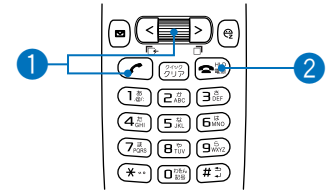

# **1** ) ○ または 【 (通話)を押して電話に出る。

山田京子 電話番号が表示された場合: 相手が電話番号を通知にしています。アドレス 帳に相手の名前が登録されているときは、相手 の名前も表示されます。 「非通知設定」が表示された場合: 相手が電話番号を非通知にしています。 着信中� 非通知設定� 「公衆電話」が表示された場合: 相手が公衆電話からかけています。 「通知不可能」が表示された場合: 相手が電話番号を通知できない電話からかけて います。

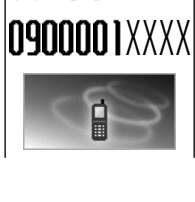

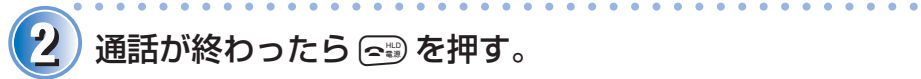

通話が終わったら<sub>[~</sub> を押す。

#### 電話に出られなかったときの画面表示

電話に出られなかったときは、電話がかかって きたことを表示してお知らせします。この表示 から無しを押すと、電話をかけてきた相手の 電話番号を確認してかけ直すことができます (26 ページをご参照ください)。

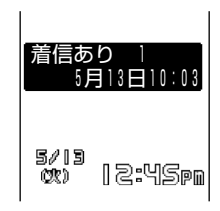

<span id="page-24-0"></span>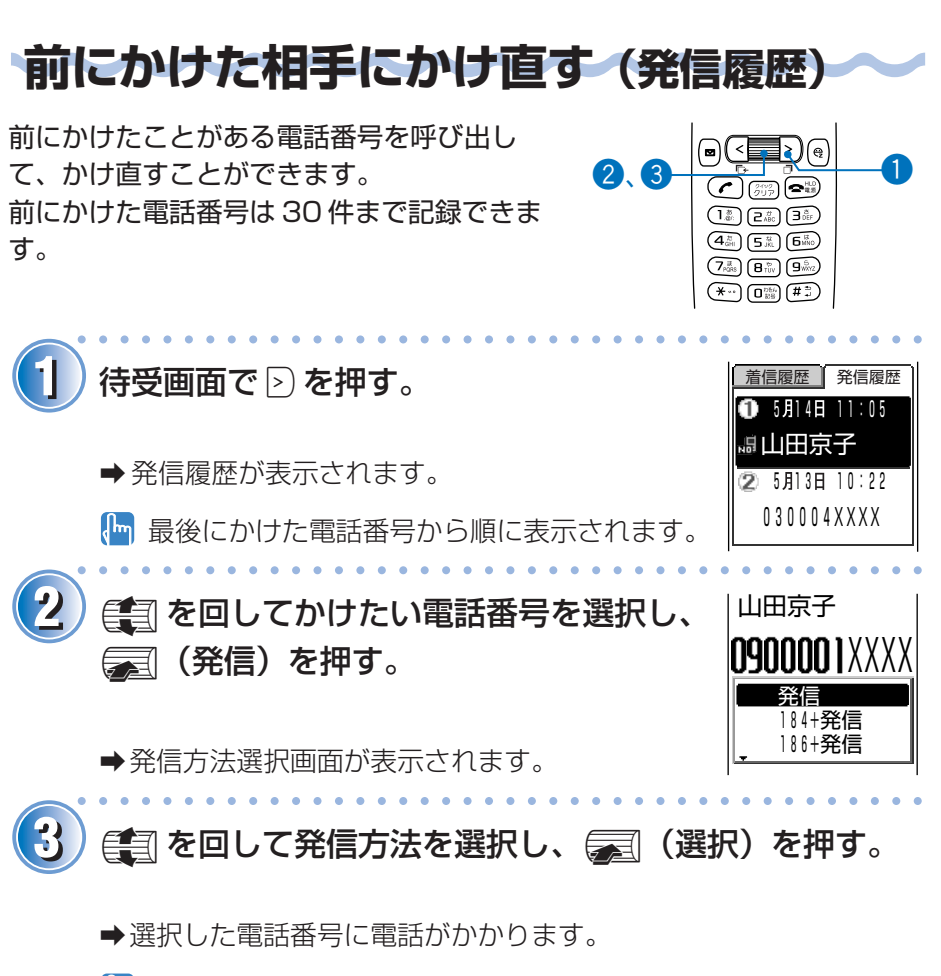

発信方法については、22 ページの操作 2 をご参照ください。

<span id="page-25-0"></span>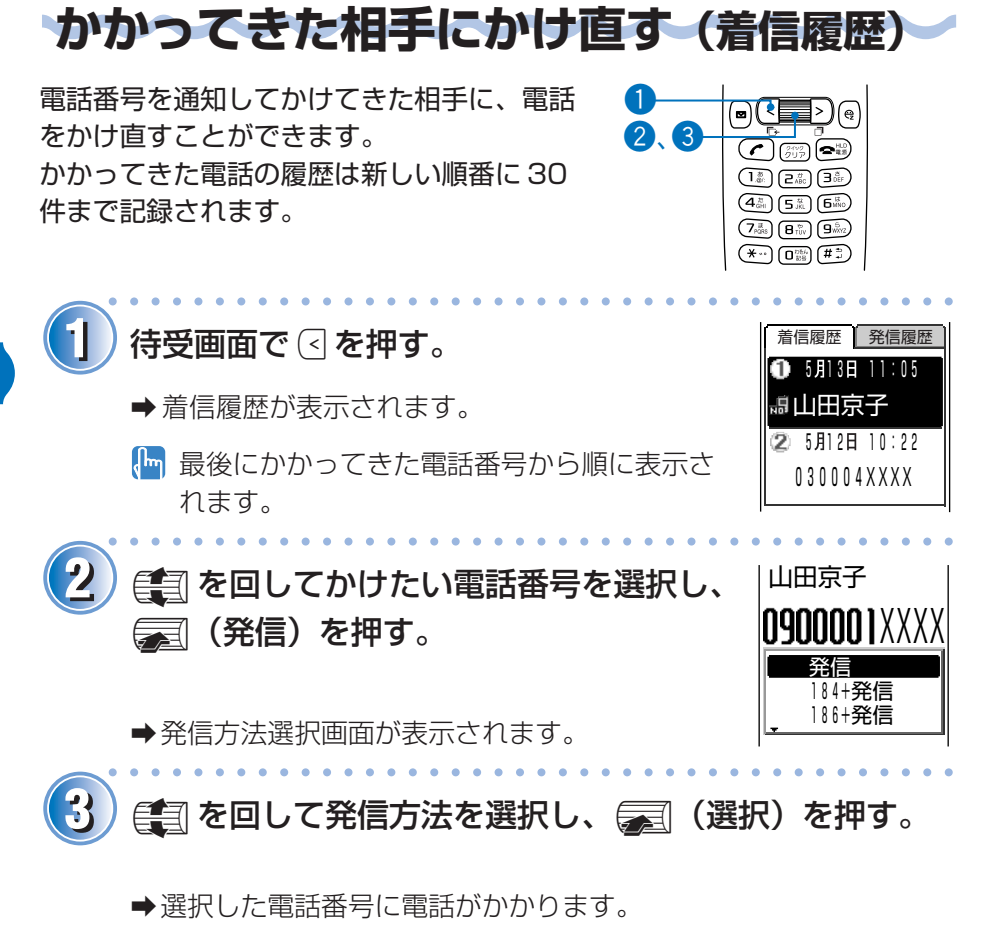

発信方法については、22 ページの操作 2 をご参照ください。

<span id="page-26-0"></span>**ワン切り対策**

#### **ワン切り(ワンギリ)とは**

1 コールだけ鳴らして切断することで着信履歴を残し、お客様に折り返し電 話をさせ、出会い系などの有料番組につなげる悪質な行為のことをワン切り といいます。

#### **ワン切り対策アイコン**

いわゆるワン切りによる電話を受信した場合は、着信履歴 に赤いアイコン 【 (着信時間3秒未満) が表示されます。 心当たりのない電話番号へおかけになる際はご注意くださ  $\mathsf{L}\mathsf{L}$ 

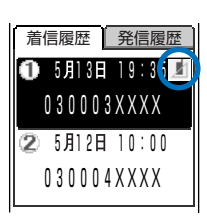

**27**

<span id="page-27-0"></span>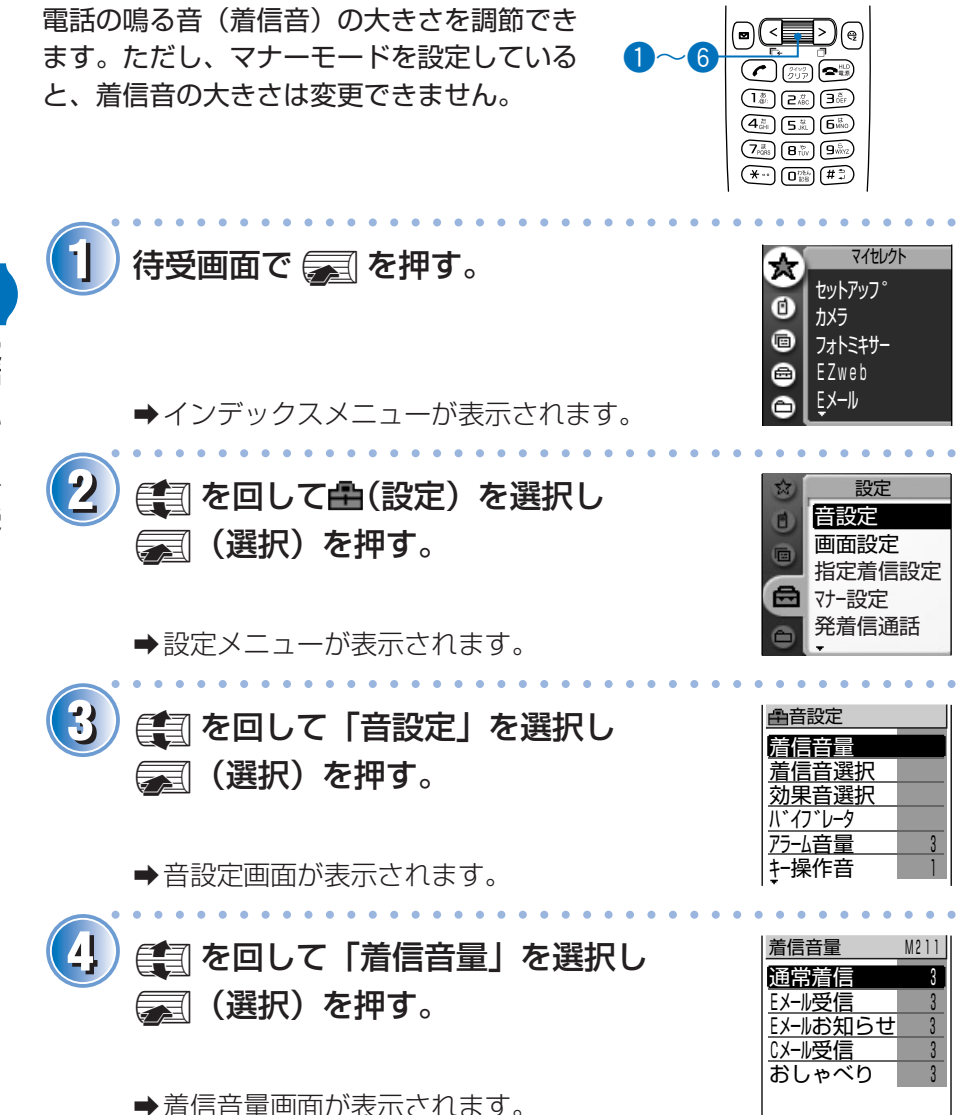

電 話 を か け る / 受 け る

**28**

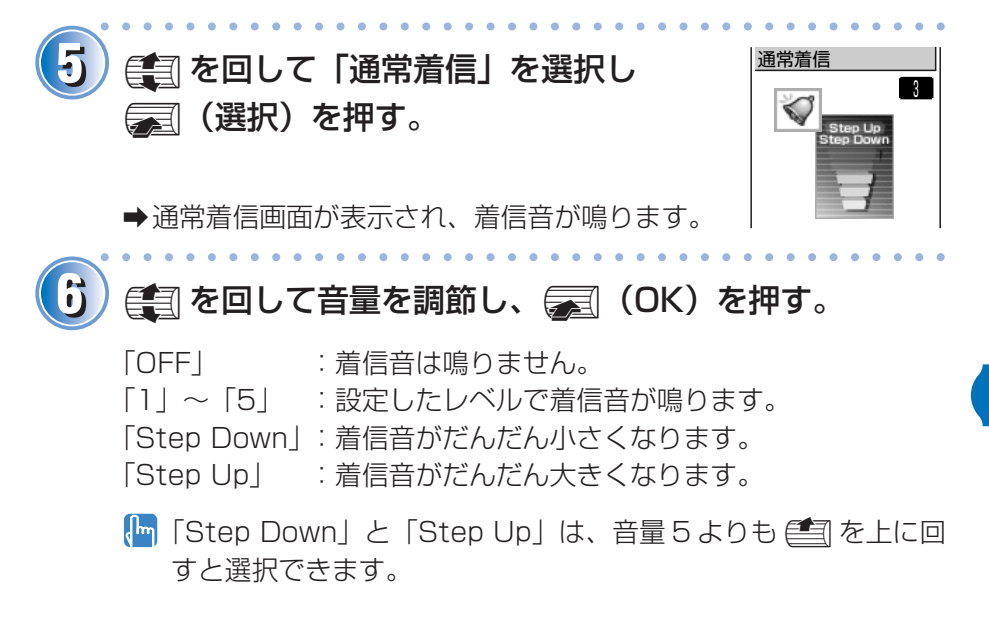

<span id="page-29-0"></span>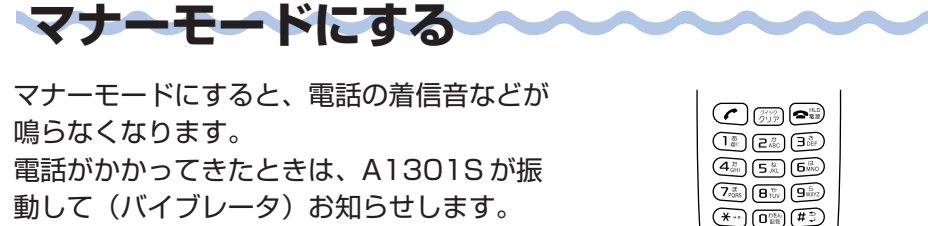

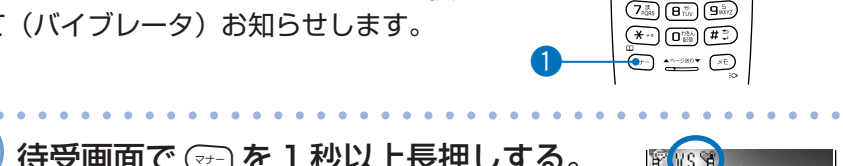

 $\bigodot$ 

5/15<br>00 12:45pm

FUST

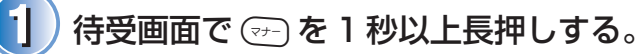

→画面にVS留が表示されます。 同時に伝言メモが設定されます。

#### 解除するには

待受画面で (テ)を 1 秒以上長押しします。

→マナーモードを解除すると、VS皆は表示されません。

<span id="page-30-0"></span>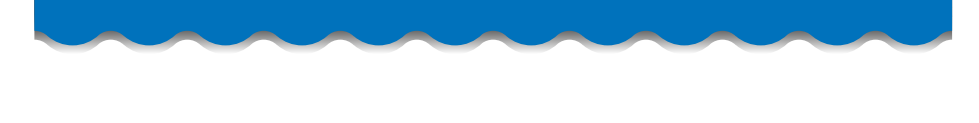

# **相手の声の大きさを変える**

通話中に、相手の声の大きさを 5 段階で調 節できます。

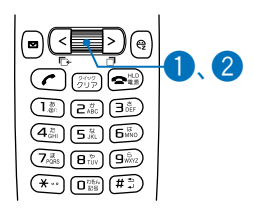

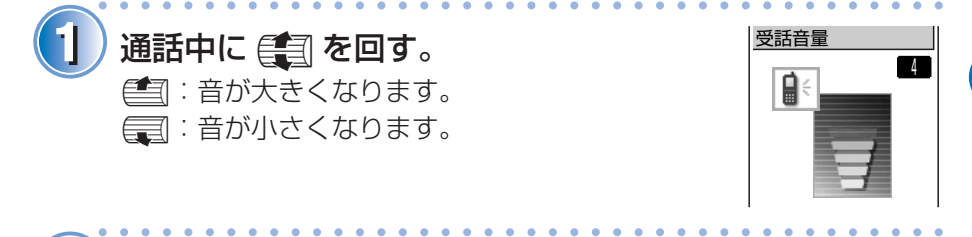

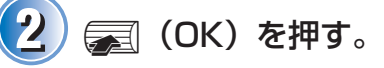

る

#### 電話がかかってきた時の着信音の種類を変え ା⊲ D)⊝ ることができます。  $\overline{6}$  $\overline{\mathcal{C}}$  or  $\overline{\mathbb{R}}$  $\left(1_{\text{div}}^{*}\right)\left(2_{\text{div}}^{*}\right)\left(3_{\text{div}}^{*}\right)$  $\left(4\frac{\hbar}{\omega_{\text{H}}}\right)\left(5\frac{\Omega}{\hbar\Omega}\right)\left(5\frac{\Omega}{\hbar\Omega_{\text{O}}}\right)$  $\left( 7\right)$   $\overline{B}$   $\overline{B}$   $\overline{v}$   $\overline{B}$   $\overline{w}$   $\overline{B}$   $\overline{w}$   $\overline{B}$  $(* \cdot \cdot)$   $(0<sup>175.1</sup>)(11<sup>3</sup>)$ aaaaaaaaaaaaaaaaaaaaaaaaaaaaaaaaaaaaaaaa **11** マイセレクト� 待受画面でpを押す。 **セットアッフ** カメラ� G フォトミキサー EZweb� e Eメール aインデックスメニューが表示されます。 aaaaaaaaaaaaaaaaaaaaaaaaaaaaaaaaaaaaaaaa

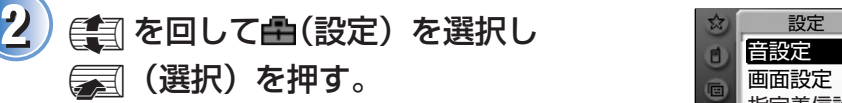

a設定メニューが表示されます。

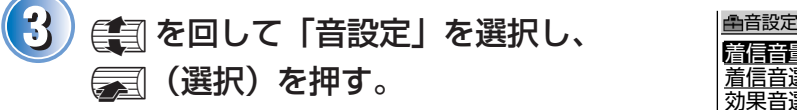

a音設定画面が表示されます。

44 全国を回して「着信音選択」を選択し、 <u>着信音選択 M221</u> p(選択)を押す。

aaaaaaaaaaaaaaaaaaaaaaaaaaaaaaaaaaaaaaaa

a着信音選択画面が表示されます。

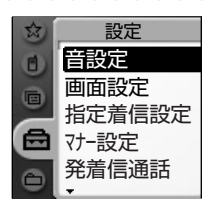

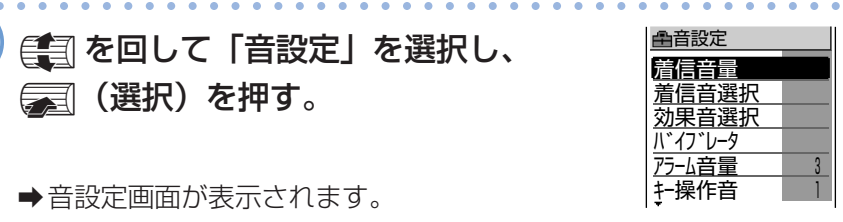

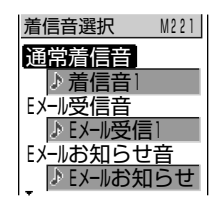

<span id="page-31-0"></span>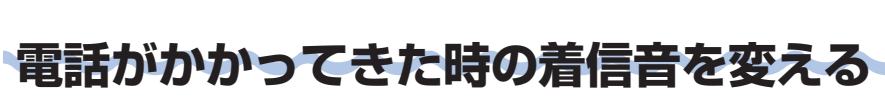

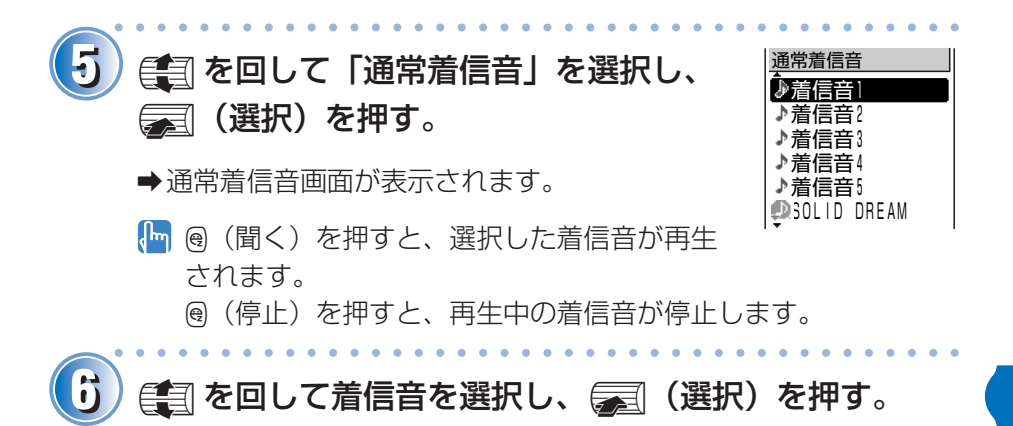

a着信音が設定されます。

<span id="page-33-0"></span>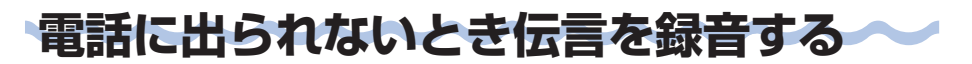

電話がかかってきても出られないとき、自動 的にメッセージを流して相手の伝言を録音で きます(伝言メモ)。

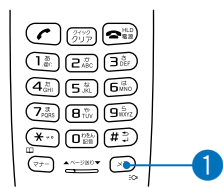

# 1 ) 待受画面で (※ ) を 1 秒以上長押しする。

→伝言メモが設定され、画面に & が表示されま す。

#### 解除するには

待受画面で (\*\*) を 1 秒以上長押しします。

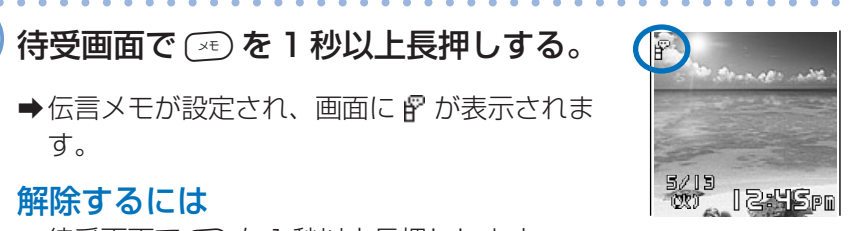

詳しくは、付属の取扱説明書「au のネットワークサービス」をご参照 ください。

<span id="page-34-0"></span>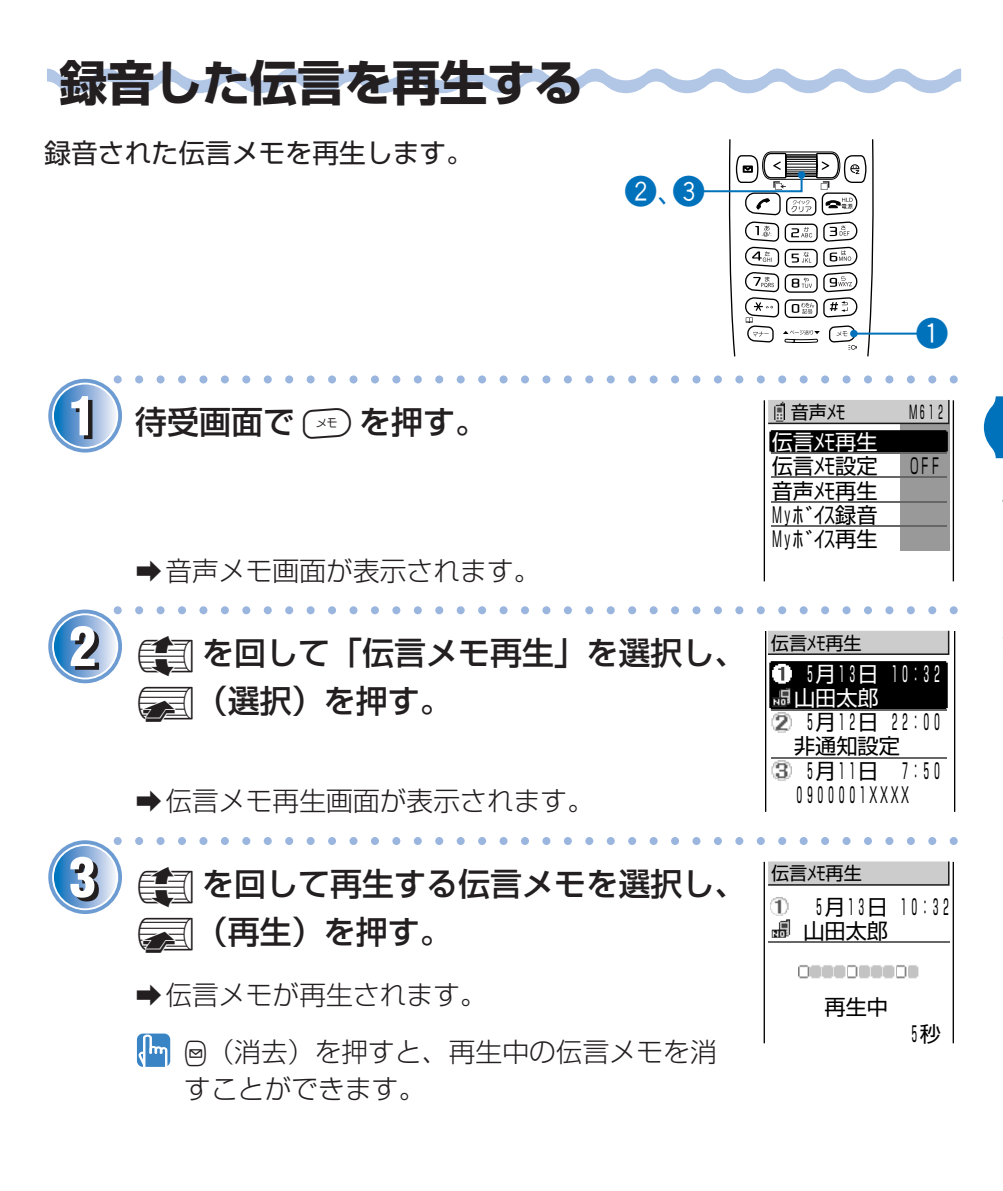

る

# <span id="page-35-0"></span>**アドレス帳を使う**

よくかける相手の電話番号をアドレス帳に登録しておくと、簡単に相手の電 話番号を呼び出して電話をかけることができます。

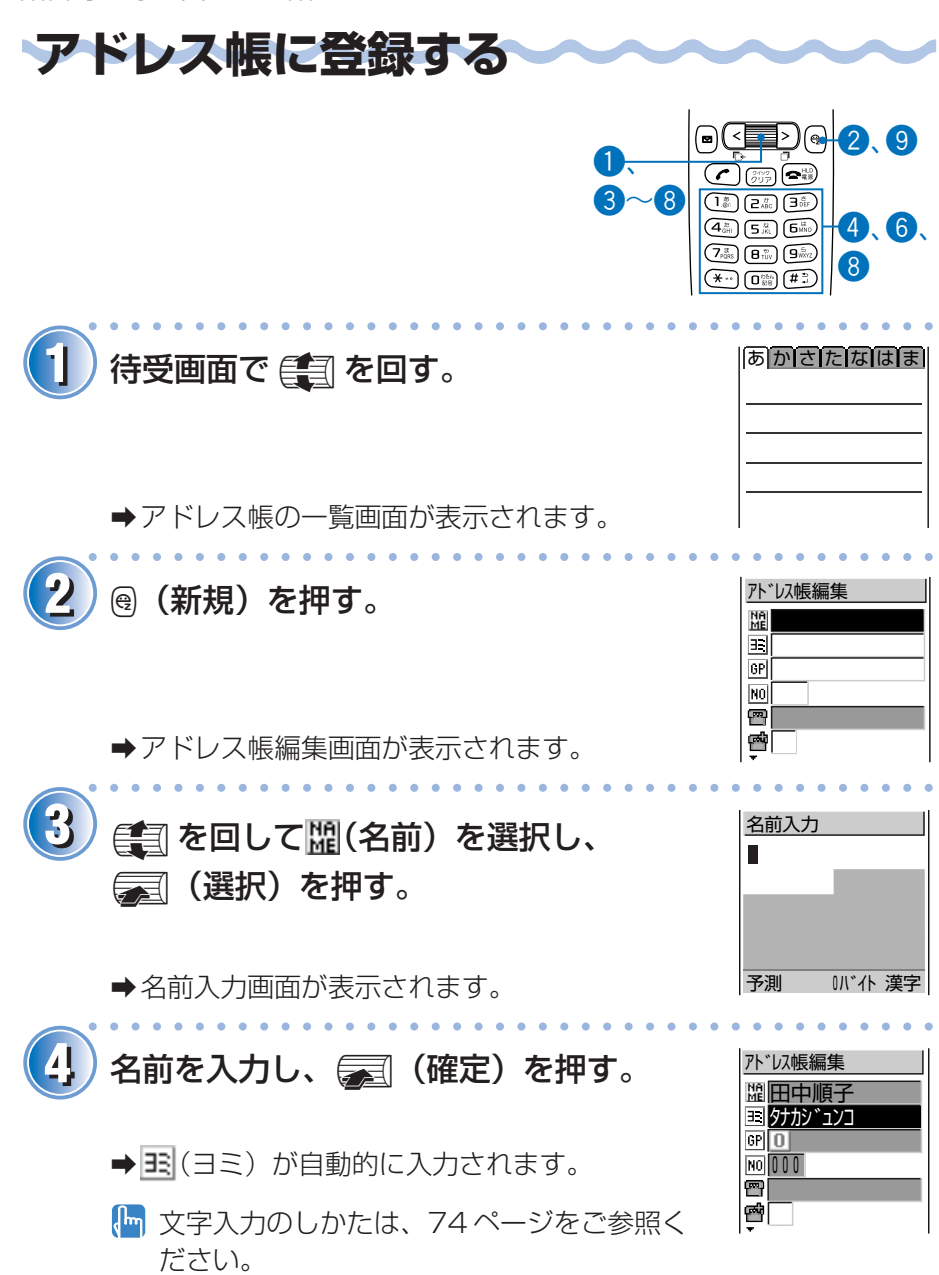
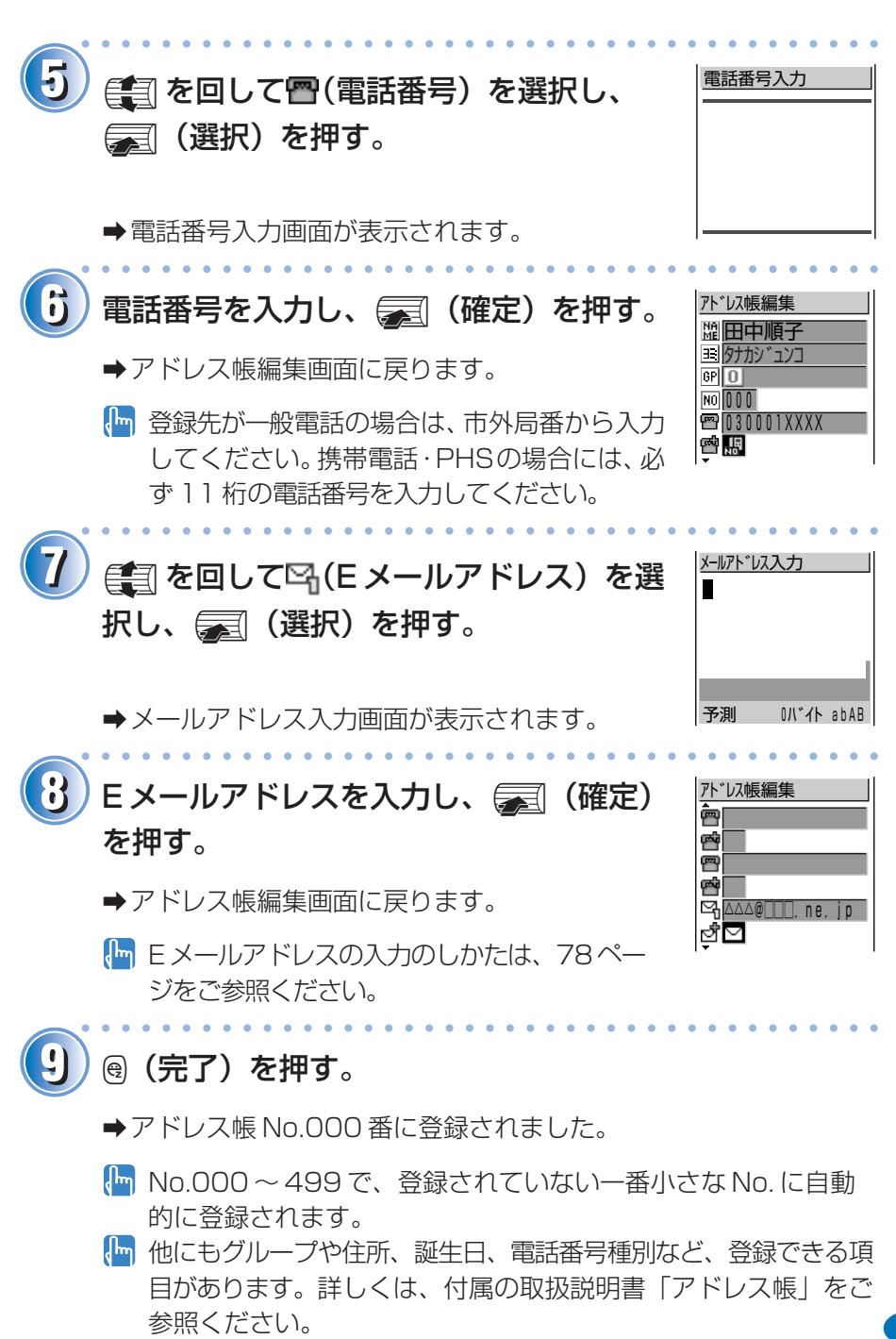

ア ド レ ス 帳 を 使 う

**33**

## **登録した電話番号に電話をかける**

アドレス帳に登録した電話番号を呼び出して 電話をかけます。アドレス帳から E メール を送ることもできます。

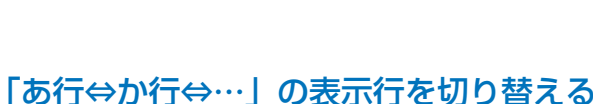

(< または > を押します。

には

一覧画面を表示させる。

し、*第*日 (選択) を押す。 ●選択した相手の登録内容が表示されます。

aaaaaaaaaaaaaaaaaaaaaaaaaaaaaaaaaaaaaaaa

[ る回してかけたい電話番号を選択し、 p(発信)を押す。

➡ 発信方法選択画面が表示されます。

- 登録された番号が複数ある場合、jを回して かけたい電話番号を選択し、最適を押します。
- **[km** Eメールアドレスを選択して –– を押すと、送信メール作成画面 が表示されます。

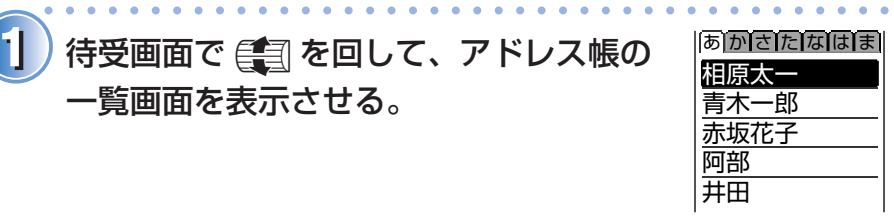

田中順子 あかさたなはま

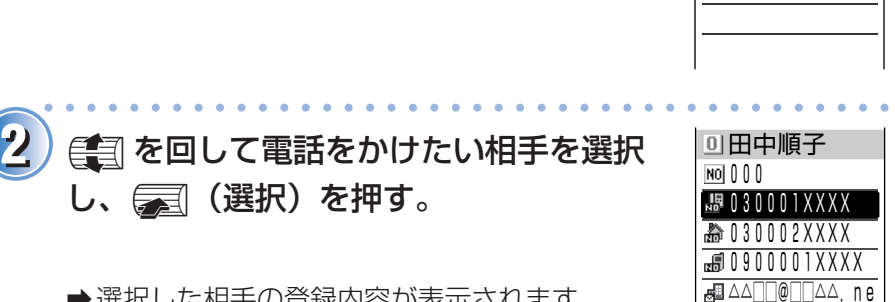

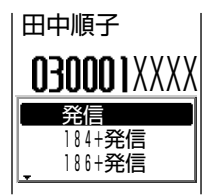

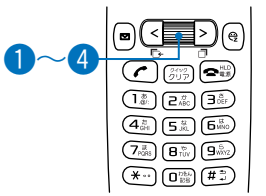

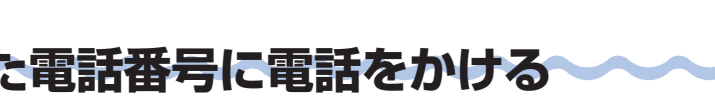

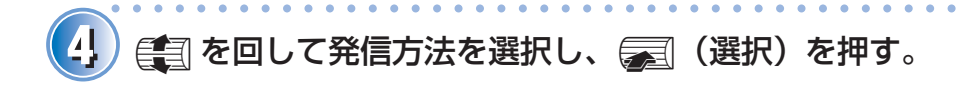

a選択した電話番号に電話がかかります。

発信方法については、22 ページの操作 2 をご参照ください。

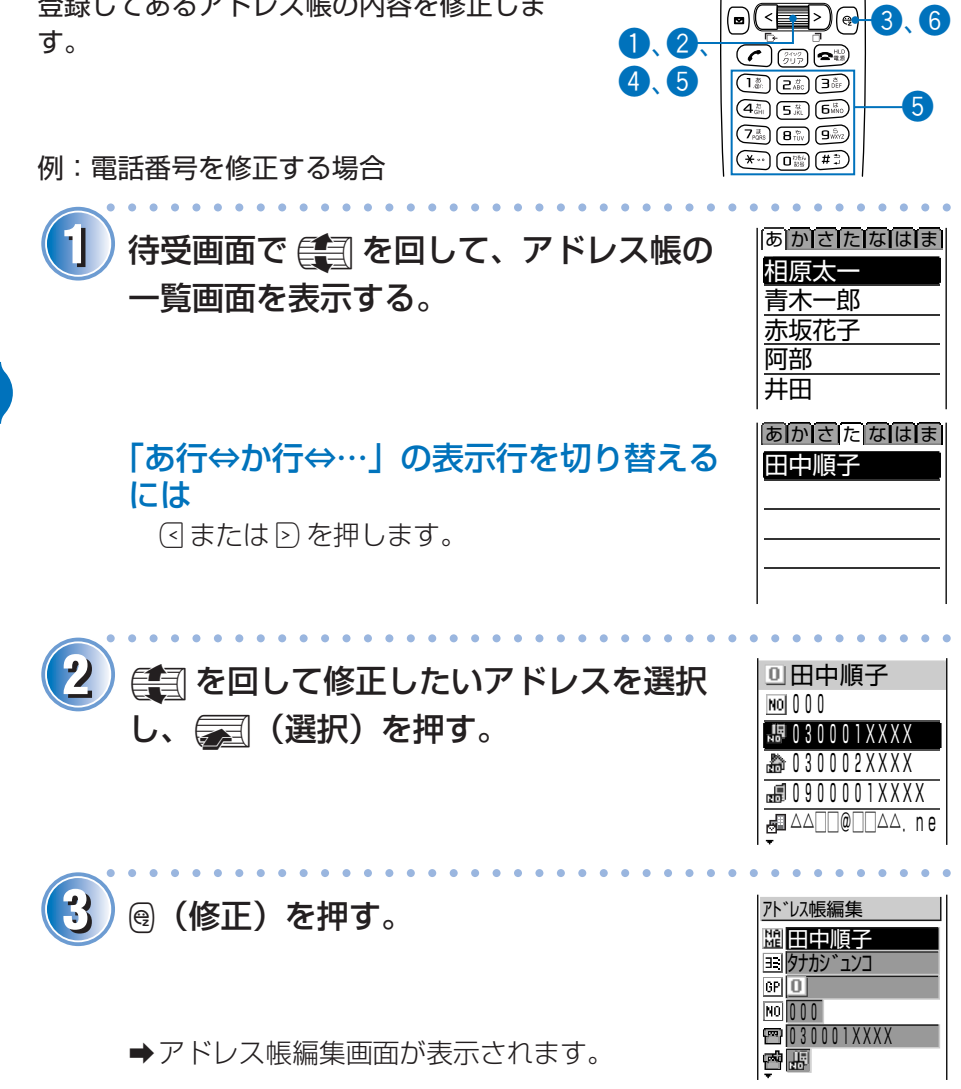

**アドレス帳を修正する**

登録してあるアドレス帳の内容を修正しま

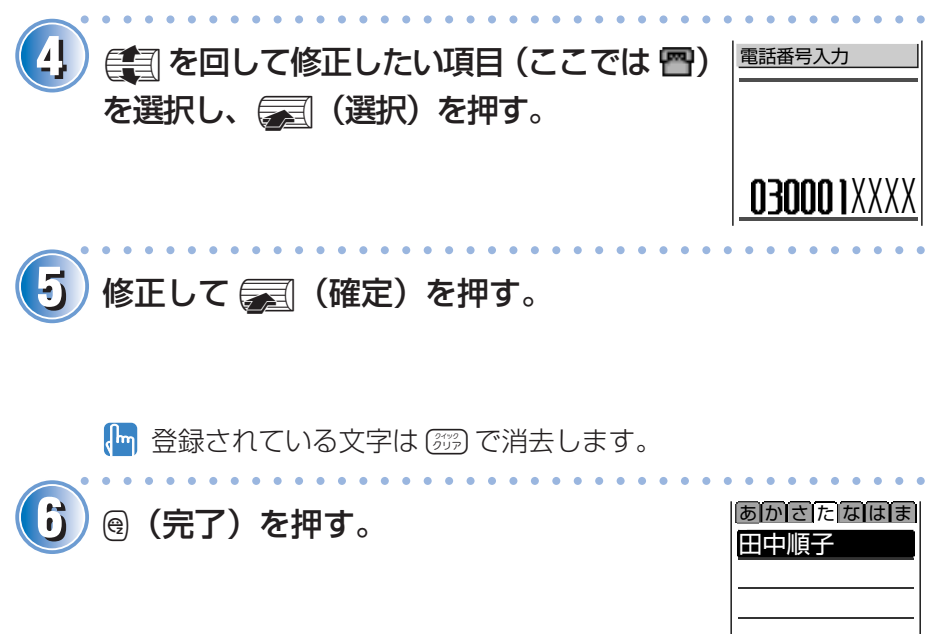

aアドレス帳の内容が修正されました。

名前を修正するには、36 ページの操作 3 ~ 4 を行ってください。

**41**

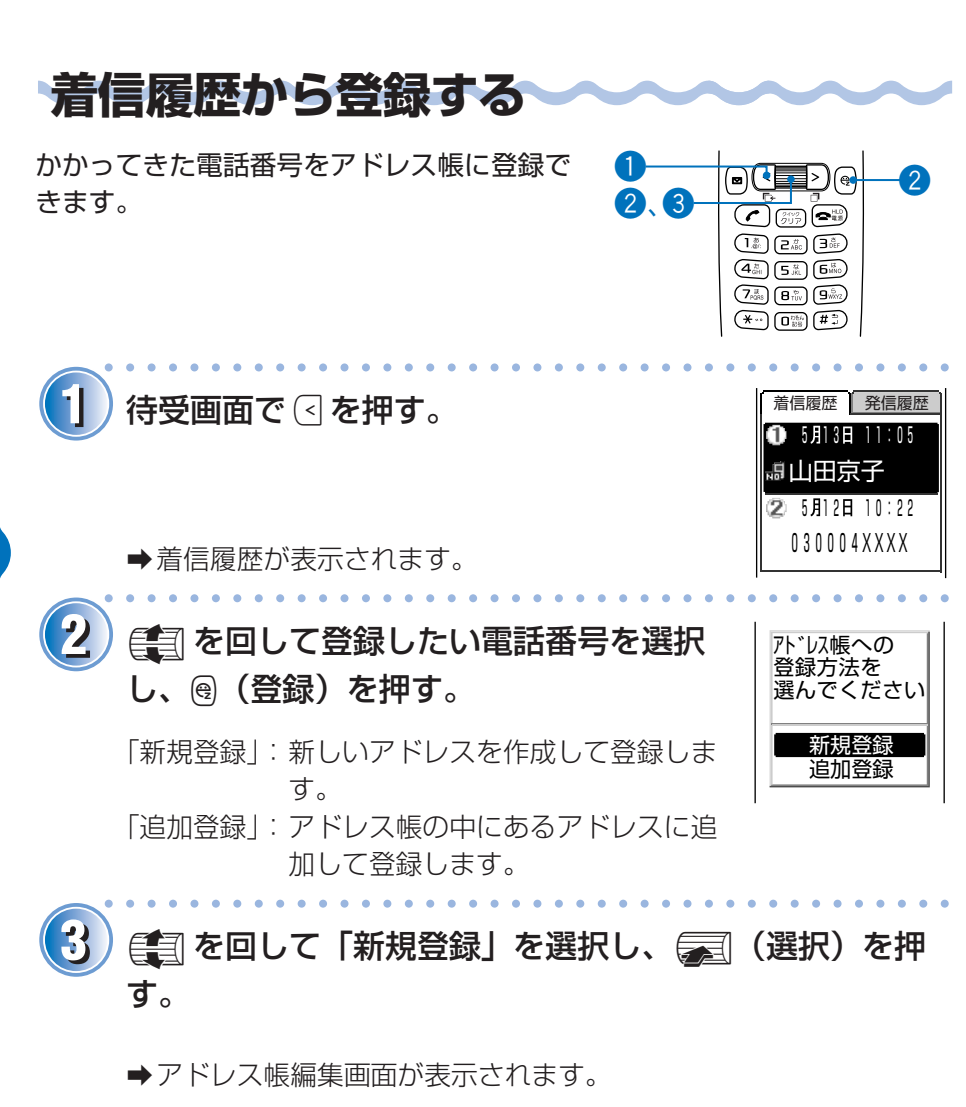

アドレス帳への登録方法については、36 ページをご参照くださ い。

ア ド レ ス 帳 を 使 う

# **メールを使う E メールを使う**

E メールは、インターネットの E メールアドレスを利用して、E メールに対 応した携帯電話やパソコンとメールのやりとりができるサービスです。最大 で全角 5000 文字のメールが送信できるほか、静止画(フォト)や動画 (ムービー)も送れます。

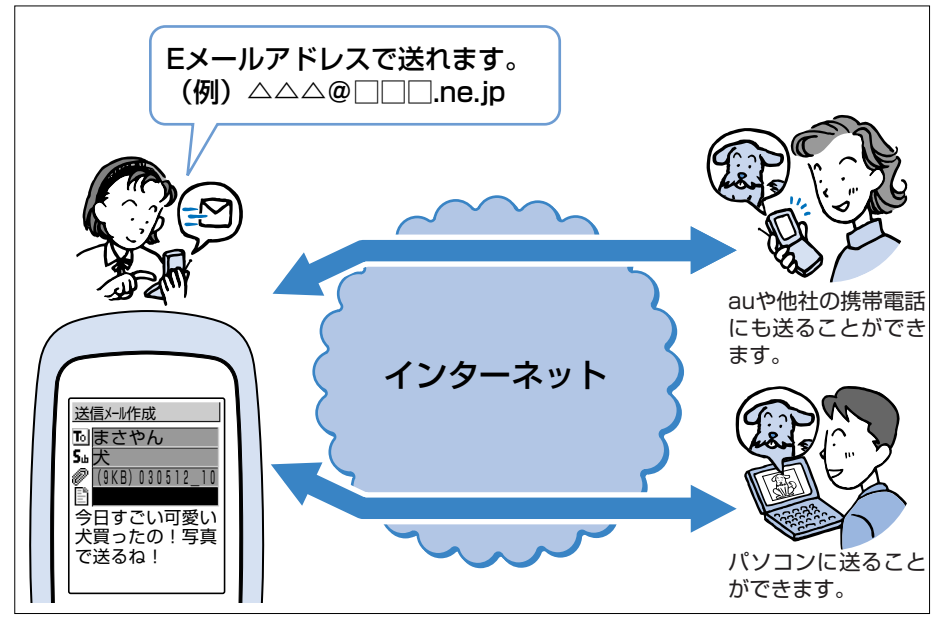

- E メールのご利用には、EZweb ご利用のお申し込みが必要です。ご購 入時にお申し込みにならなかった方は、電話または店頭にてお問い合わ せください。
- E メール、EZweb をご利用になる前に、必ず初期設定を行ってくださ い。初期設定を行っていない場合は 20 ページをご参照ください。

**43**

メ ー ル を 使 う

**44**

### **自分の E メールアドレスを見る** E メールアドレスとは、E メールを送ったり

aaaaaaaaaaaaaaaaaaaaaaaaaaaaaaaaaaaaaaaa

aaaaaaaaaaaaaaaaaaaaaaaaaaaaaaaaaaaaaaaa

**11** マイセレクト� 待受画面でpを押す。

受けたりする住所(アドレス)のことです。 ご自分の E メールアドレスを確認しましょう。

aインデックスメニューが表示されます。

→ プロフィール一覧画面が表示され、ご自分の

E メールアドレスを確認できます。

2) (コを回して ) (電話) を選択し マンス | Angles M561 p(選択)を押す。

→ 電話メニューが表示されます。

p(選択)を押す。

(km) 待受画面で 第 を押して 0 %m) を押しても、E メールアドレスを確認で きます。

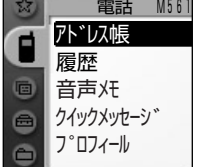

セットアップ� カメラ� フォトミキサー EZweb� Eメール

 $\bf{O}$ G e

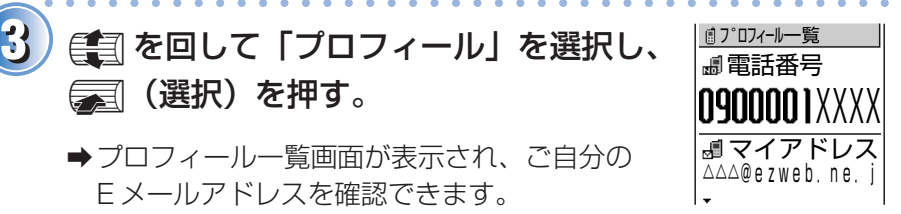

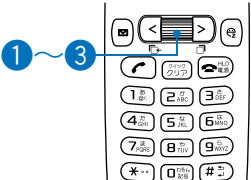

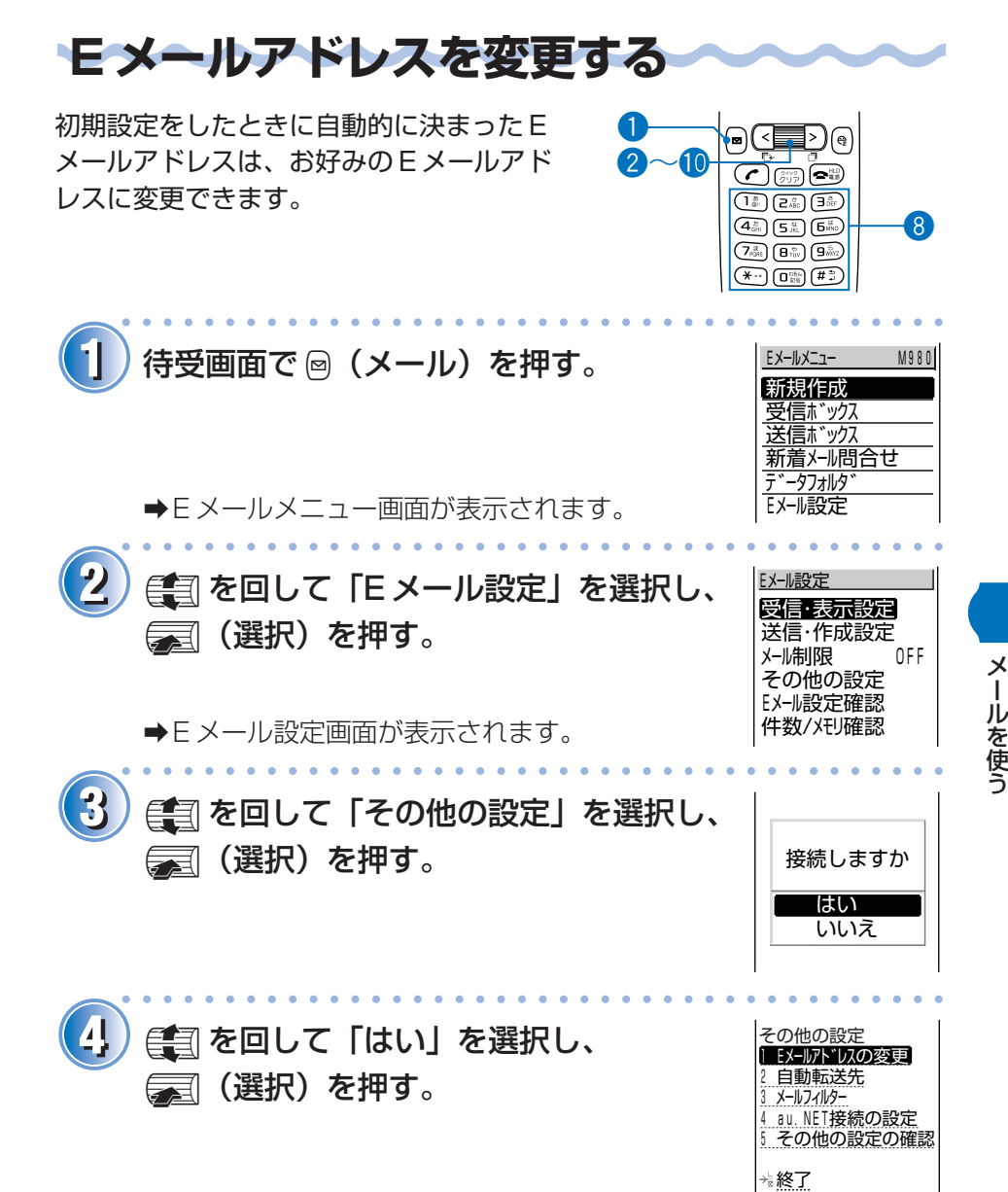

#### Eメールアドレスを変更する(つづき)

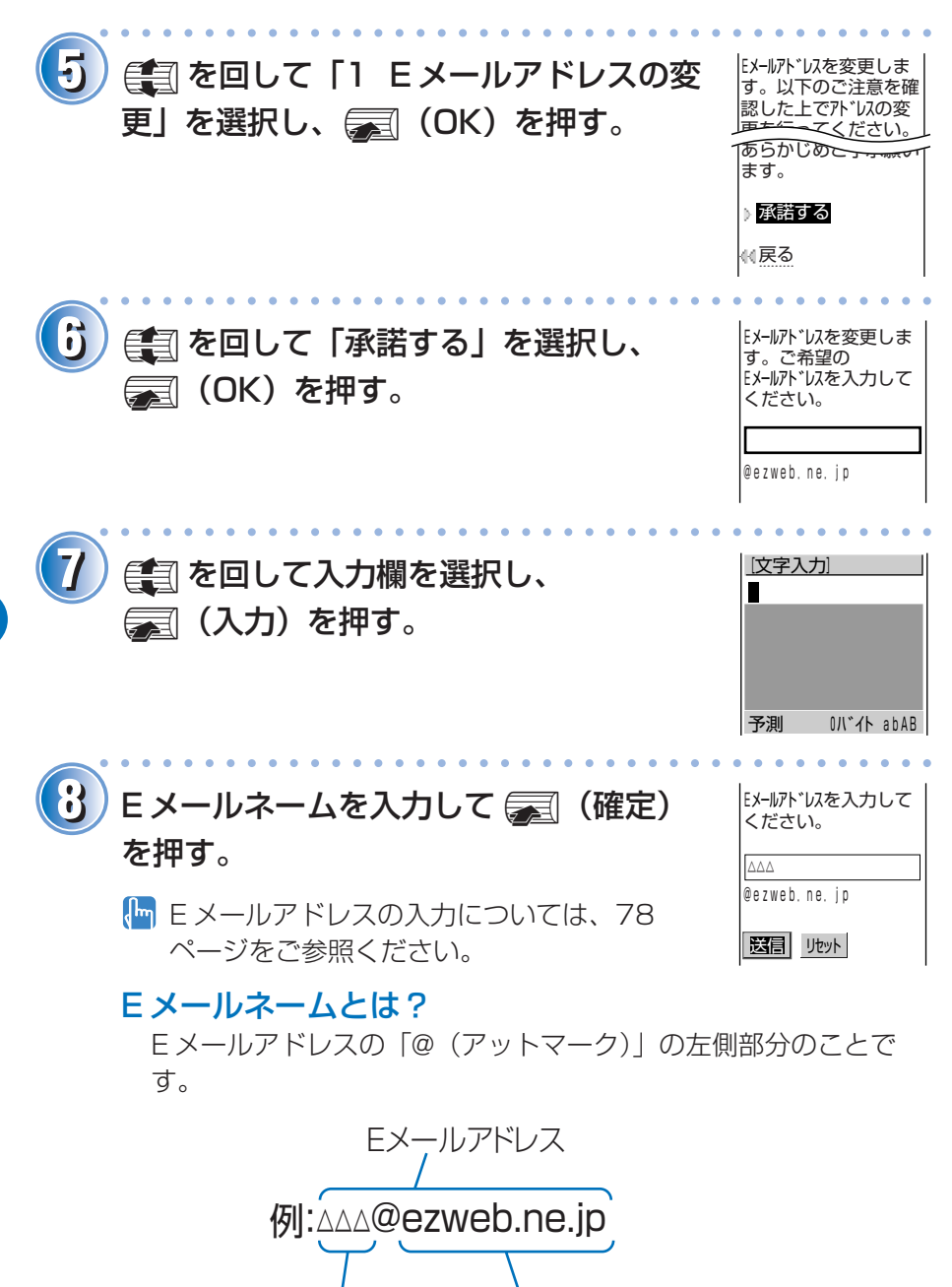

Eメールネーム� ドメイン�

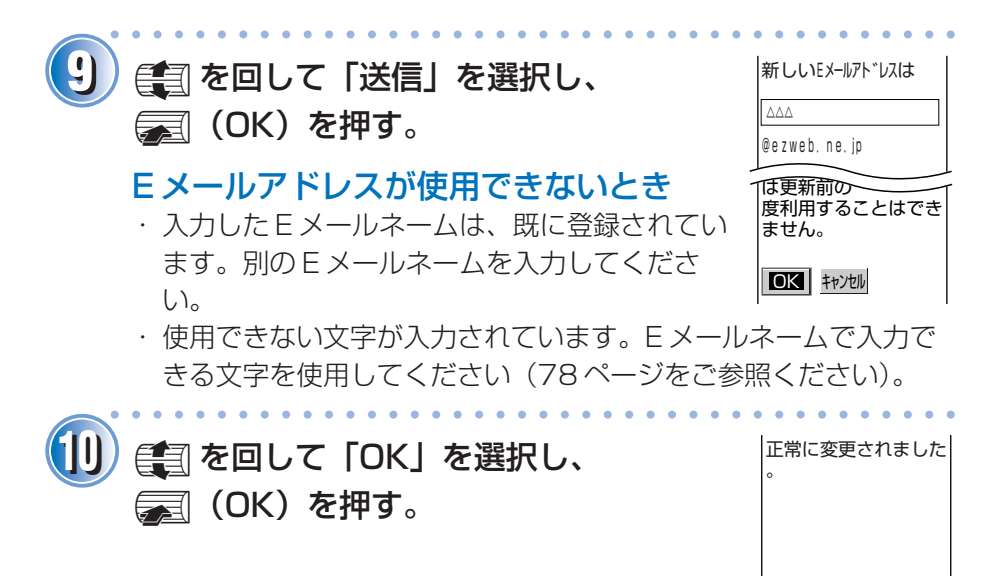

**{<del>™ ■ ■</del> を押すと E メール設定画面に戻ります。** 

メ ー ル を 使 う

## **E メールを作成し送信する**

- **11** 新規作成� 待受画面で q(メール)を押す。 Eメールメニュー M980�
	- aE メールメニュー画面が表示されます。

**22** <sup>j</sup>を回して「新規作成」を選択し、 送信メール作成� p(選択)を押す。

➡送信メール作成画面が表示されます。

#### アイコンについて

- : メールを送信する「宛先」を表します。 Tol
- 5.K : メールのタイトルである「件名」を表します。
- ⋒ : メールにつける「添付データ」を表します。 添付データの送信のしかたは、付属の取扱説明書「E メー ルを作成する」をご参照ください。

aaaaaaaaaaaaaaaaaaaaaaaaaaaaaaaaaaaaaaaa

aaaaaaaaaaaaaaaaaaaaaaaaaaaaaaaaaaaaaaaa

- ■■ : メールの内容である「本文」を表します。
- 3) 第2025年 (宛先) を選択し、 インタンカカメント p(選択)を押す。
	- a入力方法選択画面が表示されます。
	- 宛先には、To、Cc、Bcc の 3 種類あります。 詳しくは、付属の取扱説明書「E メールを作成する」をご参照く ださい。

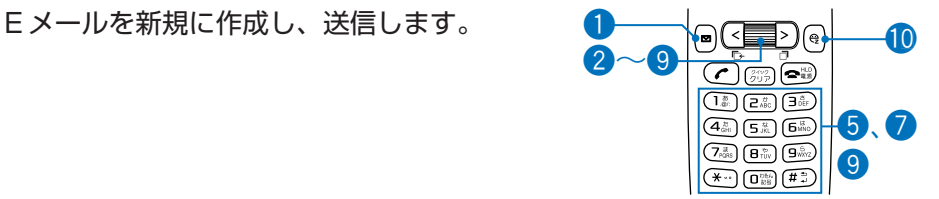

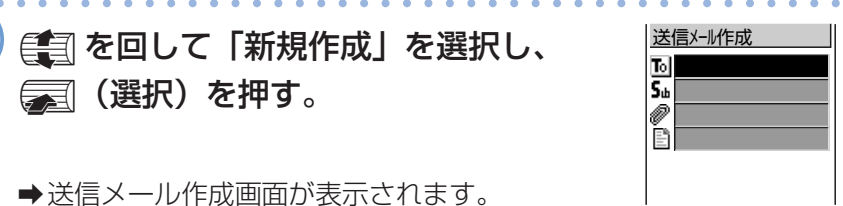

受信ボックス **送信ボックス** 新着メール問合せ データフォルダ Eメール設定�

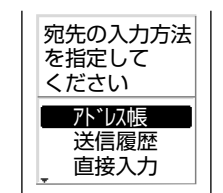

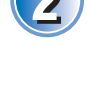

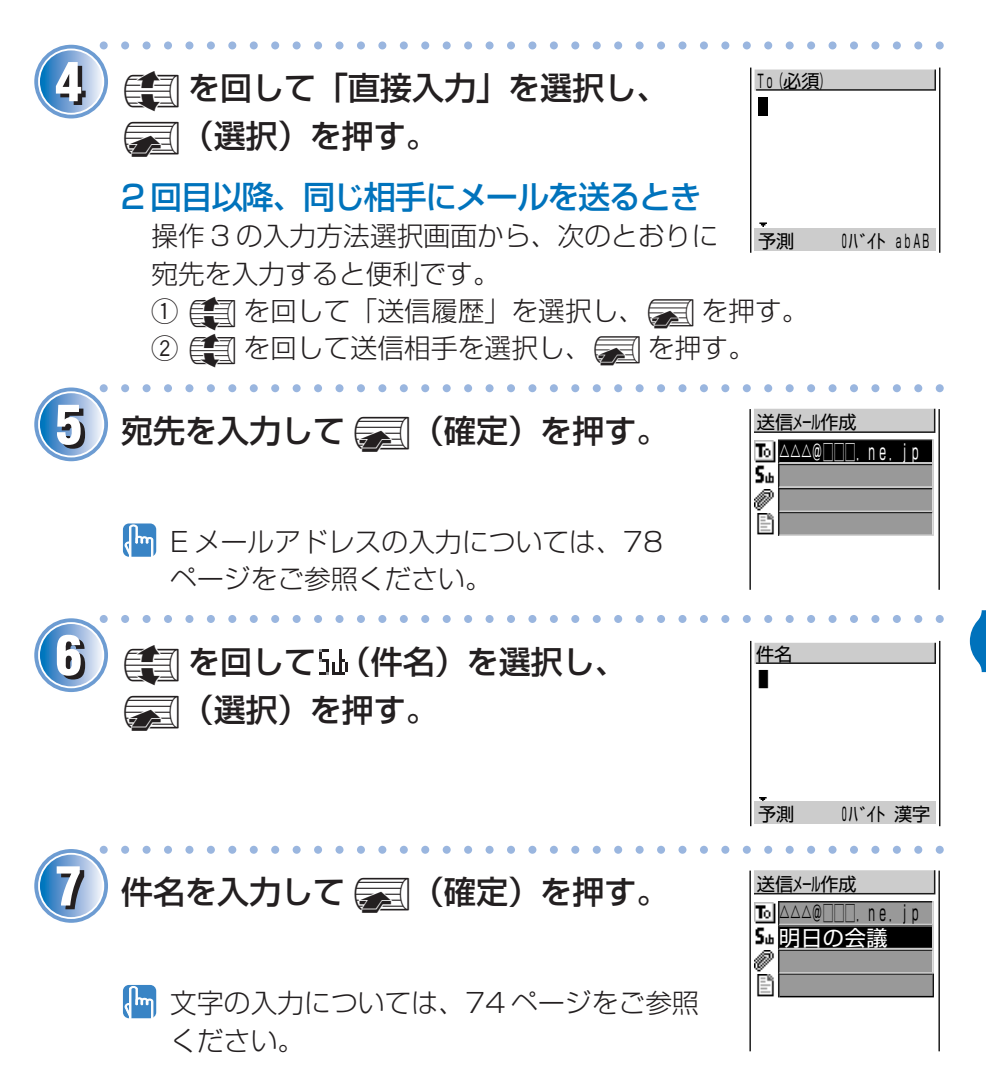

ル を 使 う

メ ー

#### Eメールを作成し送信する(つづき)

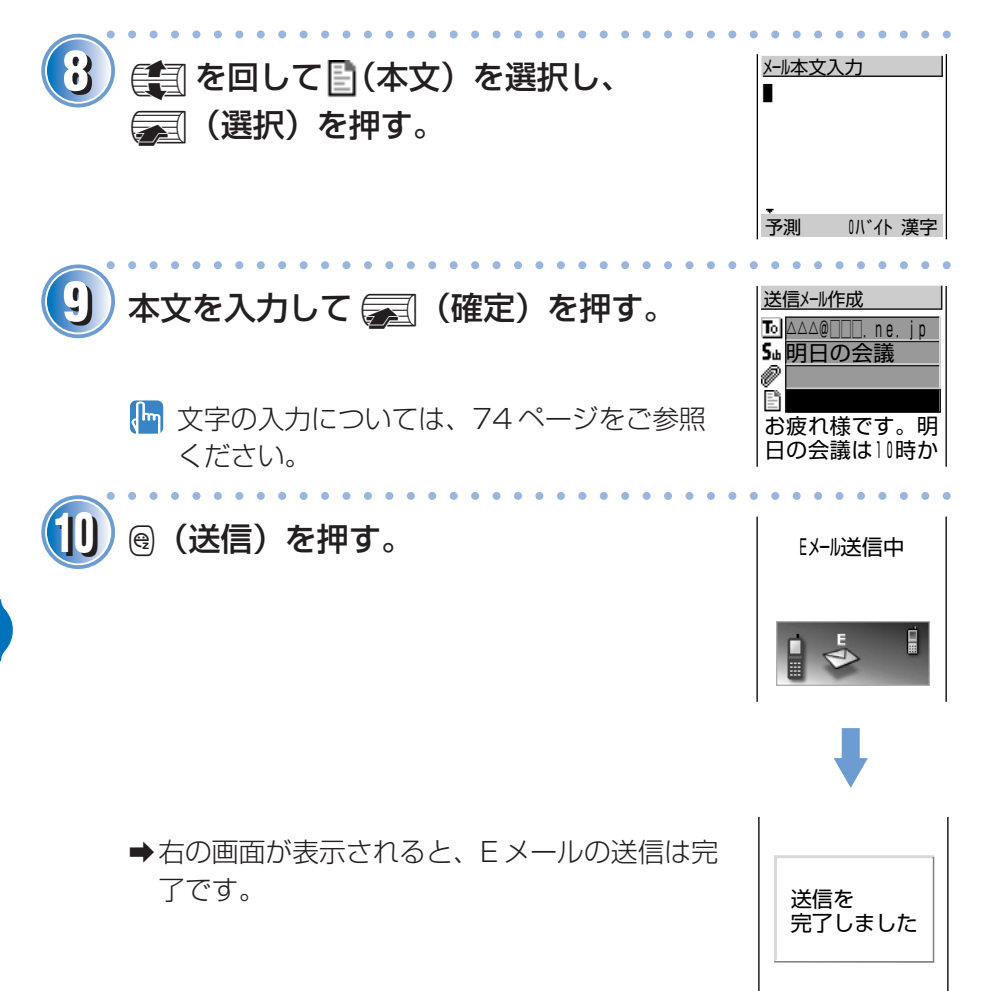

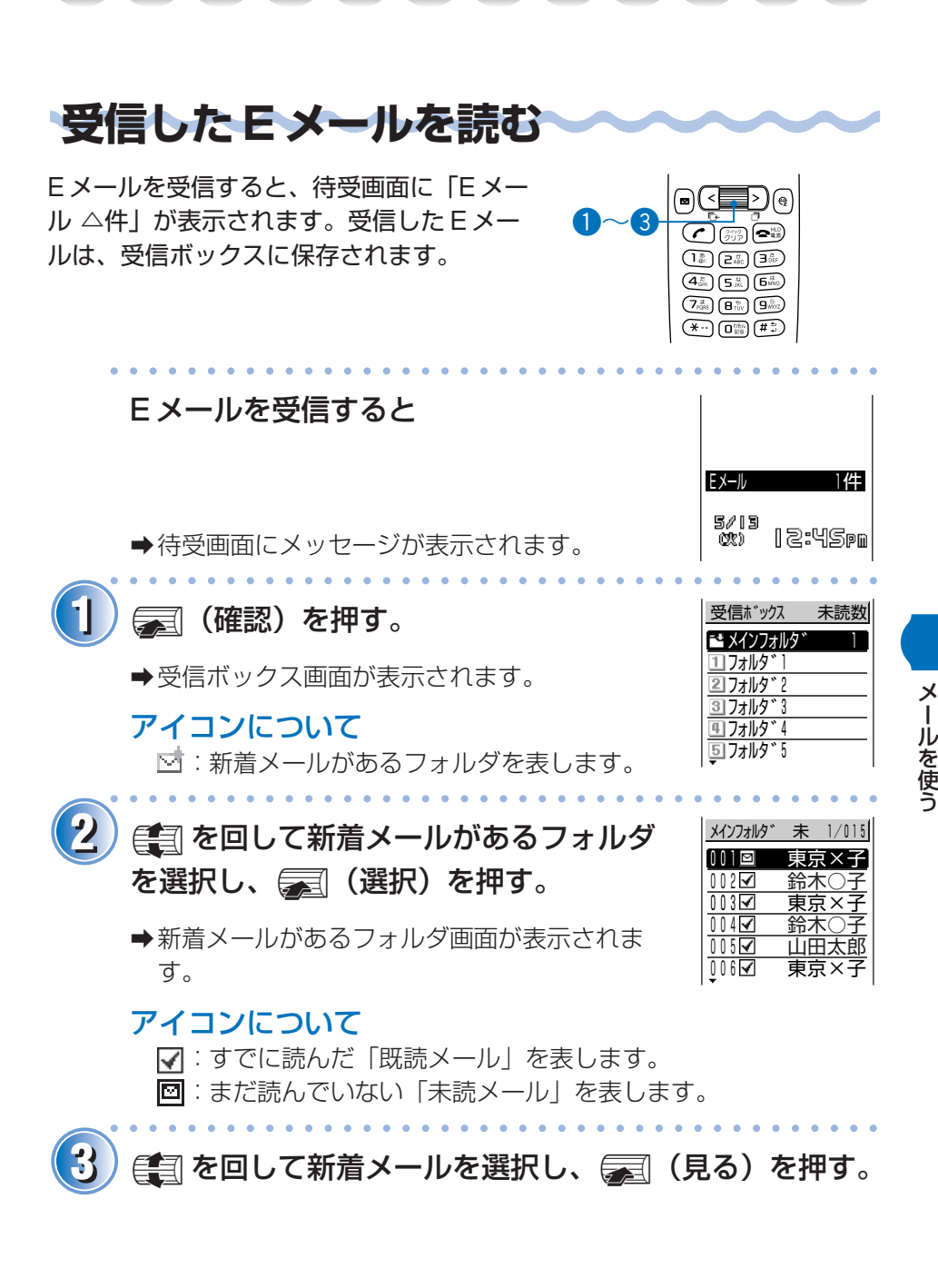

#### 受信したEメールを読む(つづき)

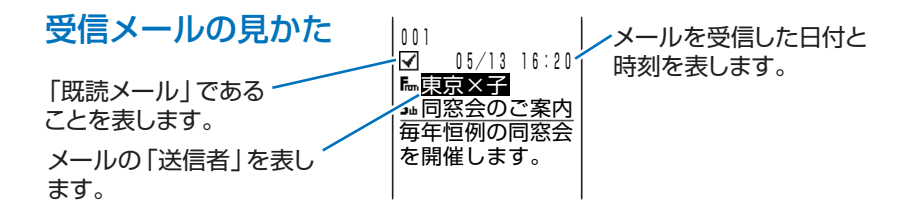

#### **受信ボックスから E メールを読むには**

待受画面で @ (メール) を押すと、E メールメニュー画 |EX-IMI- M980 面が表示されます。

#### アイコンについて

⊠:まだ読んでいない「未読メール」があることを示し ます。右の数字は未読メールの件数です。

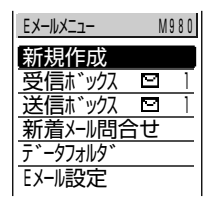

jとpで、受信ボックスから読みたいメールを選択します。

詳しくは、付属の取扱説明書「受信ボックスについて」をご参照ください。

**迷惑メール対策**

メールフィルター機能で、迷惑メールを拒否したり、特定のメールだけを受 信する設定にできます。また、迷惑メールが多く含まれる「未承諾広告※」 と表示されたメールを拒否できます。

迷惑メールを防止するには、次の手順でメールフィルターを使用します。

- ① 待受画面で @ を押し、自コと みで「Eメール設定」→「その他の 設定」を選択する。
- 2 自己と言って「はい」を選択すると、その他の設定画面が表示され るので、「3 メールフィルター」を選択し設定する。
- メールフィルターには次の機能があります。
	- ・未承諾広告フィルター
	- ・アドレスフィルター:特定のメールを受信しない「指定拒否設定」 特定のメールだけを受信する「指定受信設定」

アドレスフィルターは、携帯電話・PHS のメールアドレスになりすま して送られてくるメールを受信拒否します。

詳しくは、付属の取扱説明書「Eメールの設定をする」をご参照ください。

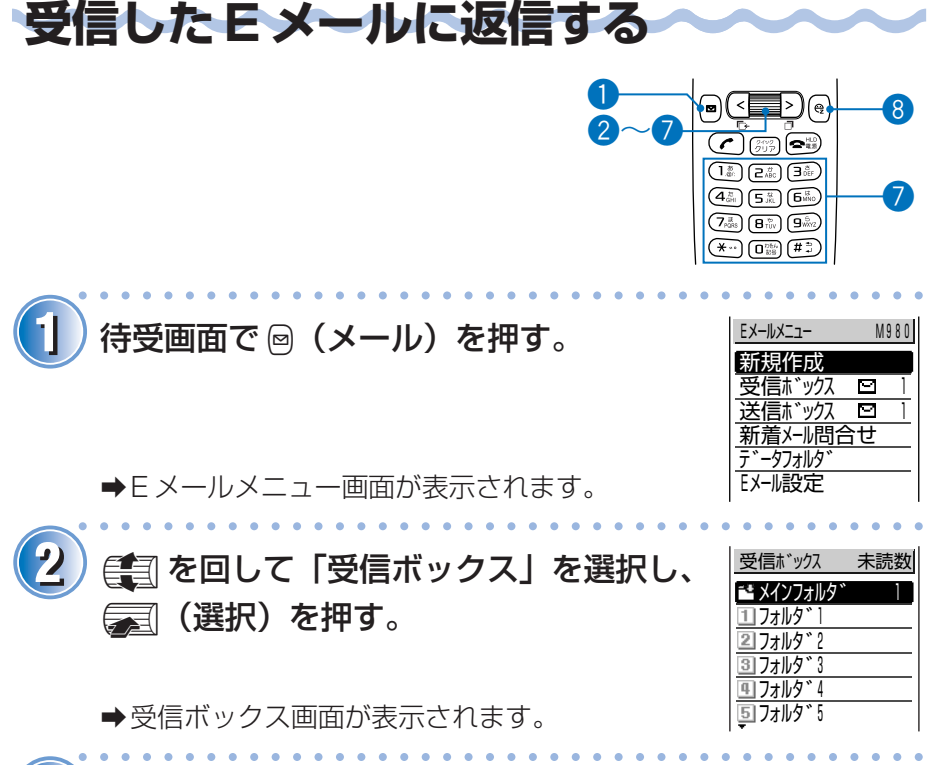

aaaaaaaaaaaaaaaaaaaaaaaaaaaaaaaaaaaaaaaa

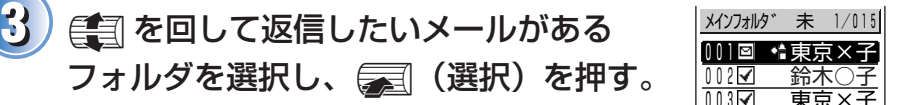

aメインフォルダ画面が表示されます。

4) 第 を回して返信したいメールを選択し、 | |||| p(見る)を押す。

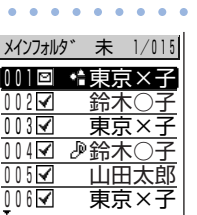

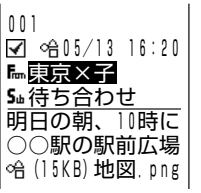

メ ー ル を 使 う

#### 受信したEメールに返信する(つづき)

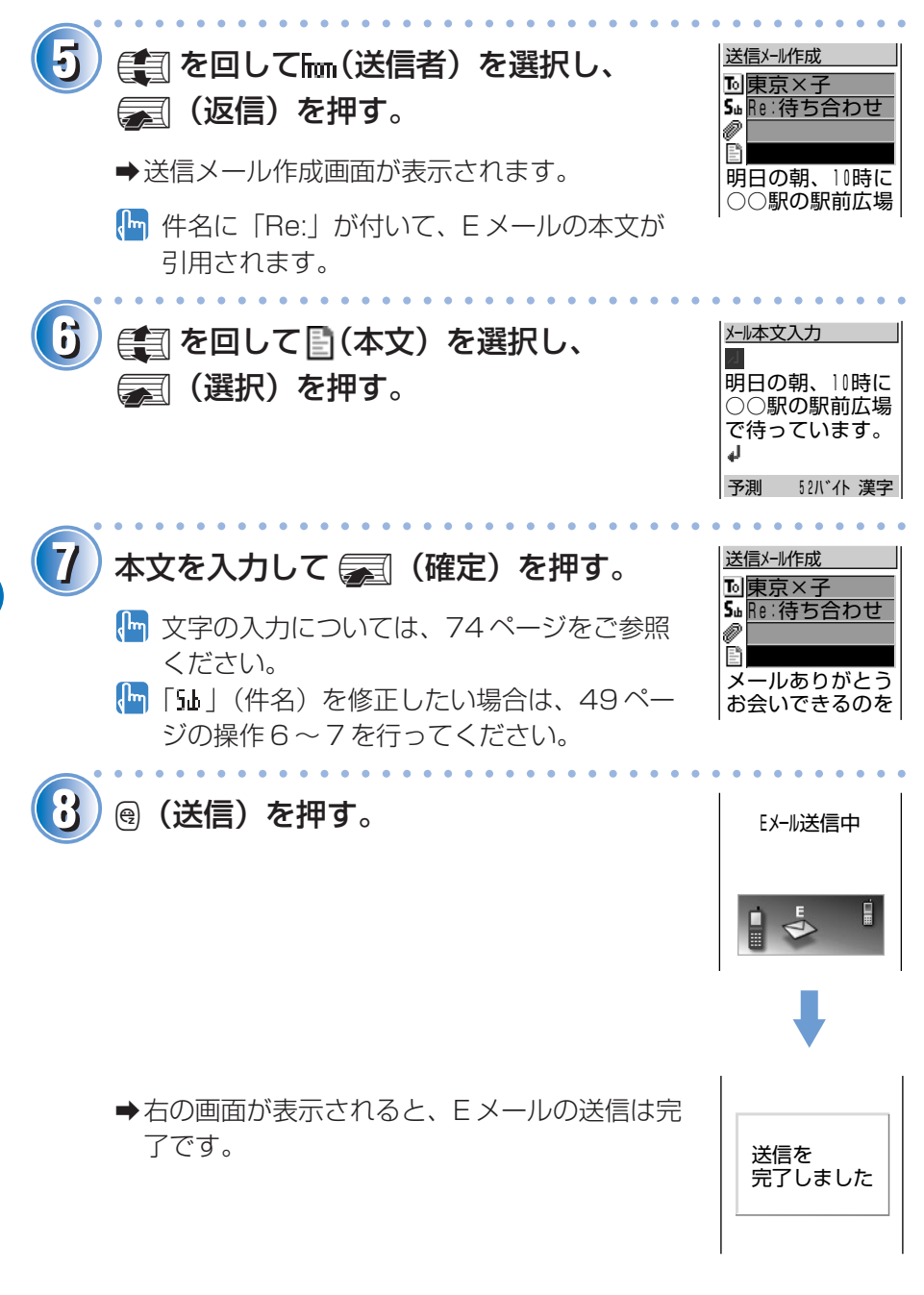

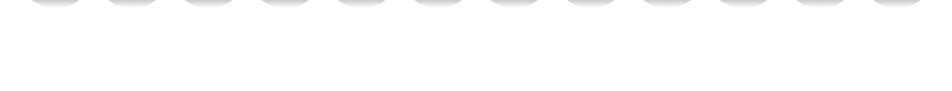

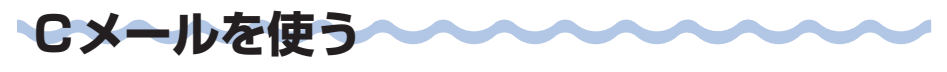

C メールは、電話番号を利用して、C メールに対応した au の携帯電話と メールのやりとりができるサービスです。最大で全角 50 文字のメールが送 信できます。

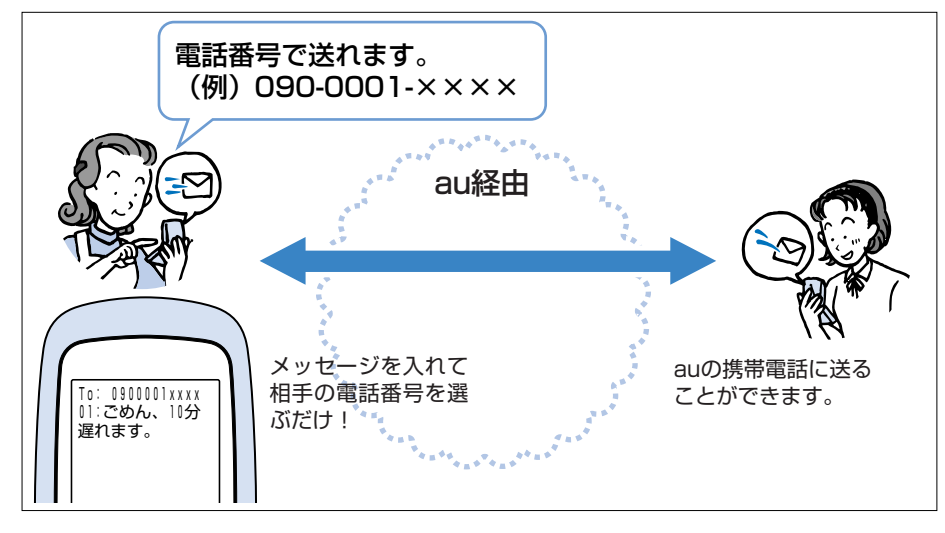

メ ー ル を 使 う

 Cメールのご利用には、首都圏・中部圏でご契約されたお客様は特別なお 申し込みなしでご利用いただけます。その他の地域でご契約されたお客様 は別途お申し込みが必要です。

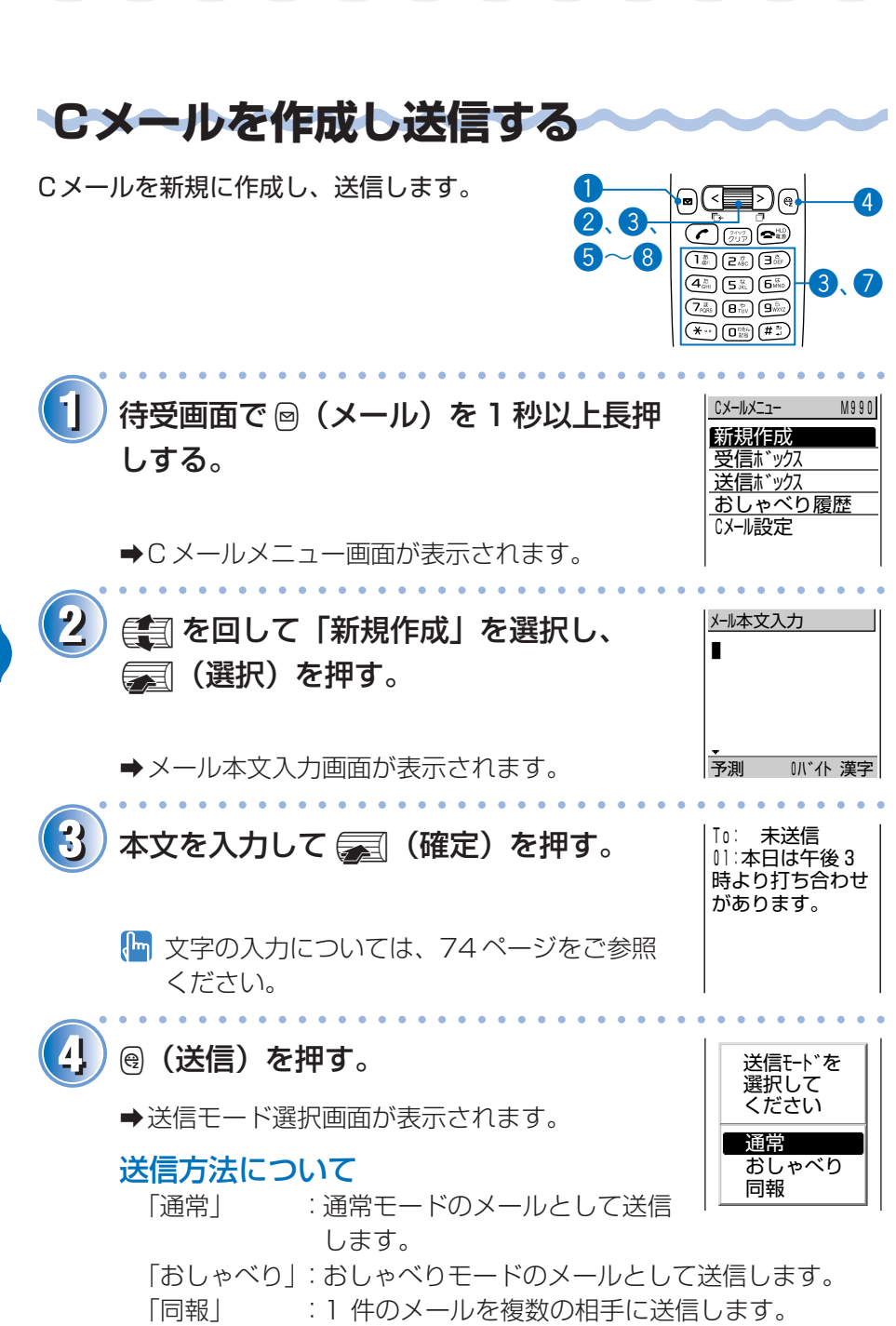

メ ー ル を 使 う

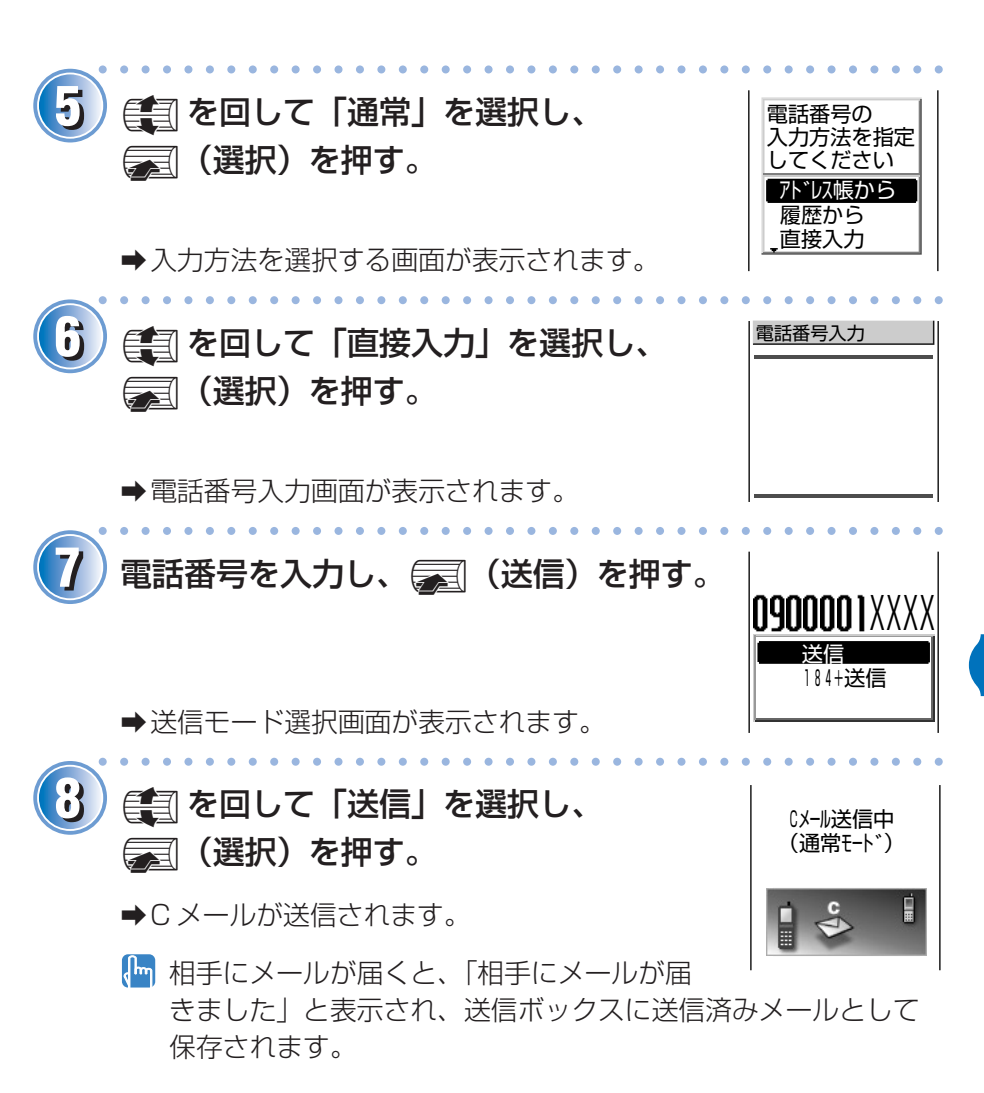

メ ー ル を 使 う

### ➡メールの内容が表示されます。

#### **受信ボックスから C メールを読むには**

待受画面で @ (メール) を 1 秒以上長押しすると、 CX-MXI1- M990 C メールメニュー画面が表示されます。

#### アイコンについて

- ⊠:まだ読んでいない「未読メール」があることを示し ます。右の数字は未読メールの件数です。
- ■< と■ で、受信ボックスから読みたいメールを選択します。
- 詳しくは、付属の取扱説明書「受信ボックスについて」をご参照くださ い。

● 待受画面にメッセージが表示されます。 aaaaaaaaaaaaaaaaaaaaaaaaaaaaaaaaaaaaaaaa

1 001: 鈴木花子 **1001: 金木花子 1001: 金木花子 1001: 金木花子** 

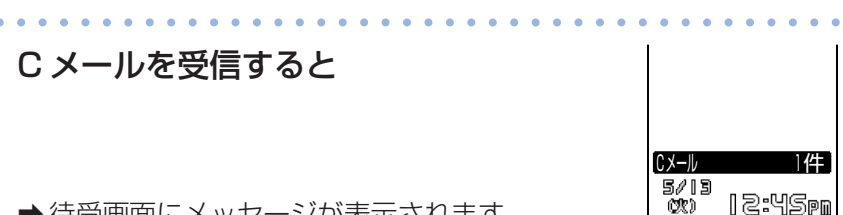

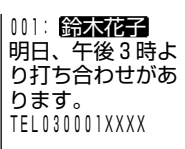

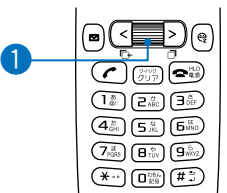

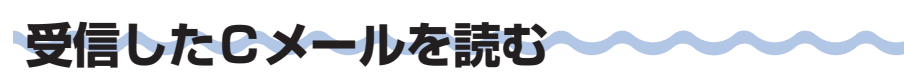

C メールを受信すると、待受画面に「C メー ル △件」が表示されます。受信した C メー

ルは、受信ボックスに保存されます。

C メールを受信すると

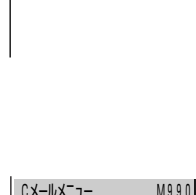

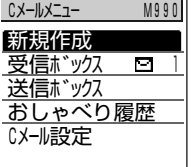

## **カメラを使う**

A1301S のカメラ機能を使用すると、静止画(フォト)や動画(ムー ビー)が撮影できます。 撮影したフォトやムービーは、E メールに添付して送信できます。

## **静止画(フォト)を撮影する**

フォトを撮るには、被写体にレンズを向けて q から、待受画面をモニタ画面に変更します。

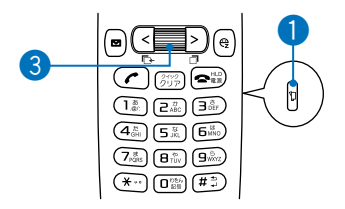

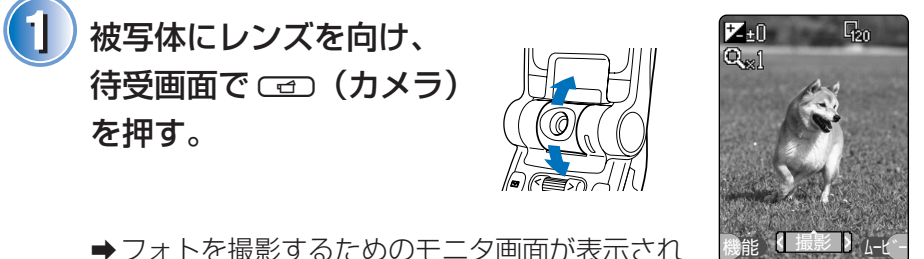

aaaaaaaaaaaaaaaaaaaaaaaaaaaaaaaaaaaaaaaa

aフォトを撮影するためのモニタ画面が表示され ます。

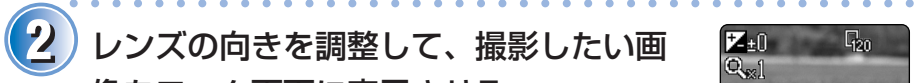

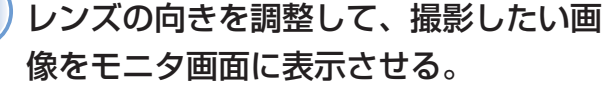

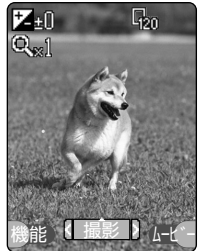

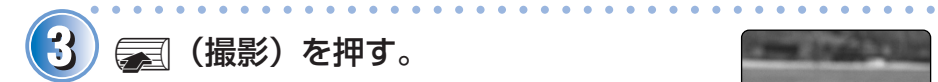

aシャッター音が鳴り、撮影したフォトが表示さ れます(プレビュー画面)。

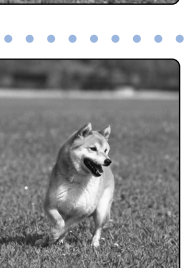

機能 | 保存 | Eメール

#### 静止画(フォト)を撮影する(つづき)

#### **保存するには**

p(保存)を押す。

- ●「データフォルダに保存しました」と表示され、モニタ画面に戻ります。
- 保存したフォトは、データフォルダの「My フォト」フォルダに保存さ れます。
- フォトのタイトルは、「撮影年月日 \_ 撮影時刻 ̃ 連番」の形式で保存され ます。例えば、2003 年 5 月 12 日 10 時 30 分に撮影したフォトのタ イトルは、「030512\_1030̃01」となります。

#### **E メールに添付して送信するには**

65 ページをご参照ください。

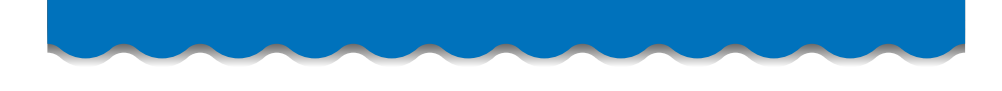

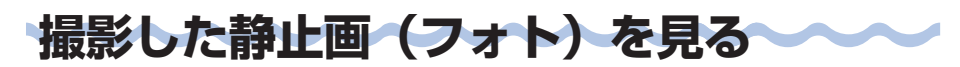

aaaaaaaaaaaaaaaaaaaaaaaaaaaaaaaaaaaaaaaa

撮影したフォトを表示します。 w q

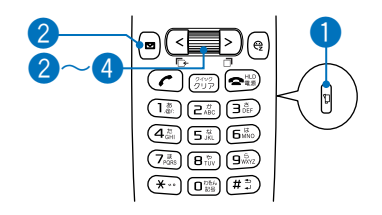

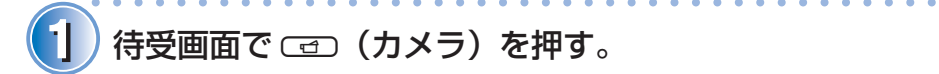

aモニタ画面が表示されます。

2) @ (機能) を押し、 <sub>全種</sub> を回して「My Myth フォト」を選択し「图」(選択)を押す。

aMy フォト画面が表示されます。

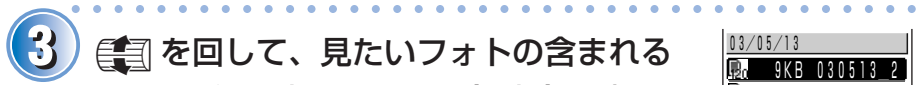

<mark>3)</mark> € を回して、見たいフォトの含まれる │ <u>18/05/13</u> フォルダを選択して「二」(選択)を押す。

aMy フォトのデータ一覧画面が表示されます。

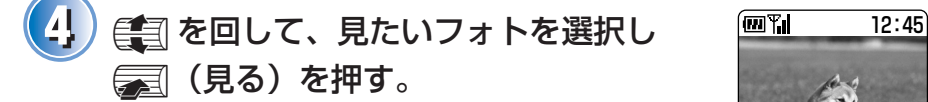

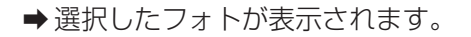

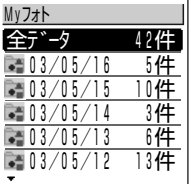

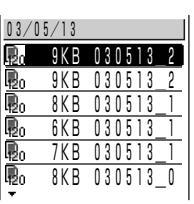

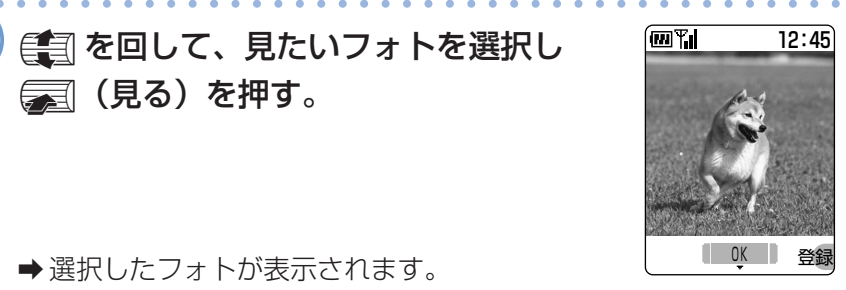

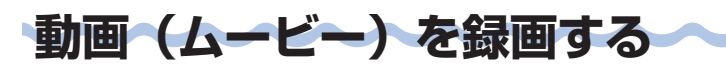

録画中、ムービーは横に回転した状態で表示 されます(再生時には元に戻ります)。下の 手順に従い、A1301S は横にしてお使いく ださい。

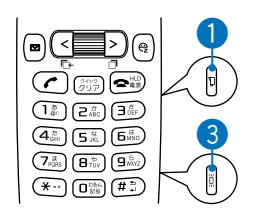

#### <mark>1</mark> )被写体にレンズを向け、待受画面で C □ (カメラ) を 1 秒以上長押しする。

aaaaaaaaaaaaaaaaaaaaaaaaaaaaaaaaaaaaaaaa

aaaaaaaaaaaaaaaaaaaaaaaaaaaaaaaaaaaaaaaa

aaaaaaaaaaaaaaaaaaaaaaaaaaaaaaaaaaaaaaaa

**→「S(メール用)」のモニタ画面が表示されます。** 

A1301S を両手で持ち、撮影した い画像をモニタ画面に表示させる。

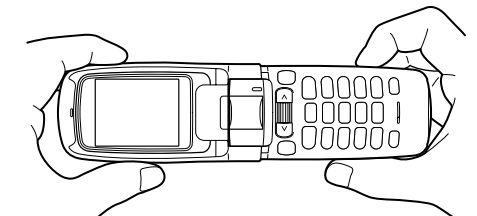

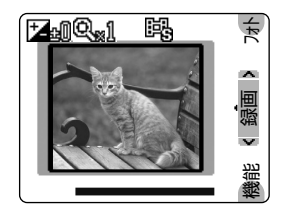

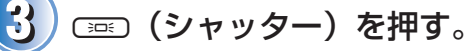

aシャッター音が鳴り、録画を開始すると 「 ■ | | が点滅します。

#### 中止するには

q(中止)を押します。

#### 停止するには

**【■ ) または〔 (シャッター)を押します。** 

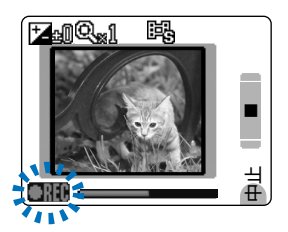

**22**

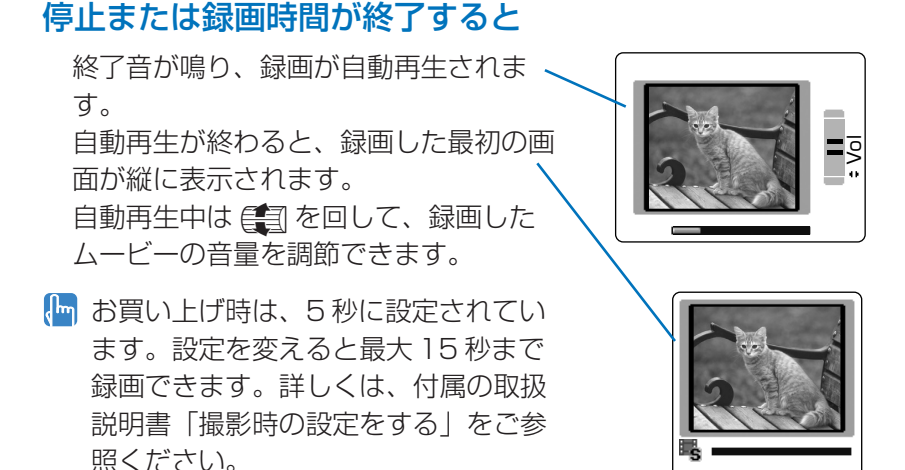

#### **保存するには**

p(保存)を押します。

- a「データフォルダに保存しました」と表示され、モニタ画面に戻ります。
- ムービーはデータフォルダの「My ムービー」フォルダへ保存されます。
- ムービーのタイトルは、「撮影モード \_ 撮影年月日 \_ 撮影時刻 ̃ 連番」の 形式で保存されます。例えば、2003 年 5 月 12 日 10 時 30 分に録画 したムービーのタイトルは、「S\_030512\_1030̃01」となります。

#### **E メールを添付して送信するには**

65 ページをご参照ください。

**機能 保存** Eメール

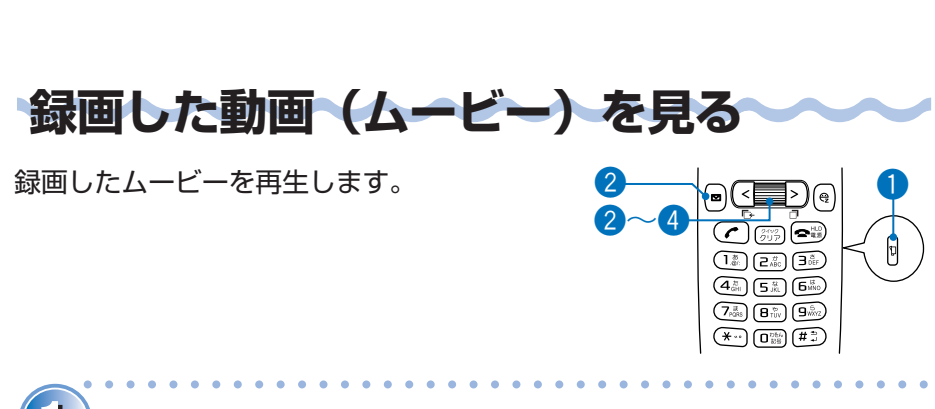

**待受画面で、**C回(カメラ)を1秒以上長押しする。

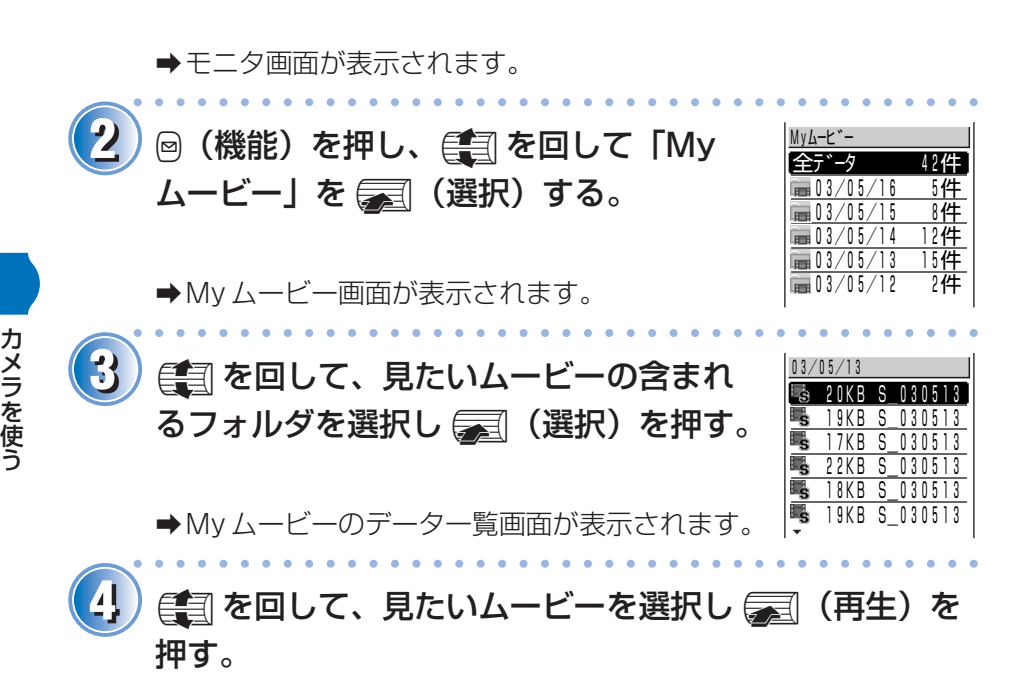

●選択したムービーが再生されます。

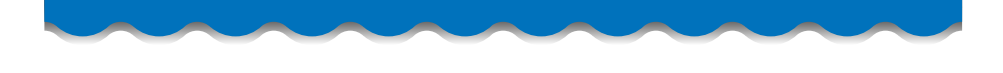

## **撮影した直後の画像を E メールに添付する**

q 撮影した画像(フォトまたはムービー)を E メールに添付して送信できます。

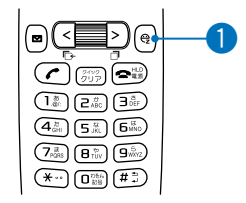

#### **11** 画像を撮影した直後の状態(プレビュー画面)で、 **@ (Eメール)を押す。**

➡ 保存完了画面が表示され、送信メール作成画面が表示されます。

aaaaaaaaaaaaaaaaaaaaaaaaaaaaaaaaaaaaaaaa

- $\begin{pmatrix} \mathbf{I}_{\mathbf{m}} & \mathbf{f}_{\mathbf{m}} \end{pmatrix}$ 撮影した画像は、自動的に E メールの ●(添付ファイル)に登 録されます。E メールの作成については、48 ページをご参照く ださい。
- すでに保存してある画像を添付するには、付属の取扱説明書「E メールを作成する」をご参照ください。

**フォトメール便** 

相手が au 以外の携帯電話でも、画像が正しく見られるように、画像を自動 変換して送る「フォトメール便」が利用できます。フォトメール便を利用す るには、相手の E メールアドレスを次のように変更してください。

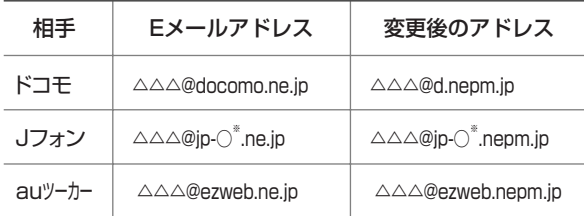

※:○は地域ごとに異なります。

詳しくは、付属の取扱説明書「画像を送る」をご参照ください。

## **EZwebを使う**

## **EZweb(インターネット)について**

EZweb は、携帯電話を利用して、インターネットが楽しめる情報サービス です。

情報サイト(情報を提供するホームページ)から、着信メロディや最新の ニュースなどのコンテンツ(情報)が入手できます。

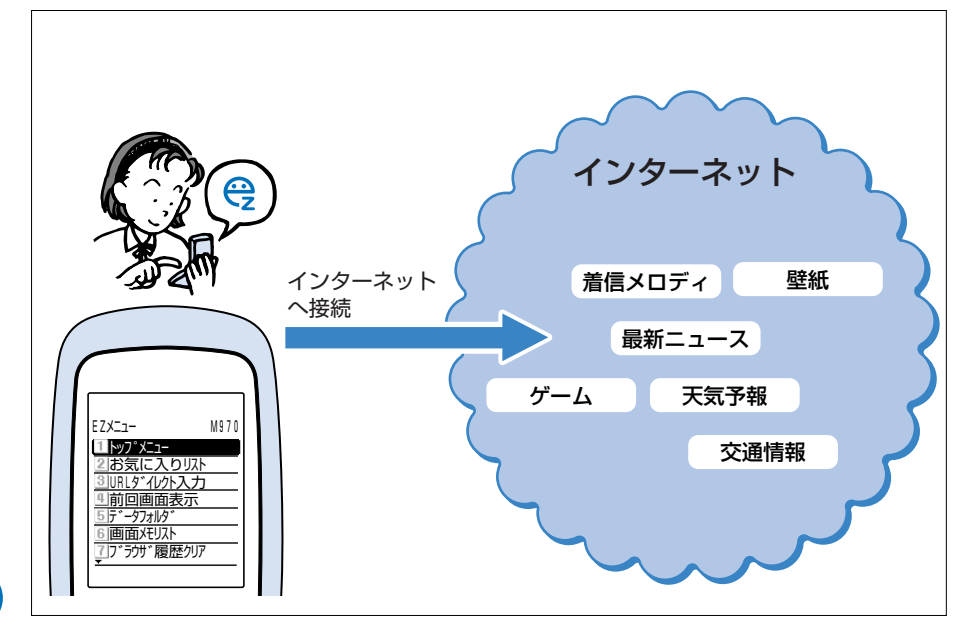

E Z w e b を 使 う

- EZweb ご利用にはお申し込みが必要です。ご購入時にお申し込みにな らなかった方は、電話または店頭にてお問い合わせください。
- E メール、EZweb をご利用になる前に必ず初期設定を行ってください。 初期設定を行っていない場合は、20 ページをご参照ください。

**67**

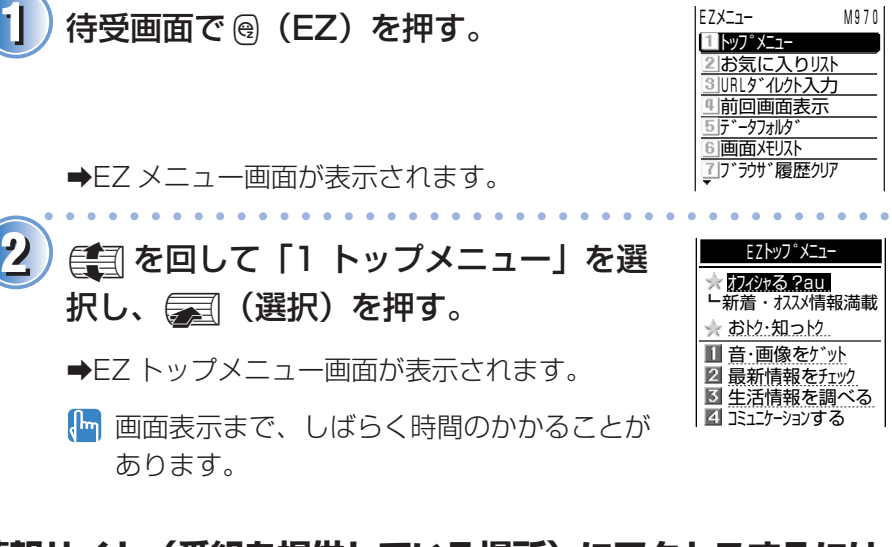

<sup>w</sup> <sup>q</sup> インターネットの入口の EZ トップメニュー 画面を表示します。

**基本的な操作を覚える**

 $\left(1\right)$   $\left(2\right)$   $\left(3\right)$ 

aaaaaaaaaaaaaaaaaaaaaaaaaaaaaaaaaaaaaaaa

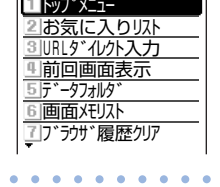

 $(4\frac{\pi}{600})$   $(5\frac{\pi}{60})$   $(6\frac{\pi}{600})$  $\left(7\frac{1}{PQSS}\right)\left(\mathbf{B}^{(0)}_{\text{TUV}}\right)\left(\mathbf{B}^{(0)}_{\text{MVZ}}\right)$  $\overbrace{ }^{* \cdots}$   $\left( 0^{m} \right)$   $\left( 1^{m} \right)$ 

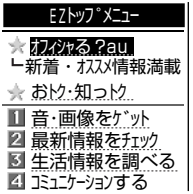

**情報サイト(番組を提供している場所)にアクセスするには**

e a を回してお好みの情報サイトを選択し、 a (OK) を押してください。 cを押すと前の画面に戻り、長押しするとトップメニューに戻ります。 tを押すと、EZweb が終了します。  $\epsilon$ コを回すと、画面上を上下に移動(スクロール)できます。 < を押すと、前の画面に戻ります。

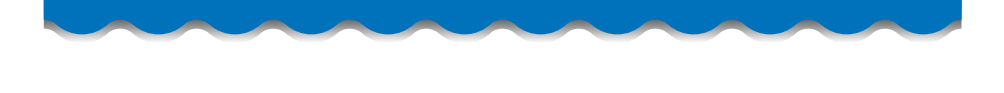

## **情報サイトを見る**

EZ トップメニューから、EZweb (インターネット)にアクセス (接続) できます。EZweb から、便利で楽しい情報サイト(番組)がご利用いただ けます。

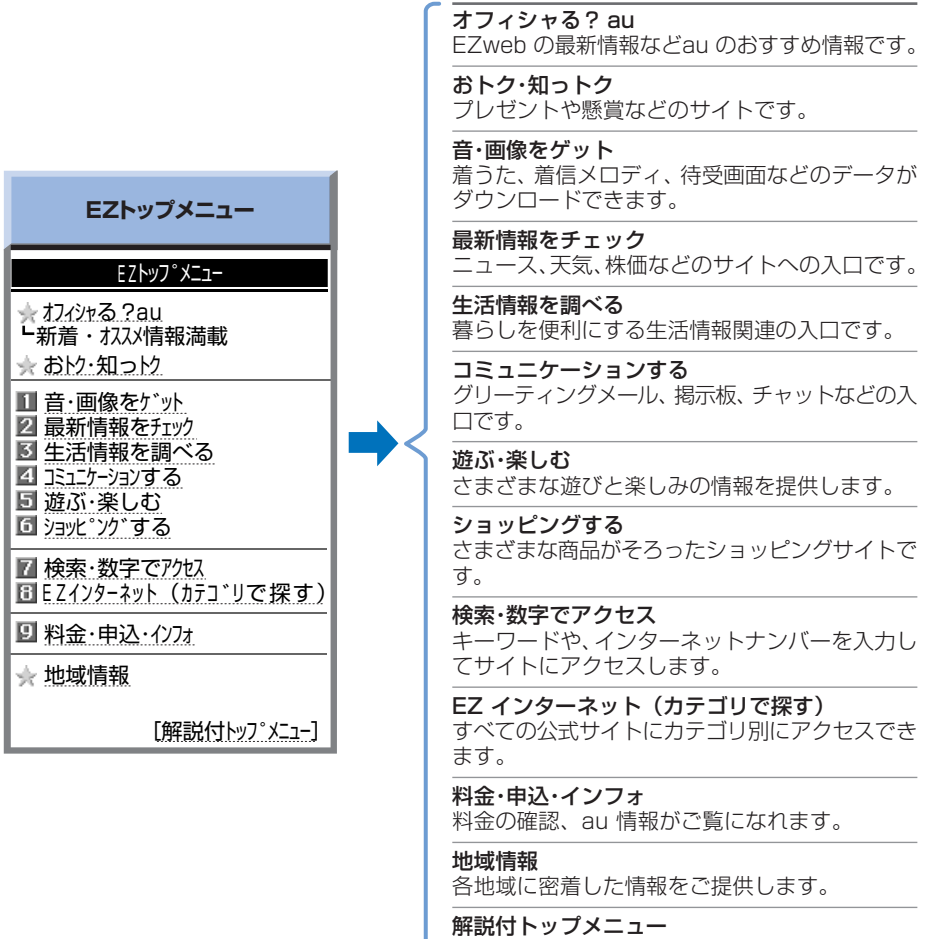

EZ トップメニューに解説を付けます。

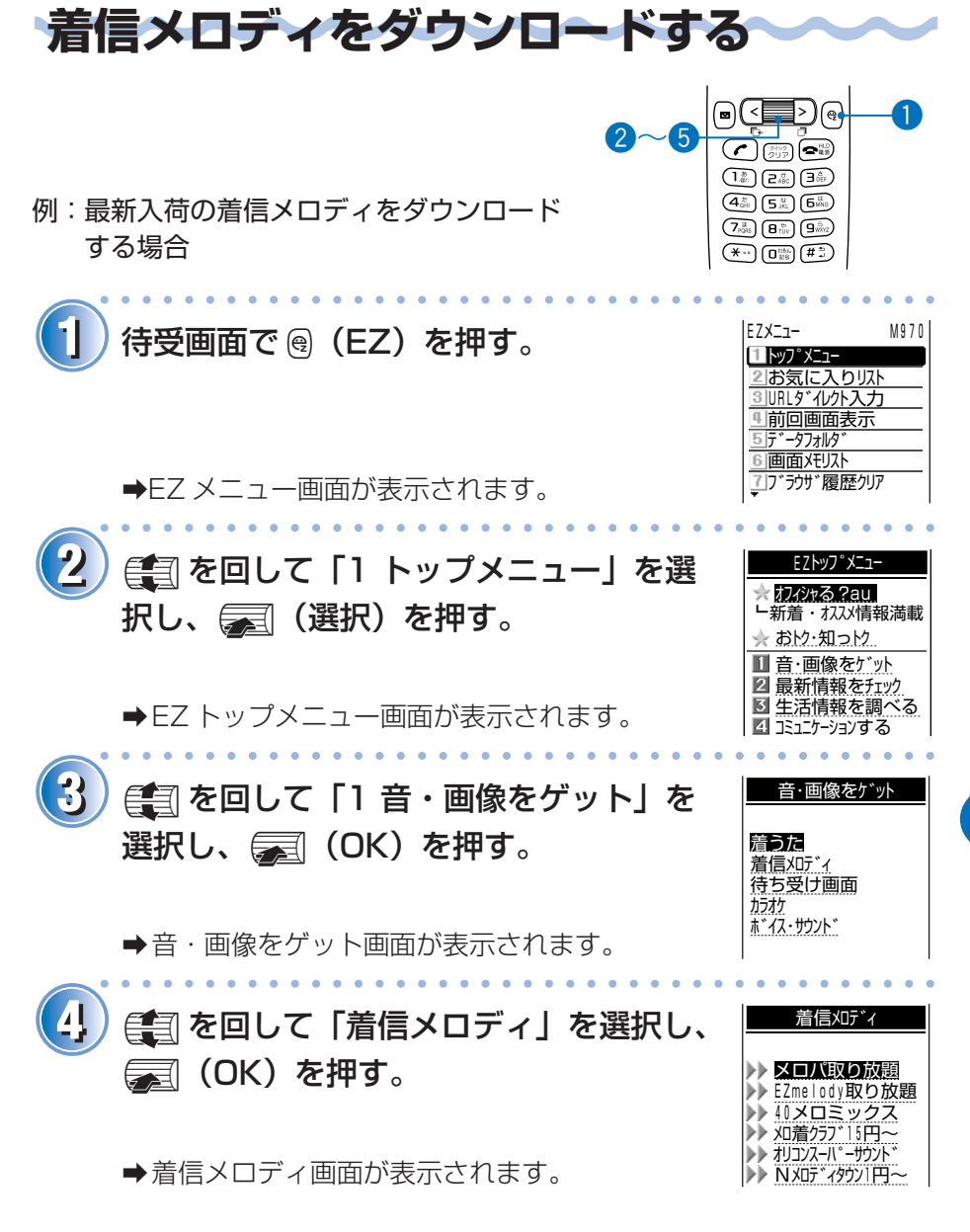

画面のレイアウトや表示内容は 1 つの例を示しており、変更される場合 があります。

E Z w e b を 使

う

#### 着信メロディをダウンロードする(つづき)

aaaaaaaaaaaaaaaaaaaaaaaaaaaaaaaaaaaaaaaa 5) <<br /> **5**  $\frac{1}{2}$  &  $\frac{1}{2}$  &  $\frac{1}{2}$  &  $\frac{1}{2}$  (OK) &  $\frac{1}{2}$ す。

- aダウンロードの手順が表示されます。画面の指示に従ってくださ  $\bigcup$
- ダウンロードした着信メロディの利用のしかたは、32 ページを ご参照ください。
- 情報提供料のかかる情報サイトをご利用になる場合は、EZ パス ワードの入力が必要です。初めてご利用になる場合は、EZ パス ワードの設定を行います。なお、設定した EZ パスワードは控え ておいてください。

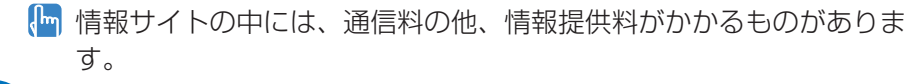

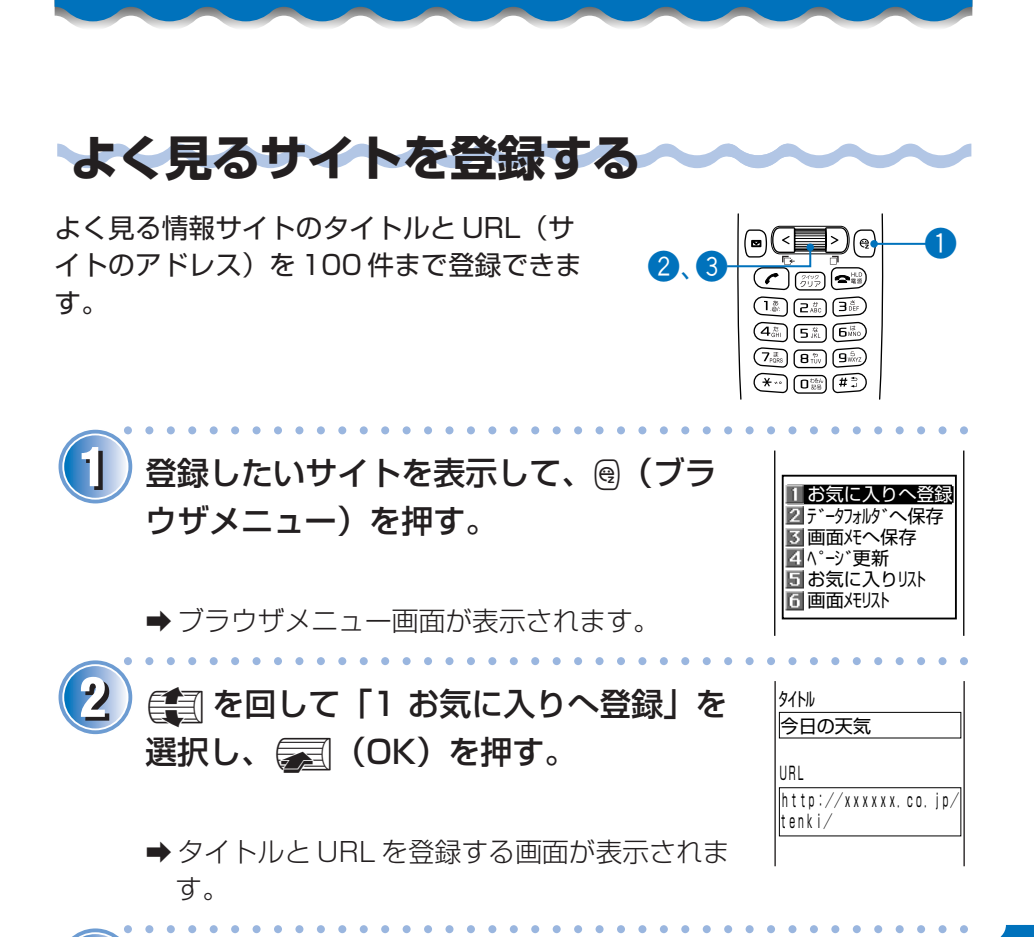

### 3) e を回して、次に <sub>第</sub> (登録) を押して 第 (OK) を押す。

➡ 表示中のサイトが「お気に入り」に登録されます。

サイトによっては、「お気に入り」に登録できないものがありま す。

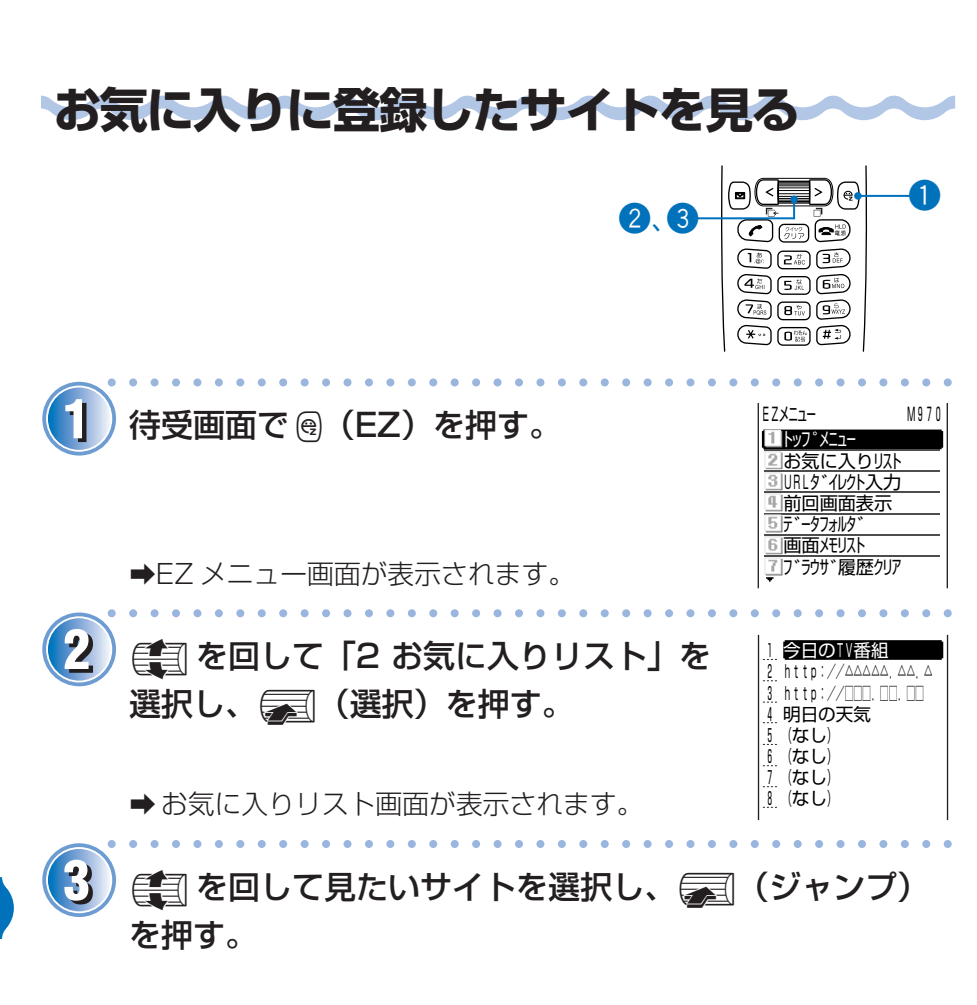

●見たいサイトの画面が表示されます。

**72**
EZweb からご利用いただいた通話料・通信 料金などを確認できます。

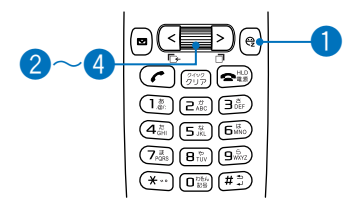

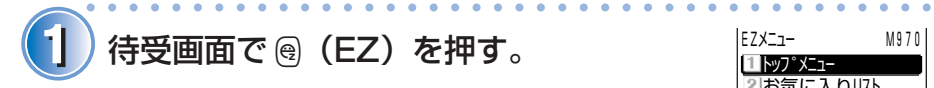

**→FZ メニュー画面が表示されます。** 

**22** EZトップメニュー� jを回して「1 トップメニュー」を選 択し、p(選択)を押す。

**→EZ トップメニュー画面が表示されます。** 

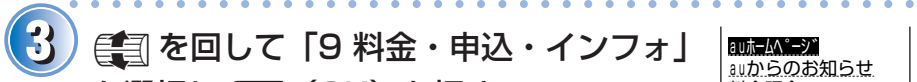

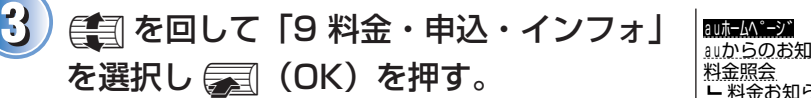

→ 料金・申込・インフォ画面が表示されます。

Rm 登録してある有料サイトの一覧は、EZ リス ト(有料登録確認)で、ご覧になれます。

aaaaaaaaaaaaaaaaaaaaaaaaaaaaaaaaaaaaaaaa

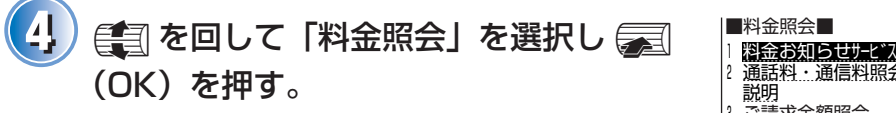

●料金照会画面が表示されます。確認したい項目 を選択してください。

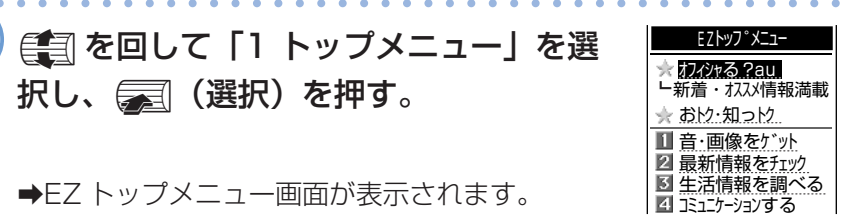

2お気に入りリスト 3URLダイルクト入力 前回画面表示� 5データフォルタ゛ 6 画面XFリスト リンラウザ履歴クリア

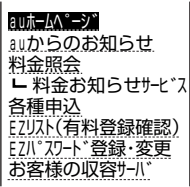

2 通話料・通信料照会 ▏説明<br>D. ご請 3 ご請求金額照会� i 説明<br>4 未払 未払い料金照会 | 説明 累計ポイント照会

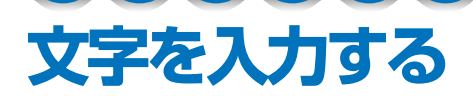

文字の入力のしかたを覚えましょう。

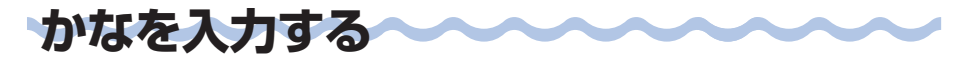

(『…』は「あ行」、[z …]は「か行」…、[ロ …]は「わ行」と、(『…』)~[ロ …] で文字 が入力できます。表のようにキーを押すたびに文字が表示されます。

例: [ $\overline{e}$ .  $\overline{e}$ ]を押すたびに、「か」→「き」→「く」→「け」→「こ」→「か」→ 「き」…と変わります。

目的の文字が表示されたら、次の文字のキーを入力します。

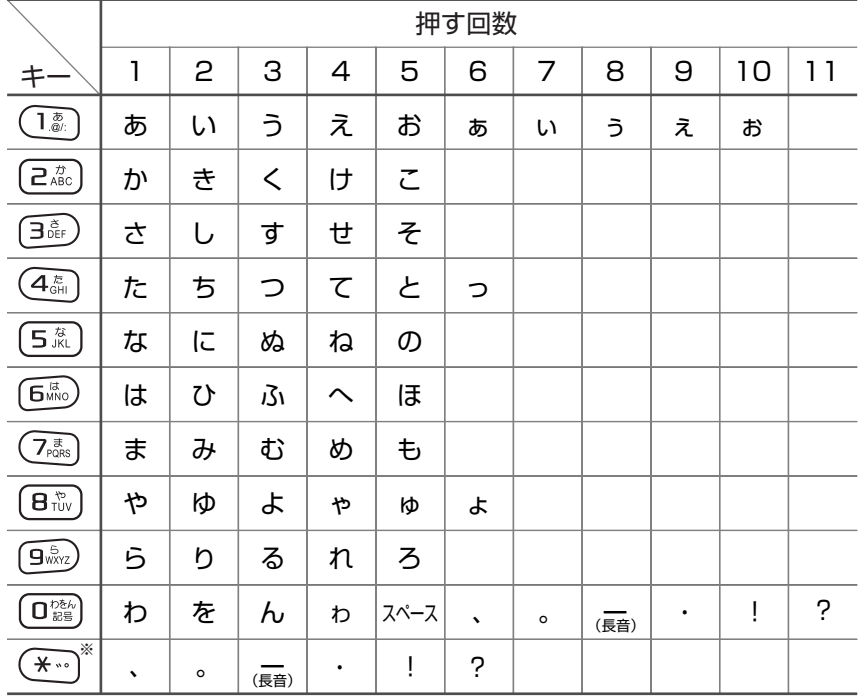

文字を入力する

## **同じキー内の文字を続けて入力するには**

最初の文字を入力したあとに、>を押してから次の文字のキーを押します。

例:「かき」と入力するとき

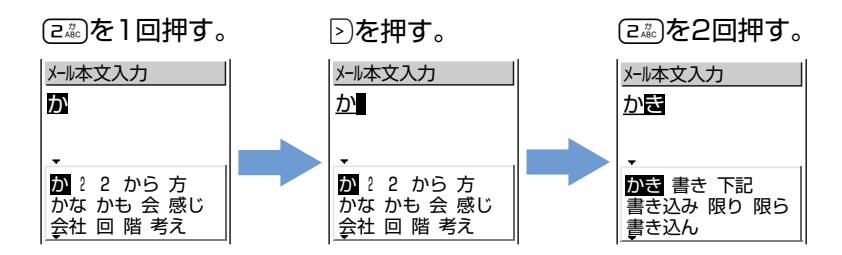

#### **濁音・半濁音を入力するには**

濁音・半濁音にしたい文字を入力したあとに、(\*^) を押します。

例:濁音「ば」を入力するとき

- 1 6歳 を1 回押し、「は」を入力する。
- (2) (\*…) を 1 回押す。

例:半濁音「ぱ」を入力するとき

- (1) 面ふ た 1 回押し、「は」を入力する。
- (2) (\*。) を2回押す。

#### **文字を消去するには**

(ジッ)を押すと消去できます。

#### **ひらがなのまま入力するには**

文字を入力して ニ を押します。

#### **改行するには**

#を押します。

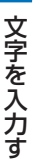

る

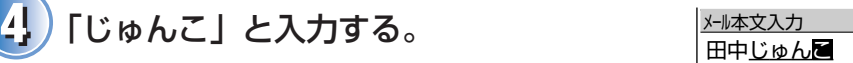

●「田中」が入力されます。

p(選択)を押す。

- (;: 3 ) を2 回押し、(\*) を1 回押す。
- ゅ: 5回押す。
- ん:回<sup>28</sup> を3回押す。
- こ: [2%] を 5 回押す。

a「たな」から予測される語句が表示されます。

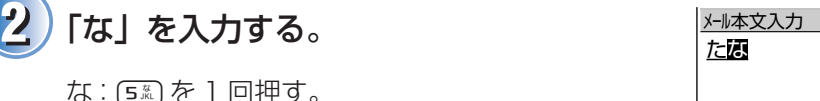

変換候補の中に入力したい漢字がない場合は、 次のひらがなを入力してください。 aaaaaaaaaaaaaaaaaaaaaaaaaaaaaaaaaaaaaaaa

●「た」から予測される語句が表示されます。

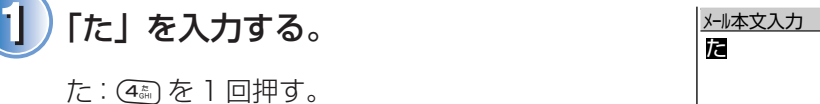

例:「田中順子」と入力するとき

aaaaaaaaaaaaaaaaaaaaaaaaaaaaaaaaaaaaaaaa た <sup>4</sup> 4 他 ため � たよ 食べ 対応� たら ただ たい

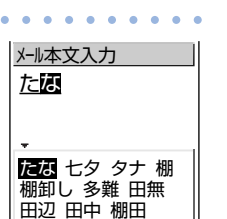

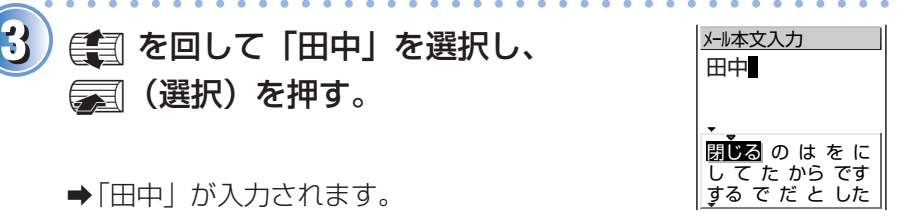

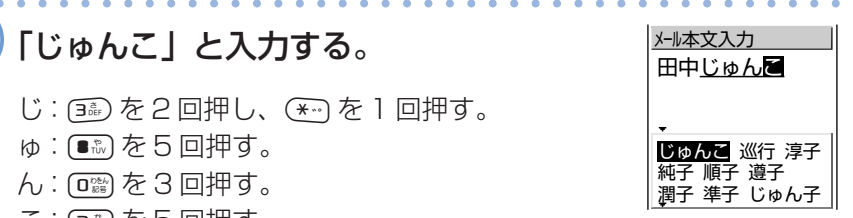

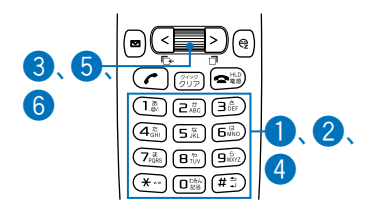

**漢字を入力する**

ます。

ひらがなを入力すると、変換候補が表示され

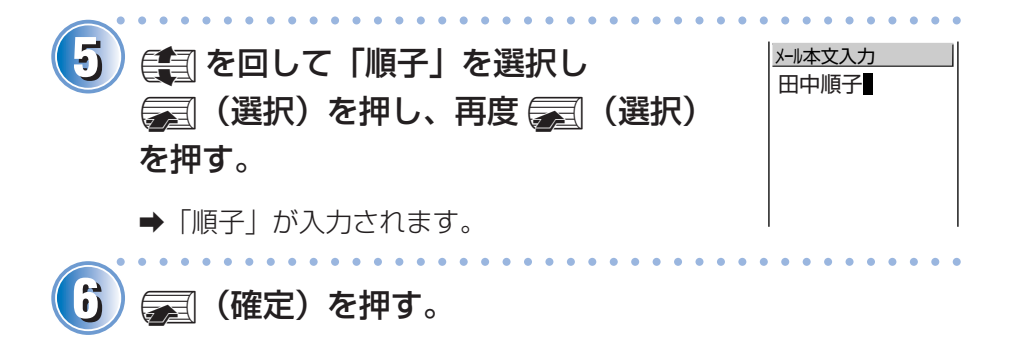

●田中順子と入力されます。

**77**

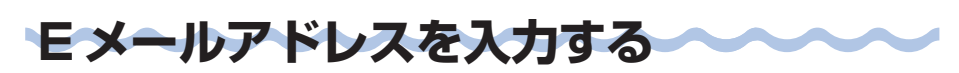

(i. ⌒ω ~ | ロ) 。 で文字と数字が入力できます。 [@| は (i. ⌒ で入力します。 例: [taro] と入力するとき

- † : (■秘を1回押す。
- a : [z ) を 1 回押す。 r: (恐を3回押す。
- 0:「を3回押す。

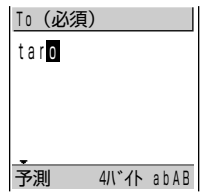

#### E メールアドレスに入力できるキー

表のようにキーを押すたびに文字が表示されます。

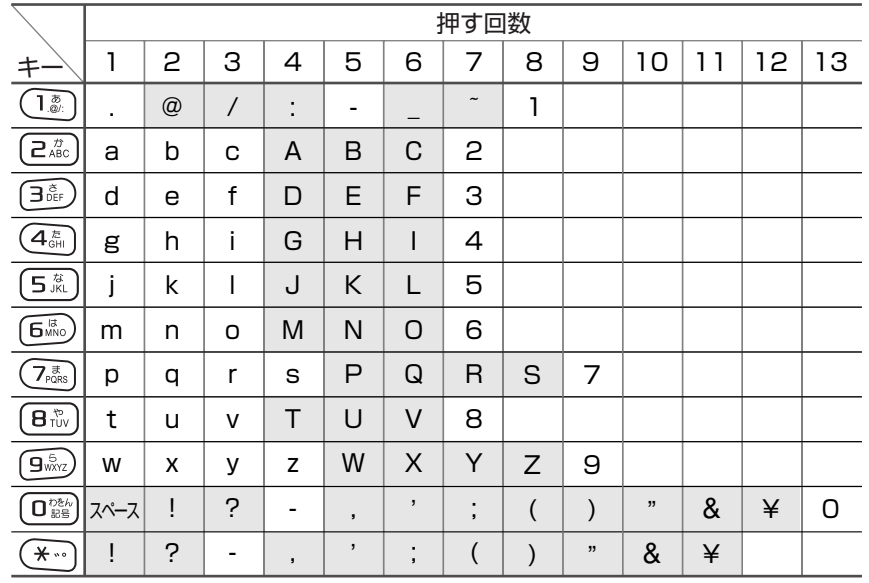

アミのかかった文字 は、ご自分のEメールネームとして使用できません。

【m ご自分のFメールネームは、半角英数小文字「-」(ハイフン)、「.」(ピ リオド)を含め20文字まで入力できます。ただし、「.」を連続して使 用したり、最初と最後に使用することはできません。また、最初に数字 の「0」は使用できません。

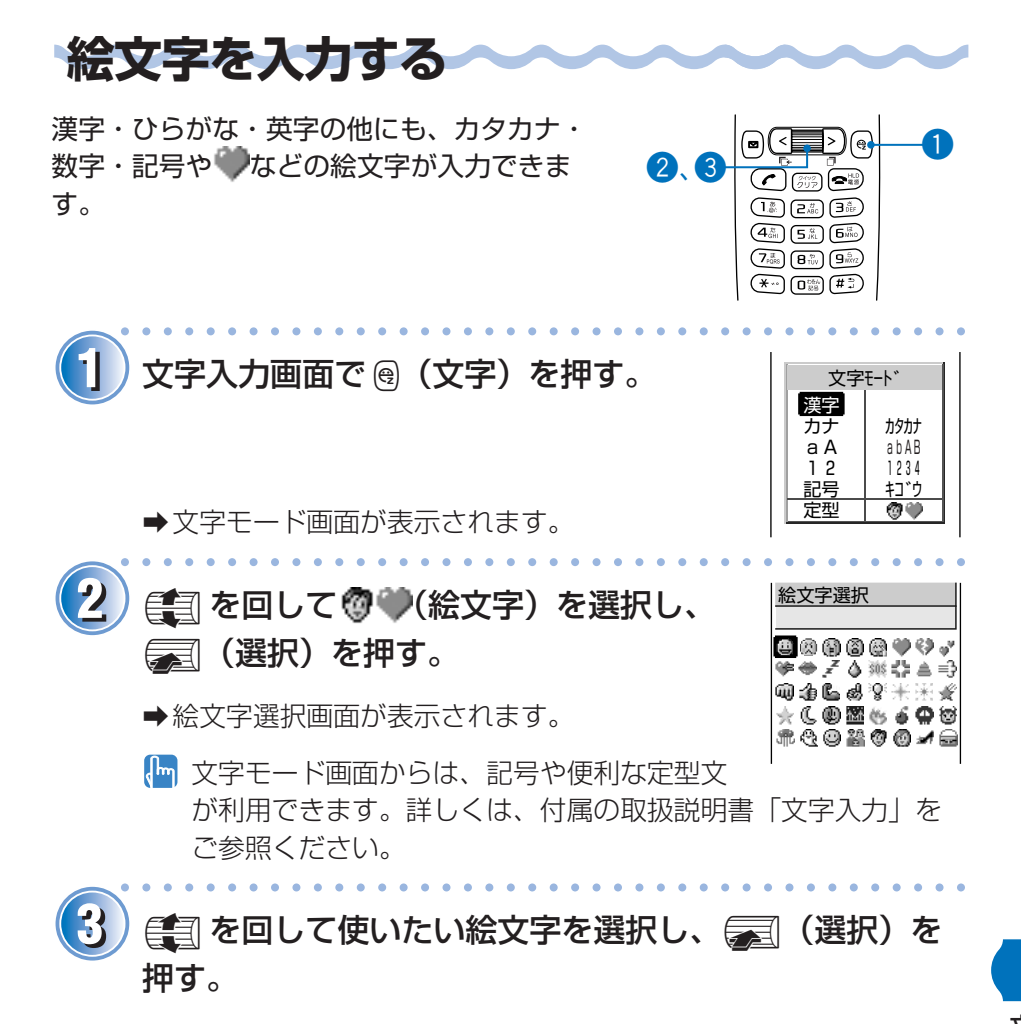

a絵文字が入力画面に表示されます。

文 字 を 入 力 す る

# **困ったときは?**

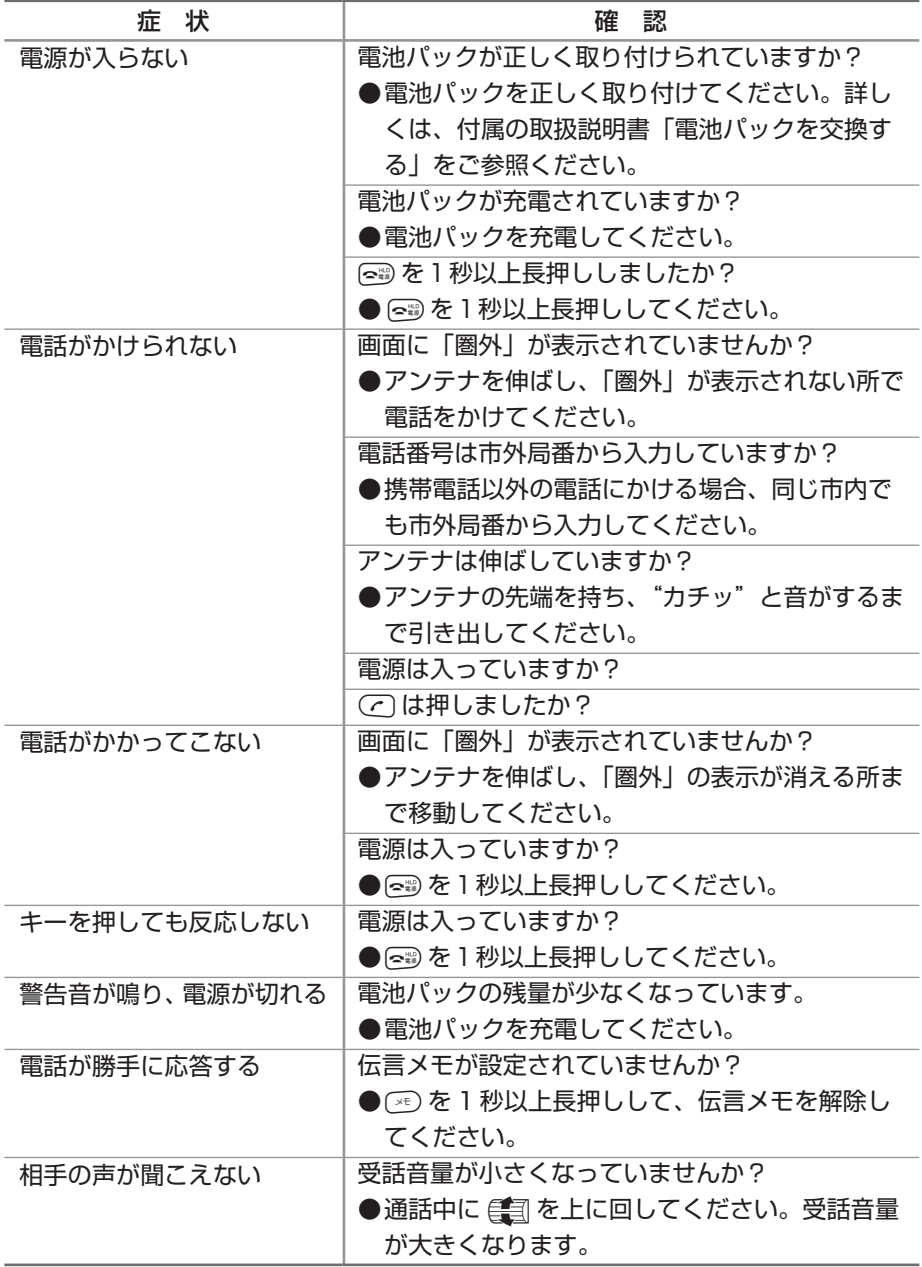

**80**

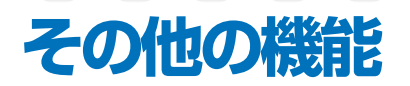

A1301S には、この基本操作ガイドでご紹介した他にも便利な機能があり ます。

詳しくは、付属の取扱説明書「A1301S でできること」をご参照ください。

#### 着せかえパネル

着せかえパネルを付け替えることで、A1301S のイメージが変え られます。

#### 着せかえメニュー(色テイスト選択)

メニュー画面のパターンが選択できます。ダウンロードした着せ かえデータも設定できます。

#### 待受画面設定

お好みの待受画面が選択できます。お好みのスクリーンセーバー も設定できます。

#### 着うた

アーティストの歌声をそのまま着信音にできるサービスです。

#### 着信ランプ設定

電話がかかったりメールを受信したときのランプの色と点滅パ ターンを選択できます。

#### クイックディスプレイ

本体を閉じたままでも、日付・時刻が表示されます。

クイックメッセージ

電話にでられないとき、相手にメッセージを伝えます。

#### フォトミキサー

テンプレートを利用することで、オリジナルの作品が作成できます。

## 索

#### アルファベット

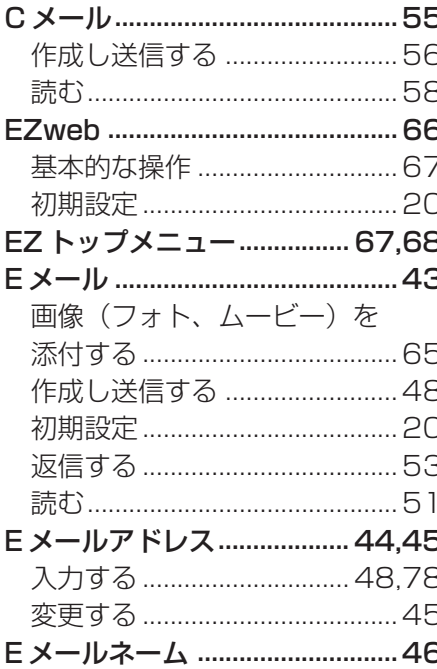

#### あ

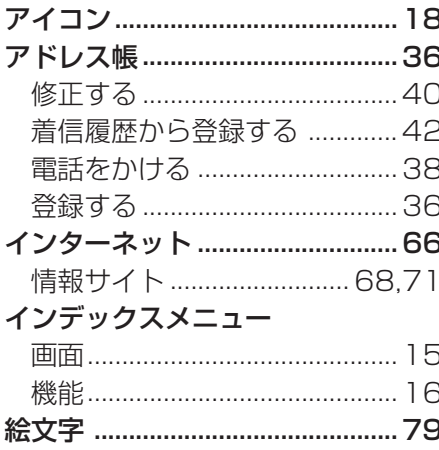

## か

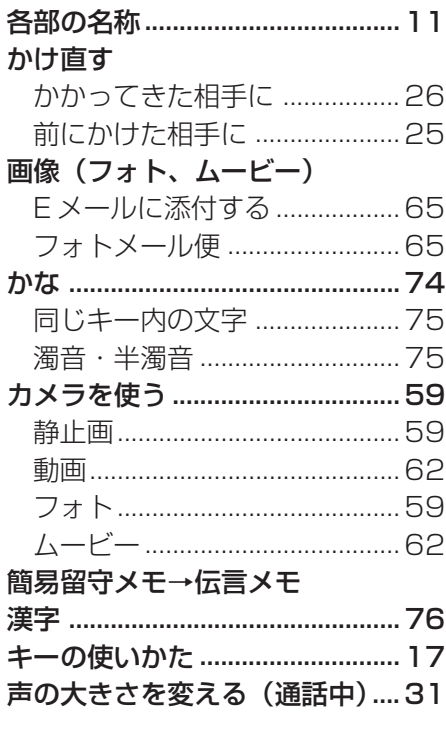

#### さ

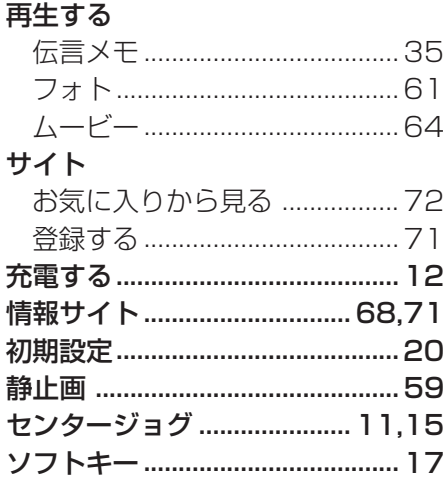

## た

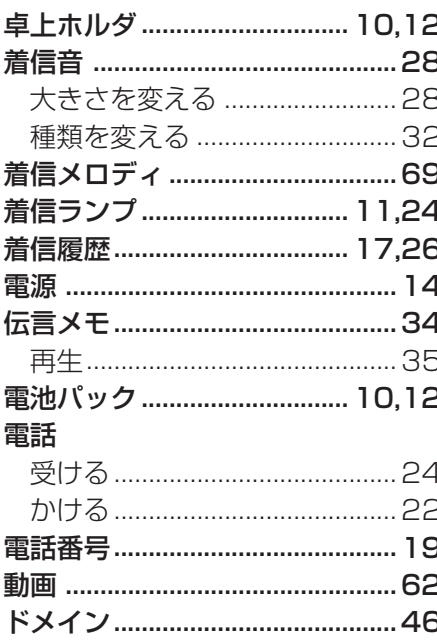

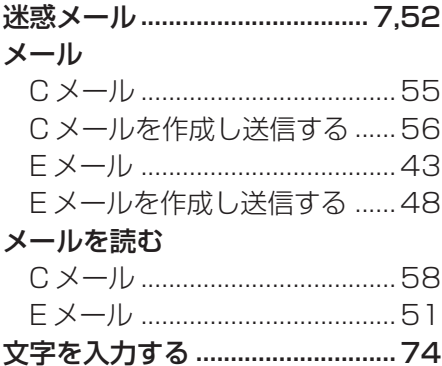

#### $5$

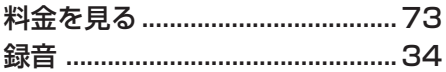

## $\overline{D}$

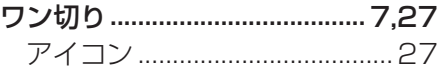

## $\overline{a}$

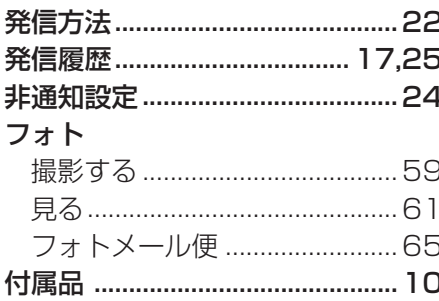

## $\ddot{\ast}$

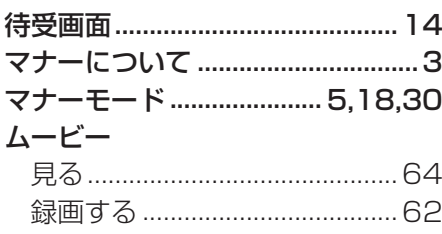

<u> Listen de Carlos de la c</u>

au電話からご利用いただけるダイヤルサービス

● 全国の一般電話との通話 ● 全国の携帯電話・PHS・自動車電話との通話 ● au国際電話サービス(005345:お申し込みは不要です) ● ポケットベルの呼び出し(市外局番が必要です) ● 171(NTT災害対策用ボイスメール) ● 177(天気予報:市外局番が必要です) ● 117(時報) ● 104(NTT電話番号案内) ● 110(警察への緊急通報)★ ● 119(消防署への緊急通報)★ ● 118(海上保安本部への緊急通報)★ ● 船舶電話 ※次のNTTサービスはご利用になれません。 コレクトコール、電報の発信、伝言ダイヤル、ダイヤルQ2、 新幹線との通話、116(NTT営業案内) ★警察・消防署・海上保安本部へ緊急通報の際は、お客様の 所在地を必ずご確認ください。 なお、おかけになった地域によっては管轄の通報先に接続 されない場合があります。

※お問い合わせ先番号 auお客様センター(総合案内) 一般電話からは 0077-7-111(通話料金無料) au電話からは 局番なしの157番(通話料金無料)

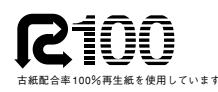

発売元 :au(KDDI)・沖縄セルラー電話 製造元 :ソニー・エリクソン・モバイル コミュニケーションズ株式会社

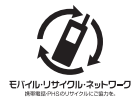

携帯電話・PHS事業者は、環境を保護し、貴重な資源を再利用するためにお客様が� 不要となってお持ちになる電話機・電池・充電器を、ブランド・メーカーを問わず� マークのあるお店で回収し、リサイクルを行っています。

3-254-622-**03**(1) 03/03-50 2003年3月版